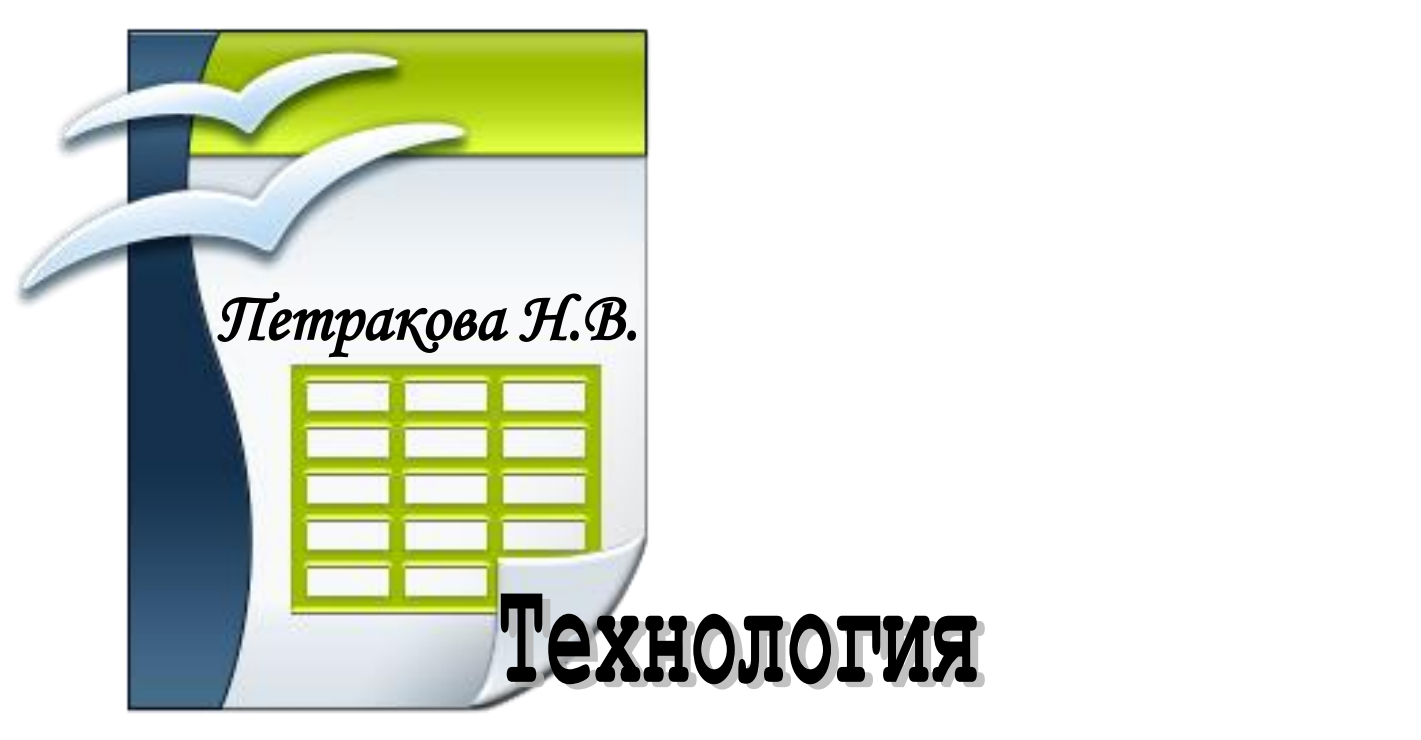

# обработки и анализа экономической информации средствами OpenOffice.org Calc

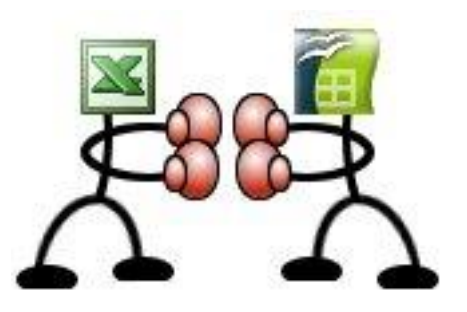

#### **ФГБОУ ВПО БРЯНСКАЯ ГОСУДАРСТВЕННАЯ СЕЛЬСКОХОЗЯЙСТВЕННАЯ АКА-ДЕМИЯ**

**КАФЕДРА ИНФОРМАТИКИ**

*Петракова Н.В.*

# *Технология обработки и анализа экономической информации средствами OpenOffice.org Calc*

**БРЯНСК 2011**

УДК 002.5/.6 ББК 32.81 П 30

#### Н.В. Петракова

Технология обработки и анализа экономической информации средствами OpenOffice.org Calc. Брянск: Издательство БГСХА, 2011. – 84 с.: ил.

Материал учебного пособия рассчитан на пользователей различных уровней подготовки и широкого круга экономических специальностей, работающих с электронными таблицами OpenOffice.org Calc. В систематизированном виде с привлечением большого количества практических примеров изложены методы применения Calc для решения экономических задач, для работы с базами данных, для решения задач оптимизации.

#### Рецензенты:

Зав. кафедрой менеджмента и маркетинга, к.э.н., доцент Ворочай С.В. Старший преподаватель кафедры информатики Панкова Е.А.

Рекомендовано к изданию учебно-методической комиссией факультета энергетики и природопользования от 3 ноября 2011 г. протокол № 8.

> © Брянская ГСХА, 2011 © Петракова Н.В., 2011

# СОДЕРЖАНИЕ

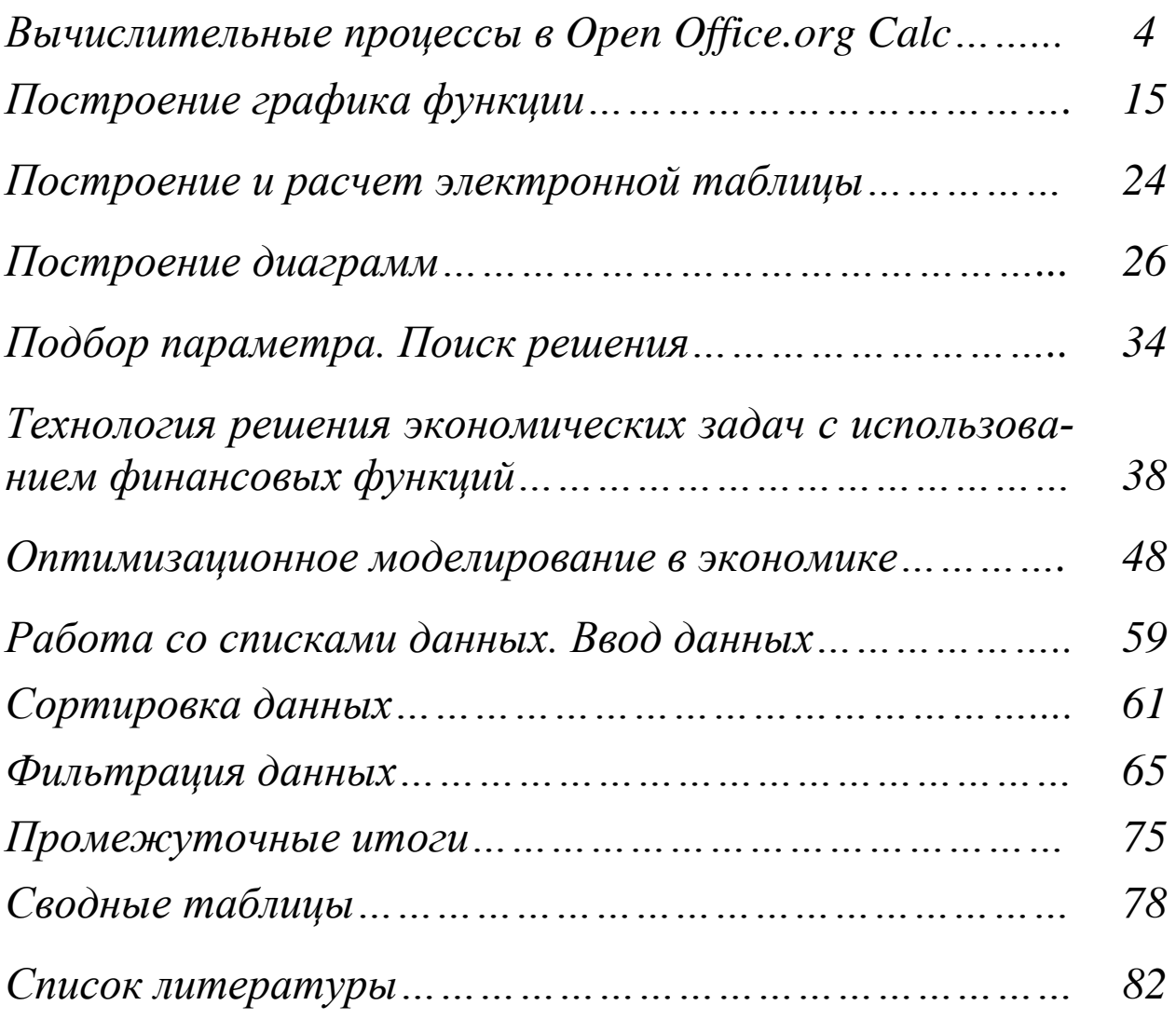

# ВЫЧИСЛИТЕЛЬНЫЕ ПРОЦЕССЫ **B OPEN OFFICE.ORG CALC**

#### Разветвляющийся вычислительный процесс

Постановка задачи.

- 1. Составить блок-схему алгоритма для расчета подоходного налога.
- $2.$ Рассчитать подоходный налог на доходы физических лиц.

Выполнение задания.

Для построения блок-схемы введем следующие обозначения:

- размер налога обозначим N = 13%
- необлагаемая база для лиц, имеющих заработную плату меньше 20000 py $\overline{6}$ . – S = 400 py $\overline{6}$ .
- размер заработной платы работников Ү

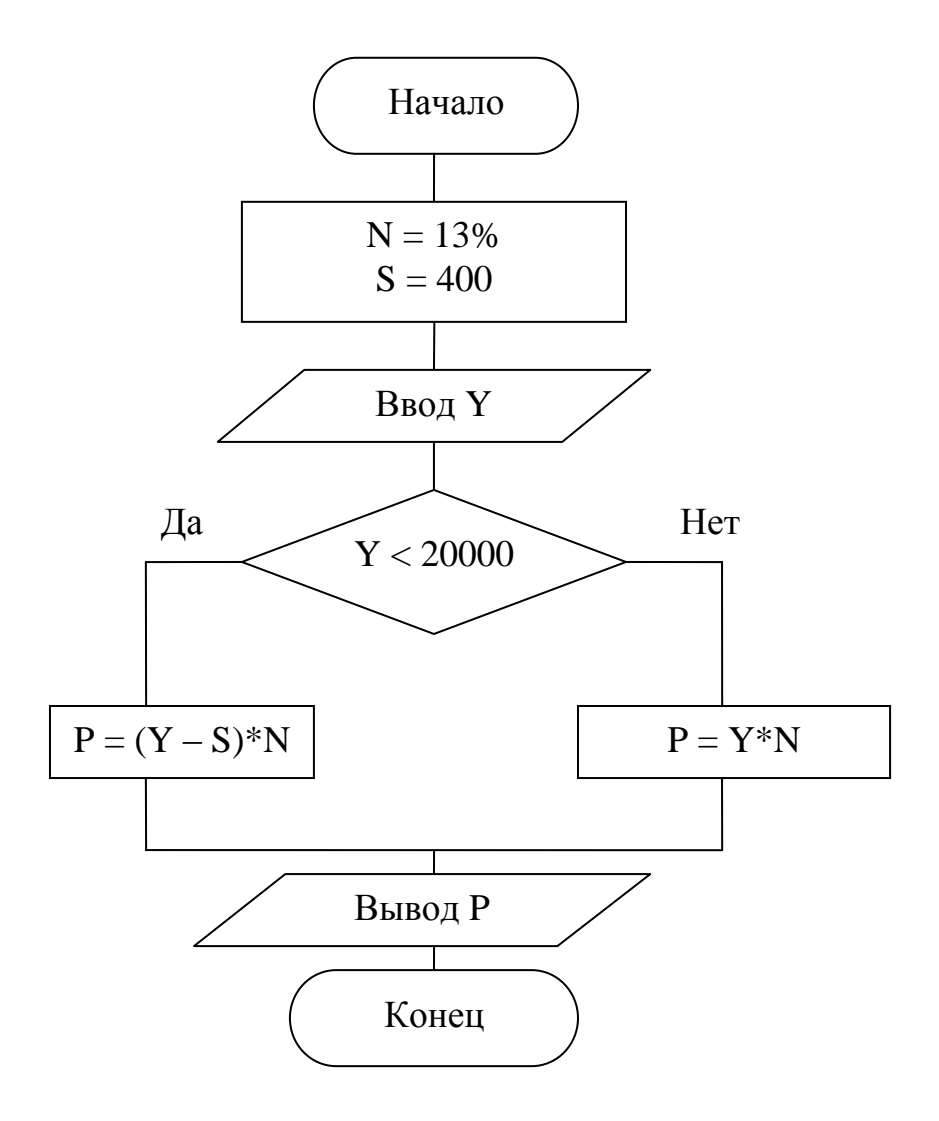

Рис. 1. Блок-схема алгоритма разветвляющегося вычислительного процесса

Для решения задач разветвляющейся структуры в приложении OpenOffice.org Calc используют логическую функцию  $IF$  (задает логическую проверку, которую требуется выполнить).

Синтаксис:

 $IF$ (Тест; Тогда значение; Иначе значение)

Аргументы:

- Тест (условие) любое значение или выражение, которое может  $\bullet$ иметь значение TRUE (истина) или FALSE (ложь).
- Тогда значение значение, которое возвращается, если условие выполняется (т.е. возвращает значение TRUE).
- Иначе значение значение, которое возвращается, если условие не выполняется (т.е. возвращает значение FALSE).

В функциях OpenOffice.org Calc необязательные параметры можно оставлять пустыми только в том случае, если за ними не следуют другие параметры. Например, если у функции четыре параметра и два последних параметра являются необязательными, то можно оставить пустыми параметры 3 и 4 или параметр 4. Оставить пустым параметр 3 невозможно.

Технология выполнения задания в OpenOffice.org Calc

- 1. Выделить диапазон ячеек А1:С1, в который будет помещен заголовок таблицы (рис. 3) и щелкнуть по кнопке **На (Объединить ячейки)** на панели инструментов, ввести заголовок таблицы, разместить его по центру, щелкнув по кнопке  $\equiv$  (*Горизонтально по центру*).
- В диапазон ячеек А3:В4 ввести исходные данные:  $2.$ 
	- для форматирования ячеек с текстовыми данными выделить диапазон ячеек А3:А4 и выбрать команду в меню Формат - Ячейки... вкладка Выравнивание, в открывшемся диалоговом окне установить выравнивание текста (рис. 2);
	- для ввода данных в денежном формате использовать команду в меню Формат - Ячейки... - вкладка Числа - Категория Денежный.
- $3.$ Ввести заголовки столбцов таблицы в диапазон ячеек А7:С7, выполнив форматирование ячеек (как указано в п. 2).
- В диапазон ячеек А8:В12 ввести фамилии работников и размер зара- $\overline{4}$ . ботной платы (формат - Денежный) см. рис. 3.

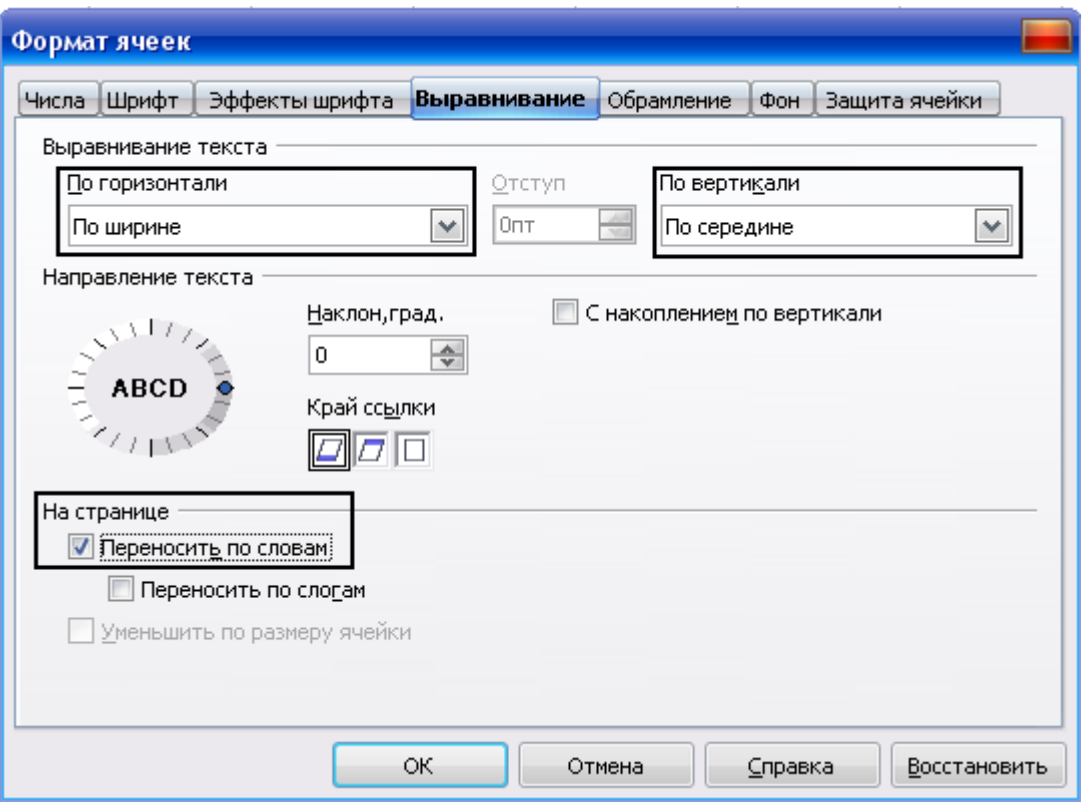

*Рис. 2. Диалоговое окно Формат ячеек – вкладка Выравнивание*

|                | А                                                                            | в                   |                     |
|----------------|------------------------------------------------------------------------------|---------------------|---------------------|
| 1              | Налоги на доходы физических лиц                                              |                     |                     |
| 2              |                                                                              |                     |                     |
| 3              | Размер налога                                                                | 13%                 |                     |
| $\overline{4}$ | Необлагаемая база для лиц, <br>имеющих заработную плату<br>меньше 20000 руб. | 400 руб.            |                     |
| 5              |                                                                              |                     |                     |
| 6              |                                                                              |                     |                     |
| 7              | Фамилия И.О.                                                                 | Заработная<br>плата | Подоходный<br>налог |
| 8              | Борисов Б.Н.                                                                 | 20 050,00 руб.      |                     |
| 9              | Иванов С.В.                                                                  | 15 000,00 руб.      |                     |
| 10             | Петрова К.Л.                                                                 | 19 600,00 ργδ.      |                     |
| 11             | Сидоров М.М.                                                                 | 24 800,00 руб.      |                     |
| 12             | Шевченко А.В.                                                                | 12 300,00 руб.      |                     |

*Рис. 3. Исходные данные задачи*

5. Установить курсор в ячейку С8 для ввода формулы, щелкнуть по кнопке **Ж** Мастер функций на панели формул. В открывшемся диалоговом окне **Мастер функций** выбрать вкладку **Функции – Категория** – **Логические**, функция – **IF**, щелкнуть по кнопке **Далее**.

6. В диалоговом окне **Мастер функций** заполнить все текстовые поля, иллюстрация решения задачи приведена на рис. 4.

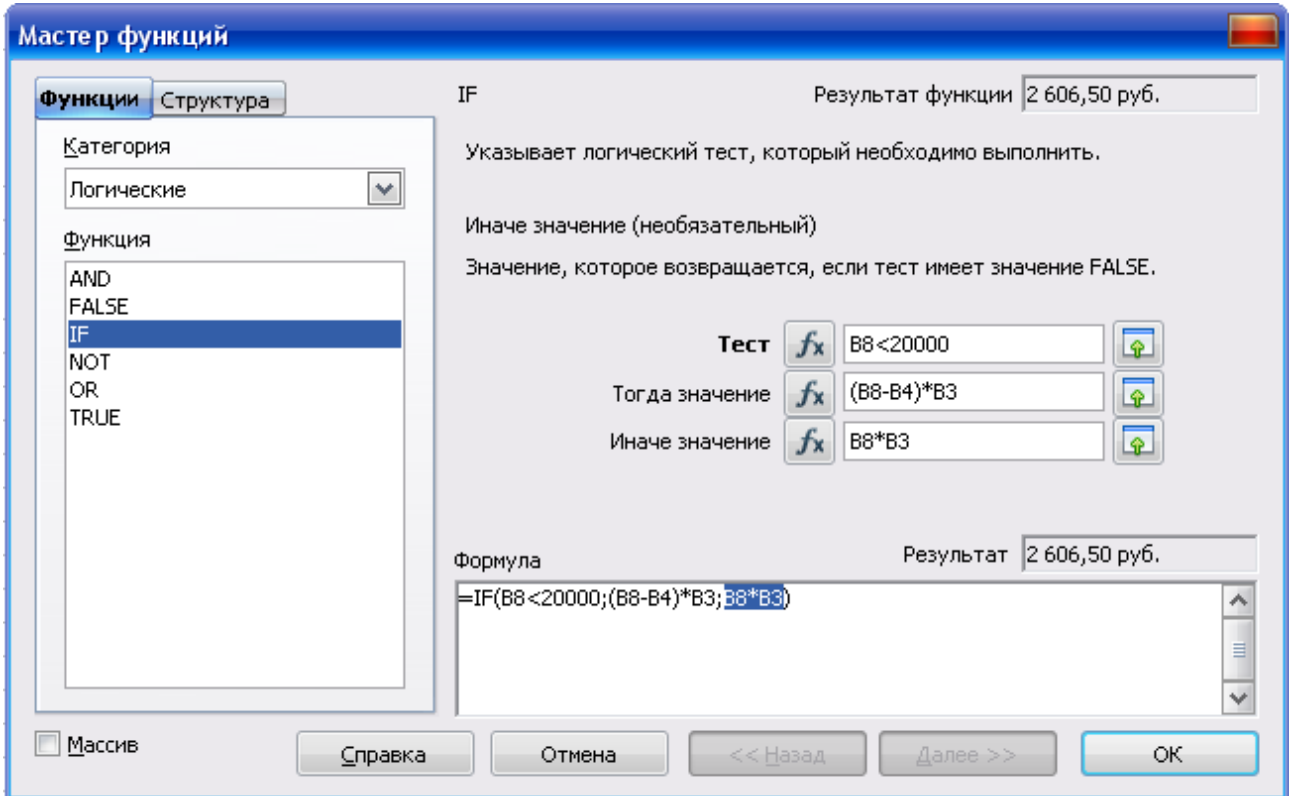

*Рис. 4. Диалоговое окно Мастер функций*

7. После щелчка по кнопке Ok в ячейке С8 появится результат вычислений, а на панели формул будет отображена формула:

=IF(B8<=20000;(В8-B4)\*B3;B8\*B3)

Ячейки В3 и В4 в формуле должны иметь абсолютную адресацию. Щелкнуть левой кнопкой мыши на панели формул (рис. 5) в формуле рядом с ячейкой В3 и нажать комбинацию клавиш Shift+F4, аналогично с ячейкой B4. После внесения изменения в формулу нажать клавишу Enter.

Формула будет иметь вид:

=IF(B8<=20000;(В8-\$B\$4)\*\$B\$3;B8\*\$B\$3)

8. Скопировать формулу в ячейки С9:С12 способом автозаполнения: для этого установить курсор в ячейку С8, подвести указатель мыши к маркеру заполнения (рис. 5) и когда курсор примет вид +, нажать левую кнопку мыши и протащить указатель до ячейки С12.

9. Выделить диапазон ячеек А3:В4 для обрамления таблицы и щелкнуть по кнопке на панели инструментов **Форматирование**.

А7:С12.

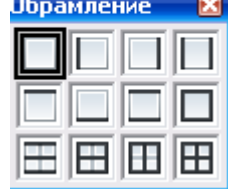

Аналогично обрамление **х** обрамить таблицу в диапазоне ячеек

| C8             | $\mathbf{x} \times \mathbf{z} =$                                               |                     |                     |   | =IF(B8<20000;(B8-\$B\$4)*\$B\$3;B8*\$B\$3) панель формул |  |  |
|----------------|--------------------------------------------------------------------------------|---------------------|---------------------|---|----------------------------------------------------------|--|--|
|                | А                                                                              | B                   |                     | Ð | E                                                        |  |  |
| 1              | Налоги на доходы физических лиц                                                |                     |                     |   |                                                          |  |  |
| $\overline{c}$ |                                                                                |                     |                     |   |                                                          |  |  |
| 3              | Размер налога                                                                  | 13%                 |                     |   |                                                          |  |  |
| 4              | Необлагаемая база для лиц, <br> имеющих заработную плату <br>меньше 20000 руб. | 400 руб.            |                     |   |                                                          |  |  |
| 5              |                                                                                |                     |                     |   |                                                          |  |  |
| 6              |                                                                                |                     |                     |   |                                                          |  |  |
| 7              | Фамилия И.О.                                                                   | Заработная<br>плата | Подоходный<br>налог |   |                                                          |  |  |
| 8              | Борисов Б.Н.                                                                   | 20 050,00 руб.      | 2 606,50 руб.       |   |                                                          |  |  |
| 9              | Иванов С.В.                                                                    | 15 000,00 ργδ.      | 1898,00 руб.        |   |                                                          |  |  |
| 10             | Петрова К.Л.                                                                   | 19 600,00 ργδ.      | 2 496,00 руб.       |   | маркер                                                   |  |  |
| 11             | Сидоров М.М.                                                                   | 24 800,00 руб.      | З 224,00 руб.       |   |                                                          |  |  |
| 12             | Шевченко А.В.                                                                  | 12 300,00 pγ6.      | 1547,00 руб.        |   | заполнения                                               |  |  |
| 13             |                                                                                |                     |                     |   |                                                          |  |  |

*Рис. 5. Расчет подоходного налога*

Постановка задачи.

Составить блок-схему алгоритма и вычислить функцию g=f(x, y, z) в OpenOffice.org Calc.

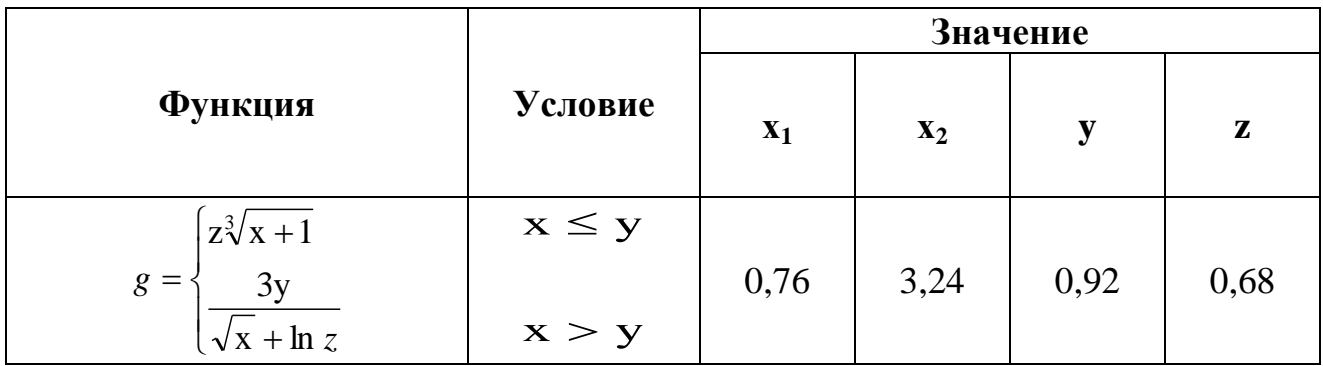

#### Выполнение задания.

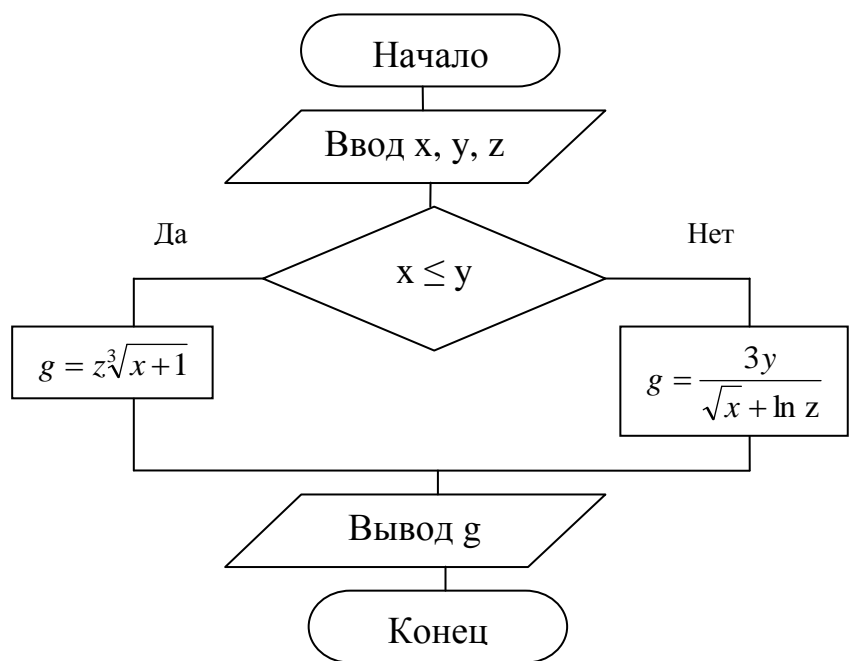

*Рис. 6. Блок-схема алгоритма разветвляющегося вычислительного процесса*

Технология выполнения задания в OpenOffice.org Calc

- 1. В диапазон ячеек А1:D1 ввести заголовок таблицы, выполнив форматирование ячеек.
- 2. В ячейку А2 ввести название переменной **х**, в ячейку В2 **y**, С2 **z**, D2 –**g(x,y,z)**. Ввести исходные данные (рис. 7).

| Вычисление значений функции g=f(x, y, z) |  |  |            |  |
|------------------------------------------|--|--|------------|--|
|                                          |  |  | q(x, y, z) |  |
|                                          |  |  |            |  |
|                                          |  |  |            |  |

*Рис. 7. Ввод исходных данных*

- 3. Установить курсор в ячейку D3 для ввода формулы вычисления  $\phi$ ункции g(x, y, z), щелкнуть по кнопке **Ж Мастер функции** в строке формул.
- 4. В открывшемся диалоговом окне **Мастер функций** установить **Категория** – **Логические**, функция – **IF**, щелкнуть по кнопке **Далее**. В диалоговом окне **Мастер функций** (рис. 8) заполнить текстовые поля для ввода формулы.

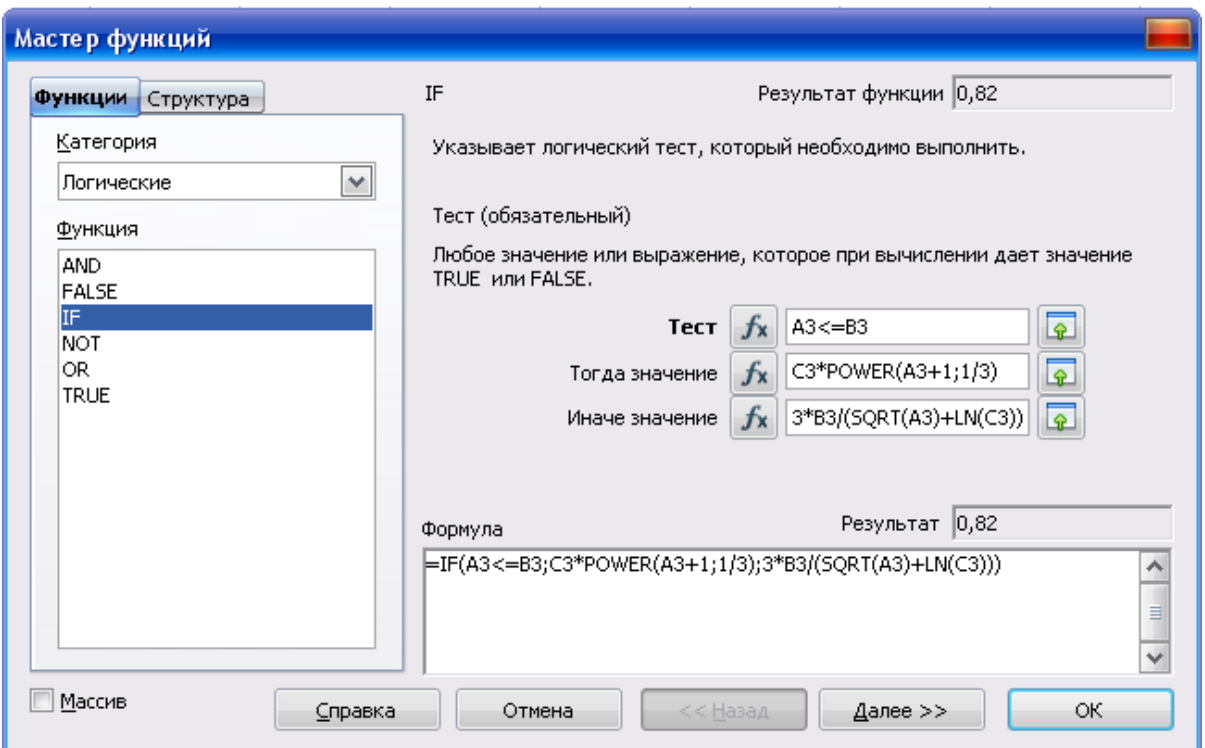

Рис. 8. Диалоговое окно Мастер функций

5. При вводе функций использовать Категорию Математические, после выбора функции в списке функций следует щелкнуть по кнопке Далее, в открывшемся текстовом поле указать аргумент функции. Например, в текстовое поле Тест ввести условие А3<=В3, затем щелкнуть левой кнопкой мыши в поле Тогда значение ввести СЗ\*, выбрать Категория - Математические - Функция Power - Далее, откроется следующее диалоговое окно (рис. 9), ввести основание и степень, щелкнуть по кнопке Назад для заполнения третьего текстового поля Иначе значение функции IF.

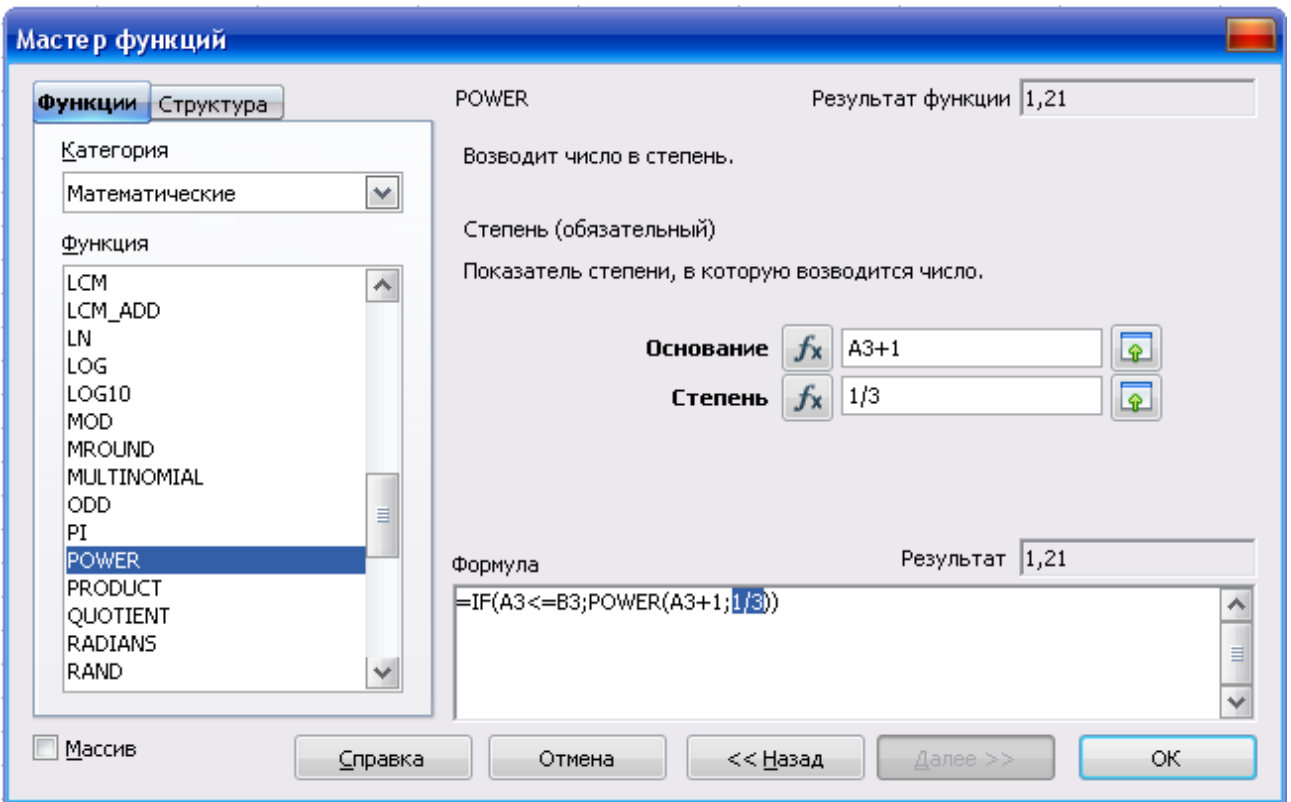

*Рис. 9. Диалоговое окно Мастер функций – возведение числа в степень*

- 6. После щелчка по кнопке Ok в ячейке D3 появится результат вычислений, а в строке формул будет отображена формула: =IF(A3<=B3;C3\*POWER(A3+1;1/3);3\*B3/(SQRT(A3)+LN(C3)))
- 7. Скопировать формулу в ячейку D4 способом автозаполнения формулами.
- 8. Обрамить таблицу диапазон ячеек А2:D4.

| D3 | =IF(A3<=B3;C3*POWER(A3+1;1/3);3*B3/(SQRT(A3)+LN(C3))) <br>$=$ |     |     |  |  |  |  |
|----|---------------------------------------------------------------|-----|-----|--|--|--|--|
|    |                                                               |     |     |  |  |  |  |
|    | Вычисление значений функции g=f(x, y, z)                      |     |     |  |  |  |  |
| 2  |                                                               |     |     |  |  |  |  |
| з  |                                                               |     | .68 |  |  |  |  |
|    |                                                               | .97 | ,68 |  |  |  |  |

*Рис. 10. Вычисление функции g=f(x, y, z)*

# Задание для самостоятельной работы по теме: «Разветвляющийся вычислительный процесс»

Составить блок-схему алгоритма и вычислить функцию g=f(x, y, z) в OpenOffice.org Calc.

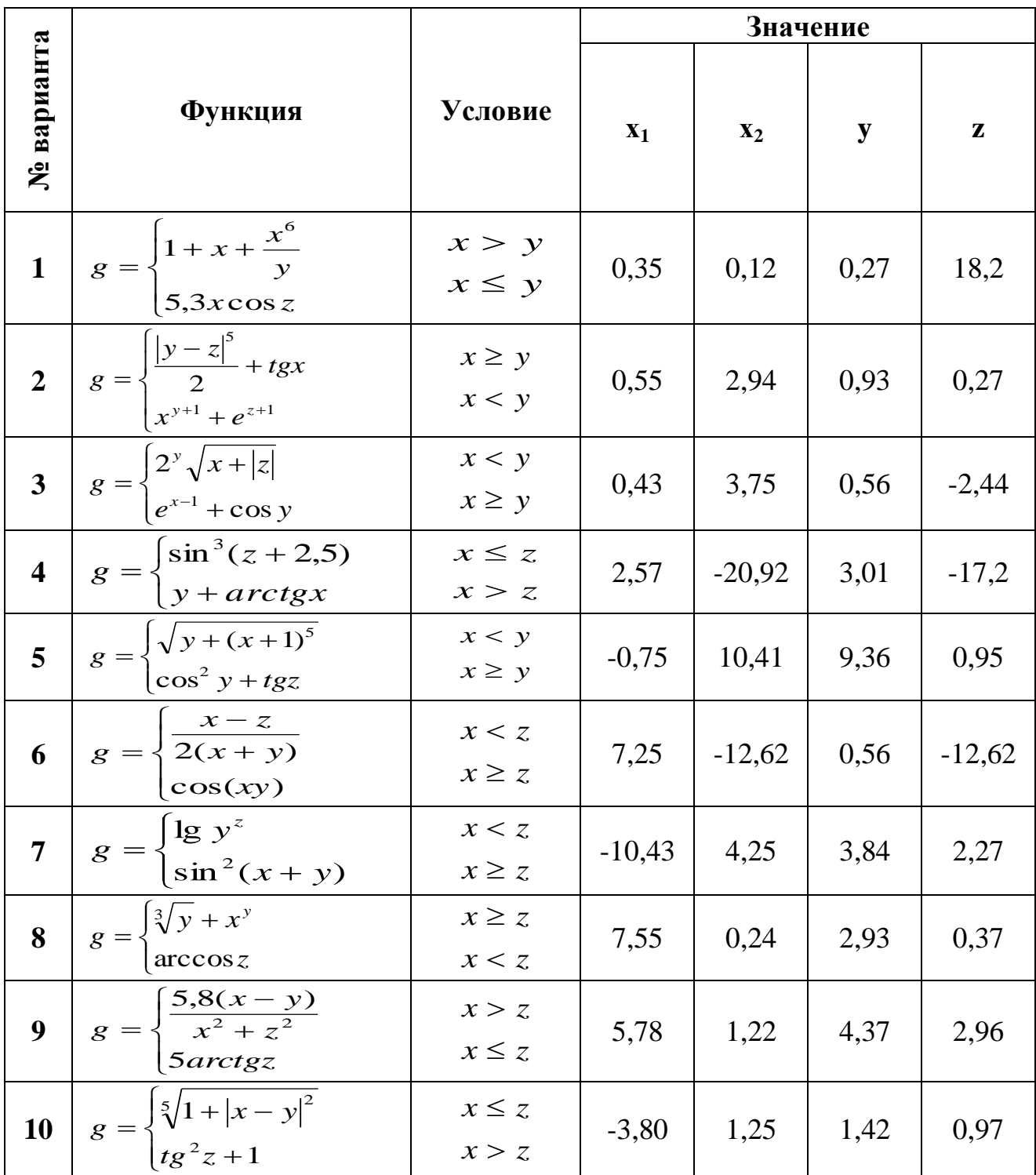

#### Циклический вычислительный процесс

Постановка задачи.

- Составить блок-схему алгоритма табулирования функции одного ар-1. гумента.
- $2.$ Вычислить значения функции  $Y = e^{x+a} \sqrt{bx}$ , на интервале изменения аргумента X от 1 до 3 с шагом 0,2. При  $a=2.5$ ; b=0,5. Исходные данные и результаты поместить в таблицу.
- $\overline{3}$ . Построить график функции Y.

Выполнение задания.

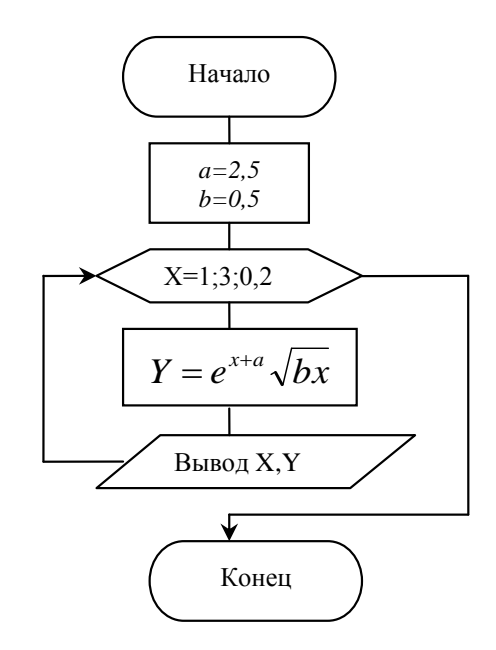

Рис. 11. Блок-схема алгоритма циклического вычислительного процесса

Технология выполнения задания в OpenOffice.org Calc

- 1. В диапазон ячеек A1:D1 ввести заголовок таблицы «Табулирование функции Y=f(X)».
- $2<sub>1</sub>$ В ячейку А2 – обозначение аргумента Х, в ячейку В2 – обозначение функции **Y**, в ячейку  $C2 - o6$ означение переменной **a**, в ячейку  $D2 - o6$ обозначение переменной **b**.
- $\mathfrak{Z}$ . В диапазон ячеек А3:А13 ввести значения переменной Х от 1 до 3. Для ввода числового ряда использовать способ автозаполнения. Для этого в ячейку АЗ ввести 1, в ячейку А4 ввести 1,2. Выделить эти ячейки. Установить указатель мыши на маркере заполнения выделенного диапазона. Указатель изменится на  $\bullet$ . Протащить его вниз до тех пор, пока не получится числовой ряд нужной длины.
- 4. В ячейку С3 ввести значение 2,5, в ячейку D3 ввести значение 0,5.
- 5. Установить курсор в ячейку B3 для ввода формулы вычисления функции Y, щелкнуть по кнопке **Мастер функции** на панели формул.
- 6. В открывшемся диалоговом окне **Мастер функций** установить **Категория** – **Математические**, функция – **EXP**, щелкнуть по кнопке **Далее**. Ввести число степень, в которую возводится основание *е* (A3+C3), затем в поле **Формула** щелкнуть левой кнопкой мыши и ввести знак умножения, выбрать в списке функций функцию **SQRT** – **Далее** – ввести число, для которого вычисляется квадратный корень (D3\*A3).

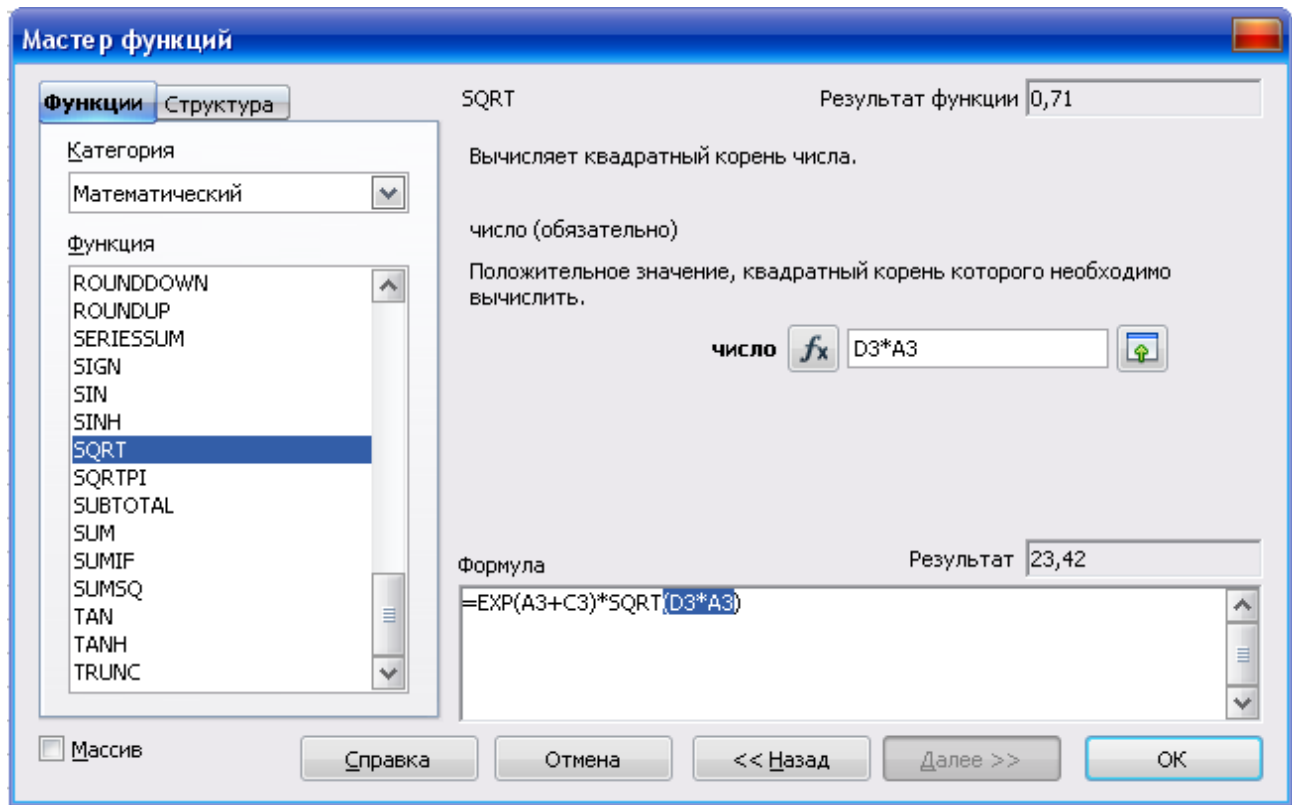

*Рис. 12. Диалоговое окно Мастер функций*

- 7. Для изменения способа абсолютной адресации при редактировании формулы на панели формул необходимо вставить знак \$ комбинацией клавиш Shift+F4. Если формула введена верно, то в ячейке В3 вместо формулы появится результат вычислений, а в строке формул будет отображена формула.
- 8. Установить курсор в ячейку В3, подвести указатель мыши к маркеру заполнения этой ячейки и протащить его вниз до ячейки В13. В ячей-

ках В3:В13 получим значения функции Y при соответствующих значениях аргумента (рис. 13).

9. Выделить рассчитанную таблицу и обрамить ее, используя кнопку (*Обрамление*) на стандартной панели инструментов.

| $K \Sigma =$<br>=EXP(A3+\$C\$3)*SQRT(\$D\$3*A3)<br>B3<br>v |     |        |                              |     |   |
|------------------------------------------------------------|-----|--------|------------------------------|-----|---|
|                                                            | А   | в      | C                            | D   | E |
| $\mathbf{1}$                                               |     |        | Табулирование функции Y=f(X) |     |   |
| $\overline{c}$                                             | χ   |        | а                            | b   |   |
| 3                                                          |     | 23,42  | 2,5                          | 0,5 |   |
| $\overline{4}$                                             | 1,2 | 31,33  |                              |     |   |
| 5                                                          | 4,  | 41,33  |                              |     |   |
| 6                                                          | 1,6 | 53,97  |                              |     |   |
| 7                                                          | 1,8 | 69,92  |                              |     |   |
| 8                                                          | σ   | 90,02  |                              |     |   |
| 9                                                          | 2,2 | 115,31 |                              |     |   |
| 10                                                         | 2,4 | 147,11 |                              |     |   |
| 11                                                         | 2,6 | 187,01 |                              |     |   |
| 12                                                         | 2,8 | 237,04 |                              |     |   |
| 13                                                         | 3   | 299,69 |                              |     |   |

*Рис. 13. Табулирование функции Y=f(X)*

# ПОСТРОЕНИЕ ГРАФИКА ФУНКЦИИ Y=f(X)

- 1. В электронной таблице выделить диапазон ячеек A2:В13, на основе которого будет построен график функции. Он должен содержать значения, а также заголовки строк и столбцов. Щелкнуть по кнопке **Диаграмма** на панели **Стандартная**. Откроется окно предварительного просмотра диаграммы и окно **Мастер диаграмм** (рис. 14). В окне **Мастер диаграмм** в группе **Выберите тип диаграммы** следует выбрать **Линия**. В правой части окна, где отобразятся дополнительные параметры выбранного типа диаграммы, необходимо активировать нужные настройки. Щелкнуть по кнопке **Далее**.
- 2. На втором шаге (рис. 15) в правой части окна **Выберите диапазон данных** следует установить:
	- *Ряды данных в столбцах* для получения значений из последовательно расположенных столбцов в выбранном диапазоне;
	- *Первый столбец как надпись* для использования значений первого столбца диапазона в качестве имен рядам данных в строках.

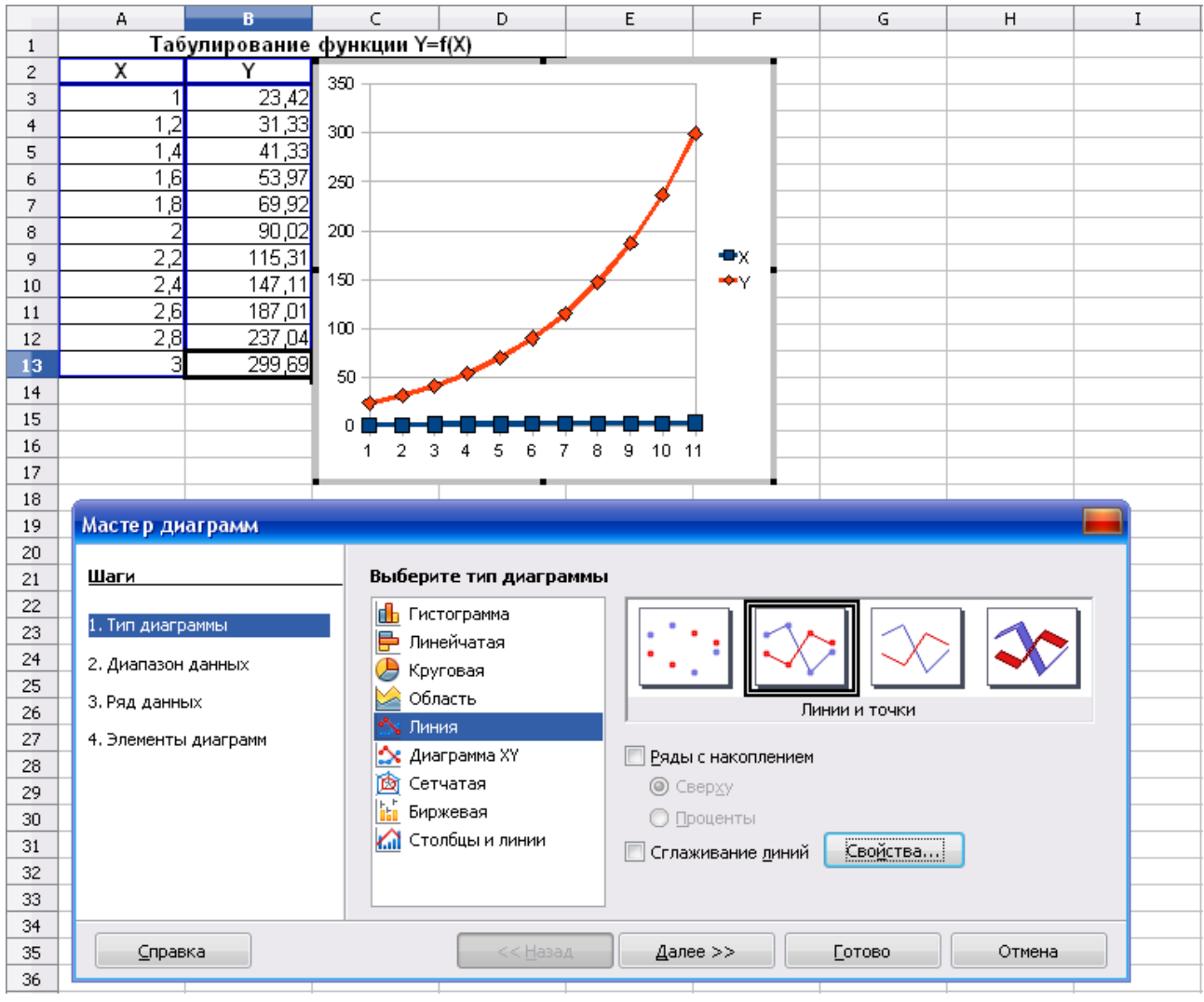

*Рис. 14. Лист с предварительным окном диаграммы и окном Мастер диаграмм*

| 350                                                                                          | <b>  Мастер диаграмм</b>                                                                |                                                                                                    |
|----------------------------------------------------------------------------------------------|-----------------------------------------------------------------------------------------|----------------------------------------------------------------------------------------------------|
| 300<br>250<br>200<br>⊕СтолбецВ<br>150<br>100<br>50<br>0<br>X 1 1,21,41,61,8 2 2,22,42,62,8 3 | Шаги<br>1. Тип диаграммы<br>2. Диапазон данных<br>3. Ряд данных<br>4. Элементы диаграмм | Выберите диапазон данных<br>Диапазон данных<br>$\sqrt{2}$<br>\$Лист4.\$А\$2:\$В\$13<br><b>• Ряды данных в строках</b><br>• Ряды данных в столбцах<br>Первая строка как надпись<br><b>И</b> Первый столбец как надпись |
|                                                                                              | Справка                                                                                 | <b>Готово</b><br>Отмена<br><< Назад<br>Далее >>                                                                                                    |

*Рис. 15. Окно Мастер диаграмм. Шаг Диапазон данных.*

3. На третьем этапе создания диаграммы (рис. 16) в правой части окна можно отдельно изменить исходный диапазон всего ряда данных, включая его подписи. Можно также изменить диапазон категорий. Щелкнуть по кнопке **Далее**.

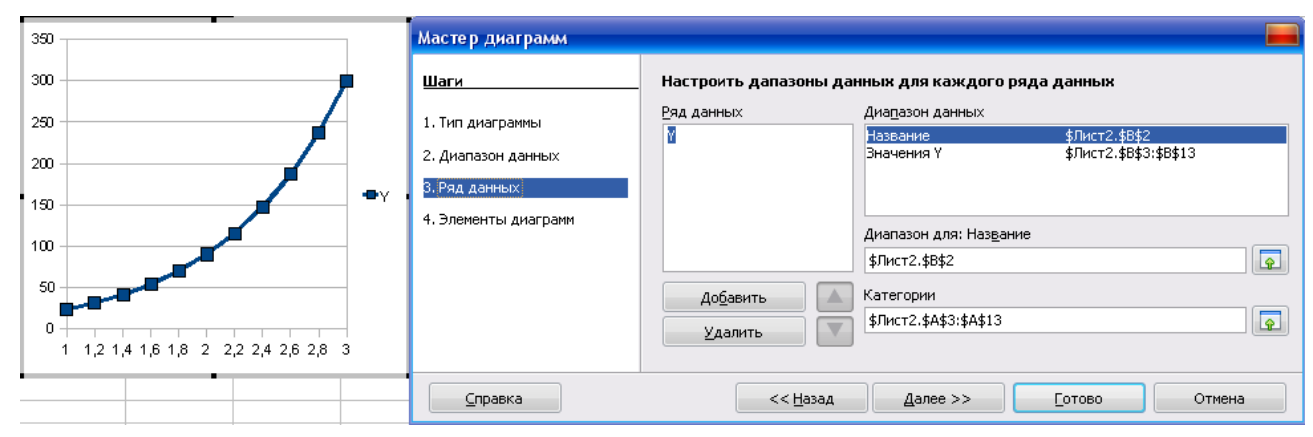

*Рис. 16. Окно Мастер диаграмм. Шаг Ряд данных.*

4. На последнем этапе (рис. 17) следует заполнить графы **Заголовок** и **Подзаголовок** (при необходимости), а также дать имена используемым в диаграмме осям в соответствующих графах. Имена будут отображаться рядом с диаграммой в специально зарезервированном пространстве. Для отображения сетки нужно активировать пункты в группе **Отображать сетку**: Ось Х, Ось Y. Видимые линии сетки делают более наглядным расположение значений в диаграмме. Щелкнуть по кнопке **Готово**.

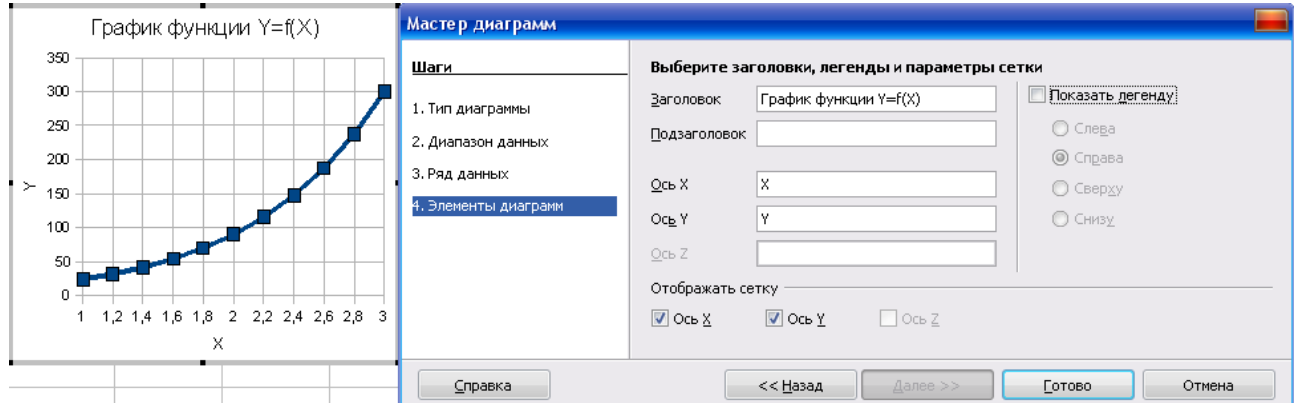

*Рис. 17. Окно Мастер диаграмм. Шаг Элементы диаграммы.*

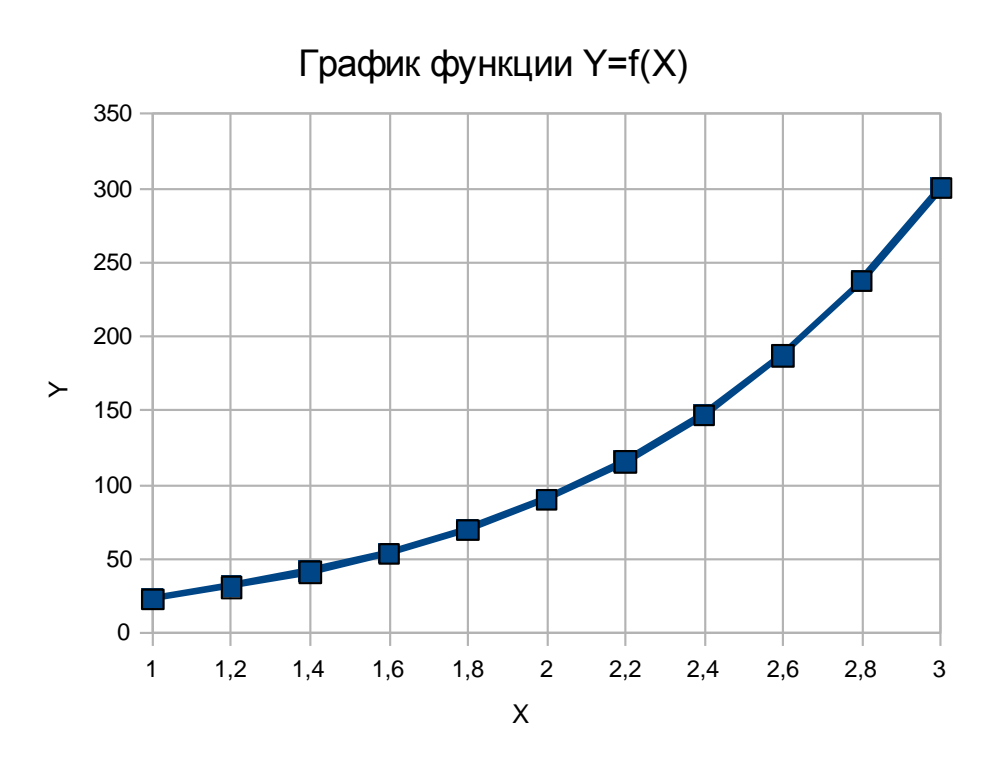

*Рис. 18. График функции Y=f(x)*

# Задания для самостоятельной работы по теме «Циклический вычислительный процесс. Построение графика функции»

Задание 1.

- Составить блок-схему алгоритма и вычислить значения функции для  $1.$ значений аргумента, изменяющихся от начального значения до конечного значения с заданным шагом.
- Построить график функции. 2.

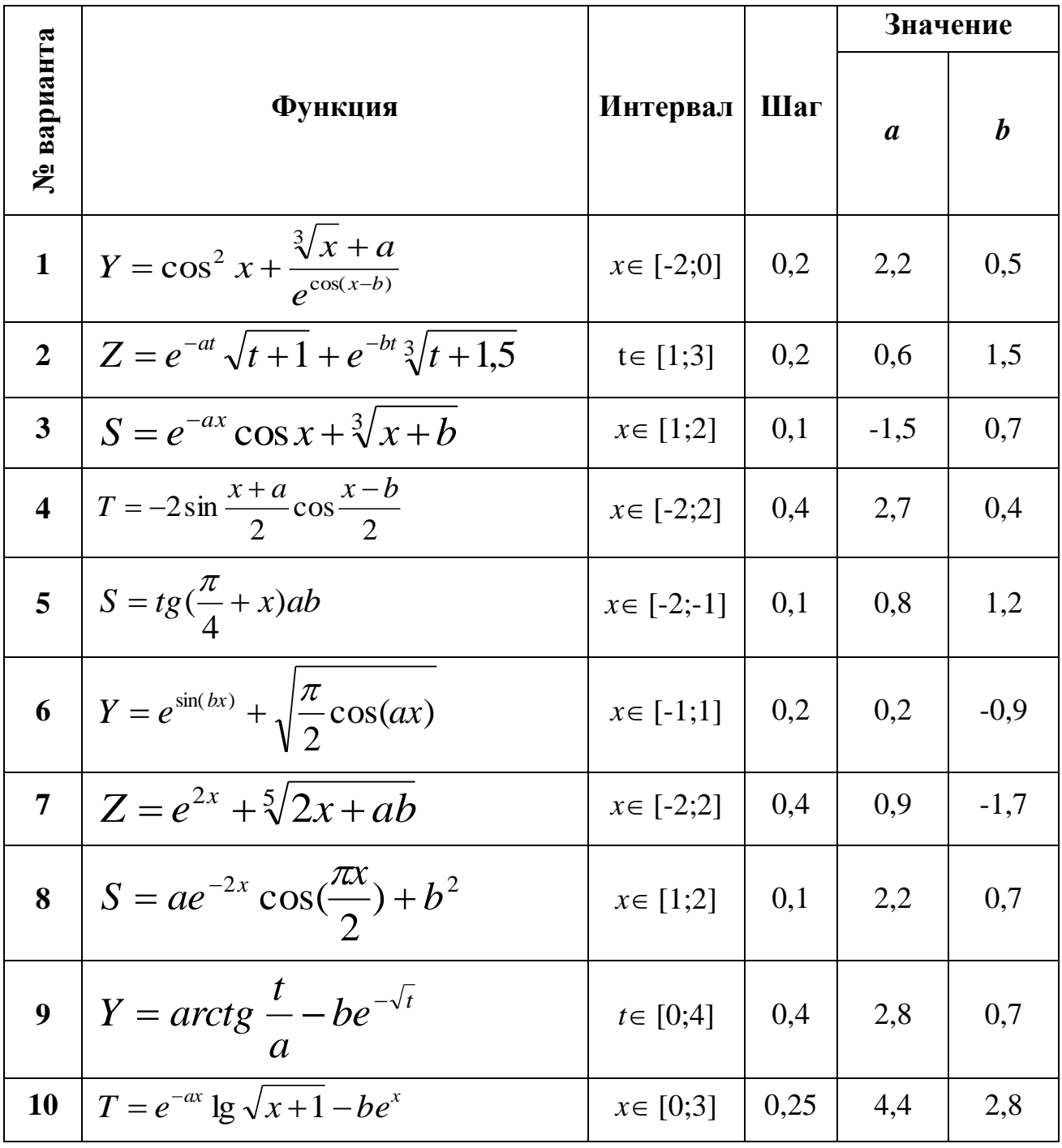

Задание 2.

#### **Вариант 1**.

1. Построить блок-схему алгоритма и рассчитать уровень рентабельности производства продукции по формуле:

$$
V_{p}=\frac{B_{p}-C\delta_{p}}{C\delta_{p}}\cdot100
$$

где У<sub>р</sub> – уровень рентабельности, %

 $B_p$  – выручка от реализации продукции, тыс. руб.

Сб<sup>р</sup> – себестоимость производства продукции, тыс. руб.

Выручка от реализации продукции изменяется от 450 до 900 тыс. руб. с шагом 50 тыс. руб. Себестоимость производства продукции 325 тыс. руб.

2. Построить график изменения уровня рентабельности производства продукции в зависимости от выручки.

#### **Вариант 2**.

1. Построить блок-схему алгоритма и рассчитать общую эффективность управления при оптимальном составе специалистов по формуле:

$$
\mathbf{V}_{\mathbf{A}\phi} = \mathbf{V}_{\mathbf{p}} + (1 - \mathbf{V}_{\mathbf{A}\mathbf{K}})
$$

где Уэф – индекс общей эффективности управления

 $V_p$  – индекс результативности

Уэк – экономичность управления

Индекс результативности изменяется от 0,8 до 1,5 с шагом 0,1. Экономичность управления равна 0,7.

2. Построить график изменения индекса общей эффективности управления в зависимости от индекса результативности.

#### **Вариант 3**.

1. Построить блок-схему алгоритма и рассчитать прибыль предприятия по формуле:

$$
\Pi = \frac{Q \cdot Y \cdot II}{1000} - 3
$$

где  $\Pi$  – прибыль предприятия, тыс. руб. Q – объем производимой продукции, шт.

- У удельный вес реализованной продукции, %
- Ц цена единицы продукции, руб.
- З затраты на производство продукции, тыс. руб.

Удельный вес реализованной продукции изменяется от 60% до 90% с шагом 2,5%. Объем производимой продукции 58000 шт., цена единицы продукции 420 руб., затраты на производство продукции 60 тыс. руб.

2. Построить график изменения прибыли в зависимости от удельного веса реализованной продукции.

#### **Вариант 4.**

1. Построить блок-схему алгоритма и рассчитать среднемесячную заработную плату одного работника по формуле:

$$
3\Pi_{cp} = \frac{3\Pi}{\mathbf{q} \cdot 12} \cdot 1000
$$

где  $3\Pi_{\rm cp}$  – среднемесячная заработная плата одного работника, руб.

ЗП – заработная плата всех работников за год, тыс. руб.

Ч – численность работников, чел.

Заработная плата всех работников за год 15705 тыс. руб. Численность работников изменяется от 100 до 60 человек с шагом –5.

2. Построить график изменения среднемесячной заработной платы одного работника в зависимости от численности работников.

#### **Вариант 5.**

1. Построить блок-схему алгоритма и рассчитать прибыль от реализации продукции по формуле:

$$
\Pi = \frac{\text{II} \cdot \text{K}}{1000} - 3
$$

где П – прибыль от реализации продукции, тыс. руб.

Ц – цена единицы продукции, руб.

К – количество реализованной продукции, усл. ед.

З – затраты на производство продукции, тыс. руб.

Цена единицы продукции изменяется от 750 до 870 руб. с шагом 10 руб., количество реализованной продукции 1630 усл. ед., затраты на производство продукции 154 тыс. руб.

2. Построить график изменения прибыли в зависимости от цены единицы продукции.

#### **Вариант 6.**

1. Построить блок-схему алгоритма и рассчитать стоимость овощей по формуле:

$$
C = \frac{Bc \cdot Y_A \cdot II}{100 \cdot 1000}
$$

где С – стоимость овощей, тыс. руб.

Вс – валовой сбор овощей, ц

Уд – удельный вес реализованной продукции, %

Цср – средняя цена реализации 1 ц овощей, руб.

Валовой сбор овощей равен 3532 ц, удельный вес реализованной продукции изменяется от 46 до 68% с шагом 2%, средняя цена реализации 1 ц овощей 618 руб.

2. Построить график изменения стоимости овощей в зависимости от удельного веса реализованной продукции.

#### **Вариант 7.**

1. Построить блок-схему алгоритма и рассчитать уровень рентабельности производства продукции по формуле:

$$
V_p = \frac{\Pi}{3} \cdot 100
$$

где  $Y_p$  – уровень рентабельности,  $\%$ 

 $\Pi$  – прибыль от реализации продукции, тыс. руб.

З – затраты на производство продукции, тыс. руб.

Прибыль от реализации продукции 830 тыс. руб., затраты на производство продукции изменяются от 750 до 1000 тыс. руб. с шагом 25 тыс. руб.

2. Построить график изменения уровня рентабельности производства продукции в зависимости от затрат.

#### **Вариант 8**.

1. Построить блок-схему алгоритма и рассчитать прибыль предприятия по формуле:

$$
\Pi = \frac{Q \cdot \Pi}{1000} - 3
$$

где  $\Pi$  – прибыль предприятия, тыс. руб. Q – объем производимой продукции, шт. Ц – цена единицы продукции, руб.

З – затраты на производство продукции, тыс. руб.

Объем производимой продукции 61520 шт., цена единицы продукции изменяется от 400 до 550 руб. с шагом 15 руб., затраты на производство продукции 8300 тыс. руб.

2. Построить график изменения прибыли в зависимости от цены продукции.

## **Вариант 9**.

1. Построить блок-схему алгоритма и рассчитать стоимость работ и услуг по формуле:

$$
C = \frac{Q \cdot Y_A \cdot II}{100 \cdot 1000}
$$

где С – стоимость работ и услуг, тыс. руб.

Q – объем работ и услуг, усл. ед.

Уд – удельный вес выполненных работ и услуг, %

Цср – средняя цена работ и услуг, руб.

Объем работ и услуг равен 530 усл. ед., удельный вес выполненных работ и услуг изменяется от 42 до 72% с шагом 2,5%, средняя цена работ и услуг 214 руб.

2. Построить график изменения стоимости работ и услуг в зависимости от удельного веса выполненных работ и услуг.

# **Вариант 10**.

1. Построить блок-схему алгоритма и рассчитать подоходный налог специалиста экономического отдела по формуле:

$$
\Pi_{\rm H} = \frac{(3+\Pi)\cdot 13}{100}
$$

где  $\Pi_{\rm H}$  – подоходный налог специалиста, тыс. руб.

З – заработная плата специалиста, тыс. руб.

 $\Pi$  – премия, руб.

Заработная плата специалиста 8750 руб., премия изменяется от 1000 до 2500 руб. с шагом 150 руб.

2. Построить график изменения подоходного налога в зависимости от размера премии.

# ПОСТРОЕНИЕ И РАСЧЕТ ЭЛЕКТРОННОЙ ТАБЛИЦЫ

Постановка задачи.

1. Построить электронную таблицу:

### **Экономическая эффективность производства**

#### **сельскохозяйственной продукции**

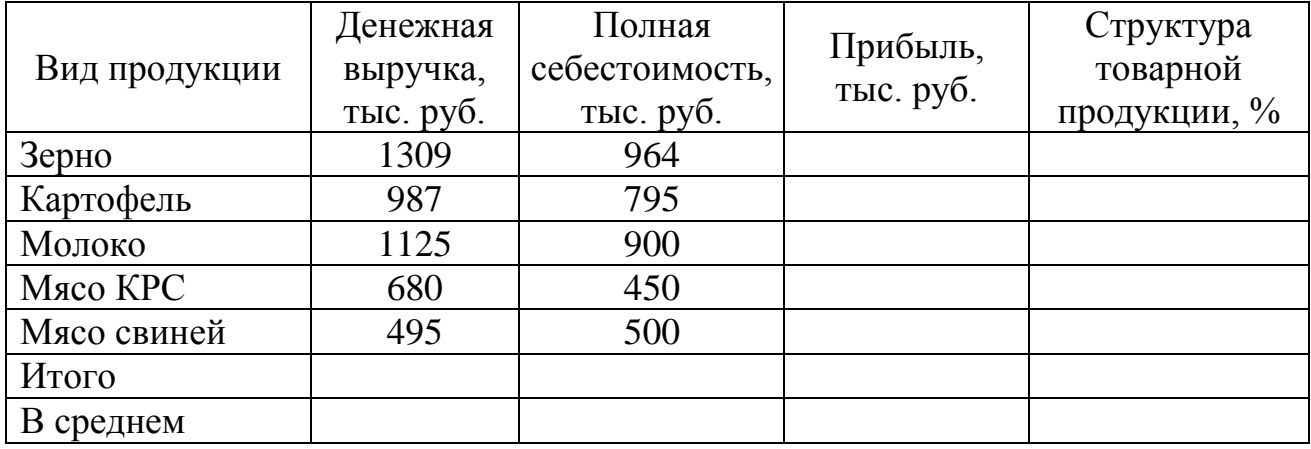

- 2. По данным таблицы рассчитать:
	- *прибыль*;
	- *денежную выручку*, *полную себестоимость* и *прибыль* в целом по хозяйству;
	- *среднюю прибыль*;
	- *структуру товарной продукции.*

Технология выполнения задания в OpenOffice.org Calc

1. Выделить диапазон ячеек А1:Е1, в который будет помещен заголовок таблицы и щелкнуть по кнопке (*Объединить ячейки*) на панели инструментов, ввести заголовок таблицы, разместить его по центру, щелкнув по кнопке (*Горизонтально по центру*), выбрать в меню **Формат** – **Ячейки…** вкладку **Выравнивание**, установить переклю-На странице

чатель  $\boxed{\Box}$  Переносить по словам! , щелкнуть по кнопке Ok.

- 2. Выделить диапазон ячеек А2:Е2 для ввода заголовков столбцов таблицы. Выбрать в меню **Формат** – **Ячейки…** вкладку **Выравнивание***.* Установить выравнивание текста и отображение на странице (рис. 19), щелкнуть по кнопке Ok.
- 3. Ввести в ячейки А2:Е2 заголовки столбцов.
- 4. Ввести в ячейки А3:С7 исходные данные таблицы.

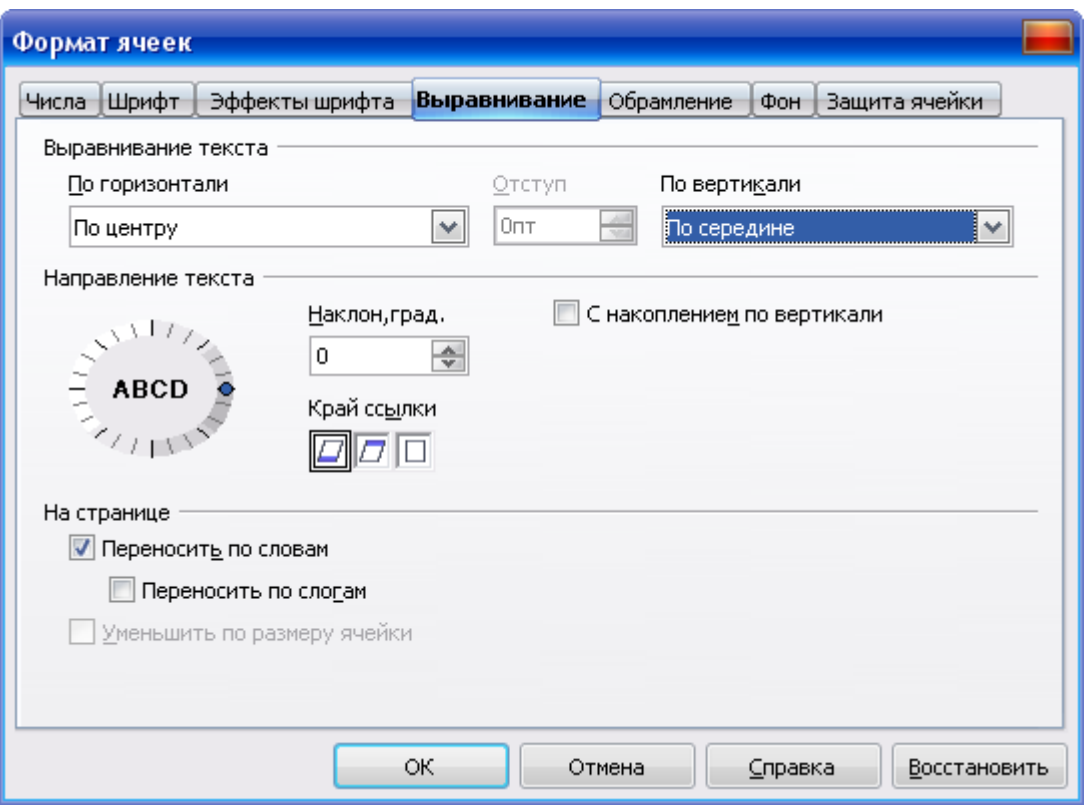

*Рис. 19. Диалоговое окно Формат ячеек - вкладка Выравнивание*

- 5. Установить требуемую ширину столбцов таблицы, для этого подвести указатель мыши поочередно к правой границе каждого столбца в строке буквенного обозначения, после преобразования указателя мыши в значок перетащить границу на нужное расстояние при нажатой левой кнопке мыши.
- 6. Поместить в ячейку D3 формулу для расчета прибыли (см. рис. 20).
- 7. Скопировать формулу для расчета прибыли в ячейки D4:D7 способом автозаполнения.
- 8. Для ввода формулы в ячейку В8 для расчета денежной выручки в целом по хозяйству следует использовать кнопку  $\mathbb{E}|_{(Cy_M)x}$  на панели формул, щелкнув по ней, в ячейке В8 появится формула (см. рис. 20), нажать клавишу Enter.
- 9. Аналогично ввести формулы для расчета полной себестоимости и прибыли в целом по хозяйству.
- 10. Поместить в ячейку D9 формулу для расчета средней прибыли, используя **Мастер функций** – Категория **Статистические** – Функция **AVERAGE** (*возвращает среднее значение выборки*) см. рис. 20.
- 11. Для расчета структуры товарной продукции ввести в ячейку Е3 формулу =В3/\$В\$8 (см. рис. 20) и нажать Enter. Установить формат ячейки процентный: для этого установить курсор в ячейку Е3, вы-

брать в меню **Формат** – **Ячейки…**, затем выбрать вкладку **Числа** – числовой формат: *процентный*. Щелкнуть по кнопке Ok.

- 12. Скопировать формулу в ячейки Е4:Е7. Итоговый показатель по этому столбцу должен быть равен 100%.
- 13. Для того чтобы уменьшить разрядность используется  $\frac{88}{1000}$ опка (*Числовой формат: убрать разрядность*) на панели инструментов.
- 14. Выделить рассчитанную таблицу и обрамить ее, используя кнопку (*Обрамление*) на **Стандартной** панели инструментов.

|                | А                        | в                                 | C.                                                                         | D                     | E.                                             | F                  | G                 |
|----------------|--------------------------|-----------------------------------|----------------------------------------------------------------------------|-----------------------|------------------------------------------------|--------------------|-------------------|
|                |                          |                                   | Экономическая эффективность производства сельскохозяйственной<br>продукции |                       |                                                | $=B3-C3$           |                   |
| $\overline{c}$ | Вид продукции            | Денежная<br>выручка,<br>тыс. руб. | Полная<br>себестоимость,<br>тыс. руб.                                      | Прибыль,<br>тыс. руб. | Стр∕уктура<br>∕говарной<br><u>Ародукции, %</u> |                    | $=$ B3/\$B\$8     |
| 3              | Зерно                    | 1309                              | 964                                                                        | 345                   | 28,48%                                         |                    |                   |
| 4              | Картофель                | 987                               | 795                                                                        | 192                   | 21,48%                                         |                    |                   |
| 5              | Молоко                   | 1125                              | 900                                                                        | 225                   | 24,48%                                         |                    | $=$ SUM $(E3:E7)$ |
| 6              | Мясо КРС                 | 680                               | 450                                                                        | 230                   | 14,80%                                         |                    |                   |
| 7              | Мясо свиней              | 495                               | 500                                                                        | -5                    | 10,77%                                         |                    |                   |
| 8              | Итого                    | 4596                              | 3609                                                                       | 987                   | 100,00%                                        |                    |                   |
| 9              | В среднем                |                                   |                                                                            | 197,4                 |                                                |                    |                   |
| 10<br>11       | $=$ SUM $(B3:B7)$        |                                   |                                                                            |                       |                                                | $=$ AVERAGE(D3:D7) |                   |
| 12<br>13       | $=\mathcal{SUM}(C3; C7)$ |                                   |                                                                            |                       |                                                |                    |                   |
| 14<br>15       |                          |                                   | $= \mathbb{SUM}(D3:D7)$                                                    |                       |                                                |                    |                   |

*Рис. 20. Электронная таблица с формулами*

# ПОСТРОЕНИЕ ДИАГРАММ

Постановка задачи.

По электронной таблице «**Экономическая эффективность производства сельскохозяйственной продукции**» (рис. 20) построить:

круговую диаграмму по показателю *денежная выручка*;

 столбцы и линии по показателям *полная себестоимость* и *прибыль*. Технология выполнения задания в OpenOffice.org Calc

#### **Построение круговой диаграммы**

- 1. Выделить в таблице диапазон ячеек А3:В7.
- 2. Щелкнуть по кнопке (*Диаграмма*) на **Стандартной** панели инструментов.
- 3. В диалоговом окне первого шага мастера диаграмм (рис. 21) выбрать тип диаграммы *Круговая*, установить трехмерный вид и выбрать

*Объемный вариант круговой диаграммы*. Выбранные параметры сразу же отображаются на диаграмме. Щёлкнуть по кнопке **Далее**.

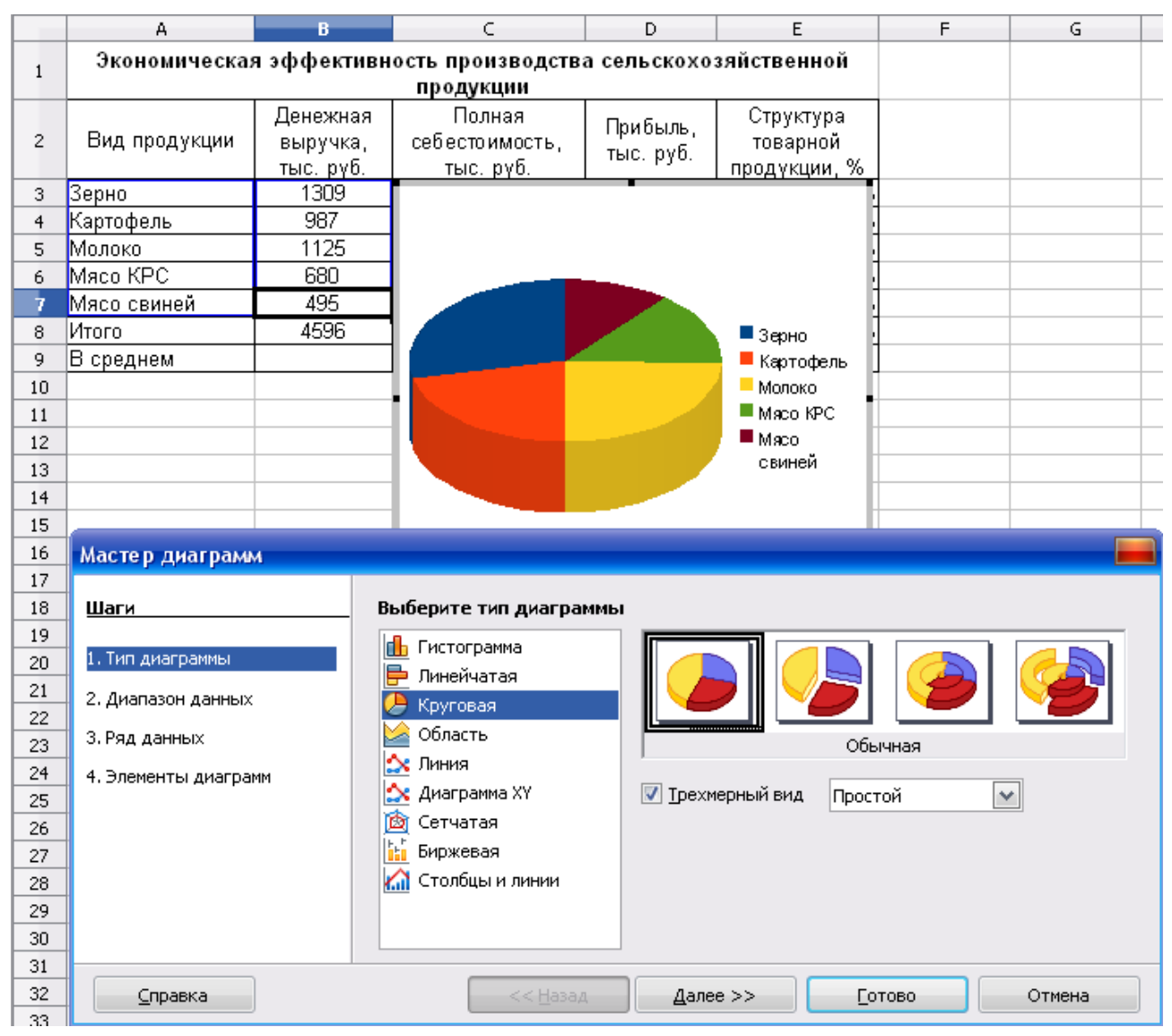

*Рис. 21. Мастер диаграмм – Тип диаграммы*

4. В диалоговом окне второго шага мастера диаграмм (рис. 22) при необходимости можно выбрать другой диапазон данных, на основе которых строится диаграмма. Для этого следует очистить содержимое поля диапазон данных, нажать кнопку, расположенную справа от поля и выделить другой диапазон. Кроме того, в этом окне можно выбрать вид расположения рядов данных: в строках или в столбцах. Также следует проверить, имеет ли диапазон данных подписи в первой строке или в первом столбце, либо и в строке, и в столбце (см. рис. 22). Щёлкнуть по кнопке **Далее**.

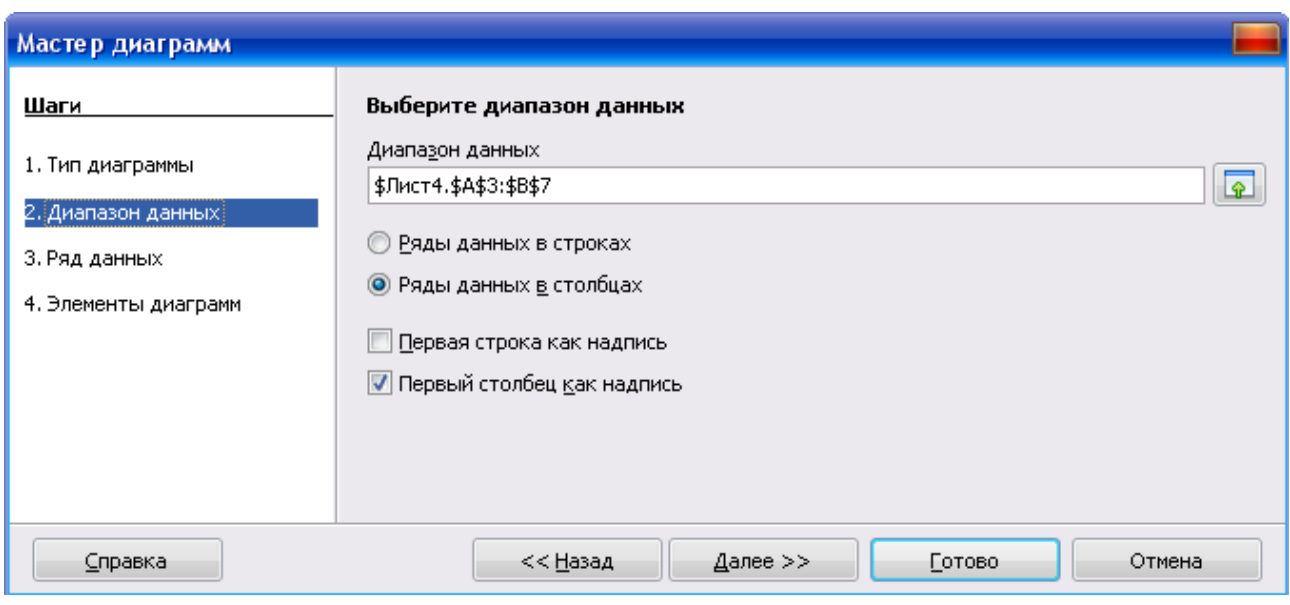

*Рис. 22. Мастер диаграмм – Диапазон данных*

- 5. В диалоговом окне третьего шага мастера диаграмм можно изменить исходный и/или добавить новый диапазон ряда данных, включая его подписи. Можно также изменить диапазон категорий. Щёлкнуть по кнопке **Далее**.
- 6. В диалоговом окне четвертого шага мастера диаграмм (рис. 23) в соответствующие поля ввести заголовок диаграммы, названия осей, установить флажки для отображения легенды диаграммы и линий сетки. Щелкнуть по кнопке **Готово**, после чего на листе останется выделенная и готовая для дальнейшего редактирования диаграмма. Для завершения работы с диаграммой следует щелкнуть мышью в любом месте листа за ее пределами.

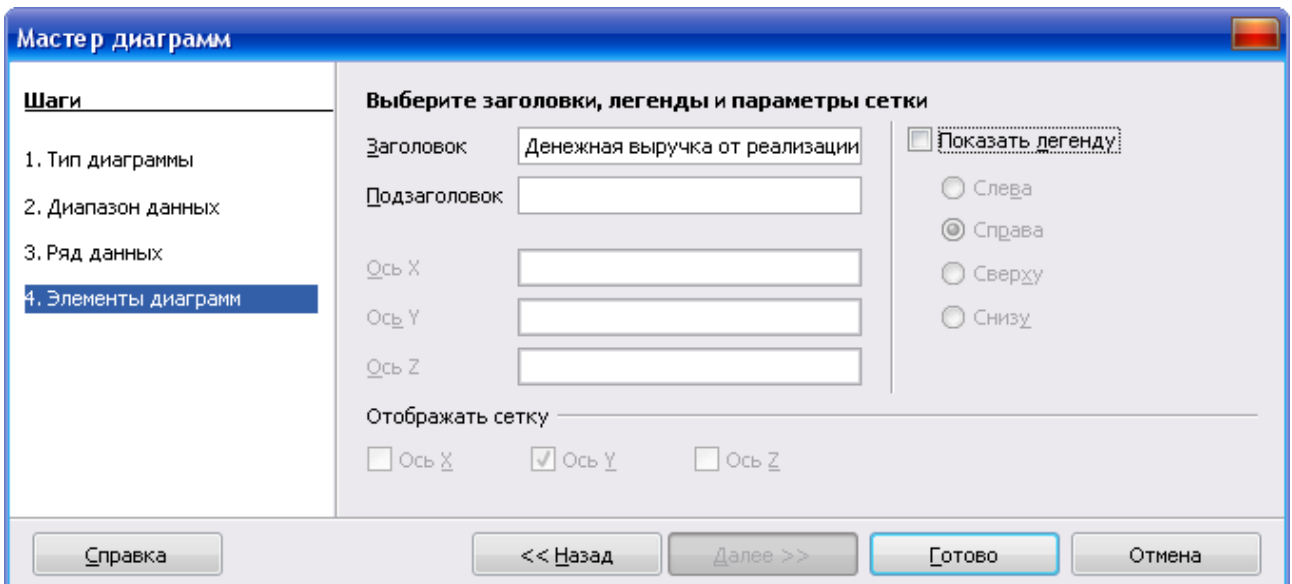

*Рис. 23. Мастер диаграмм – Элементы диаграмм*

#### **Редактирование диаграмм**

Все действия выполняются с выделенной диаграммой, для этого достаточно один раз щелкнуть по ней левой кнопкой мыши. При этом по углам и сторонам диаграммы будут отображены маркеры, панель инструментов **Форматирование** будет заменена панелью **Свойства рисунка**.

Вокруг выделенной диаграммы будет отображена рамка, изменится вид панели инструментов **Стандартная**, появится несколько измененная панель **Рисование**. Кроме того, будет изменено содержание строки меню. В этом режиме можно выделять отдельные элементы диаграммы.

Подписи данных облегчают восприятие данных, отображаемых на диаграмме. Для добавления или удаления подписей данных в меню **Вставка** необходимо выбрать команду **Подписи данных**. В диалоговом окне **Надписи данных** для всех рядов данных (рис. 24) следует установить (снять) флажки для отображения подписей.

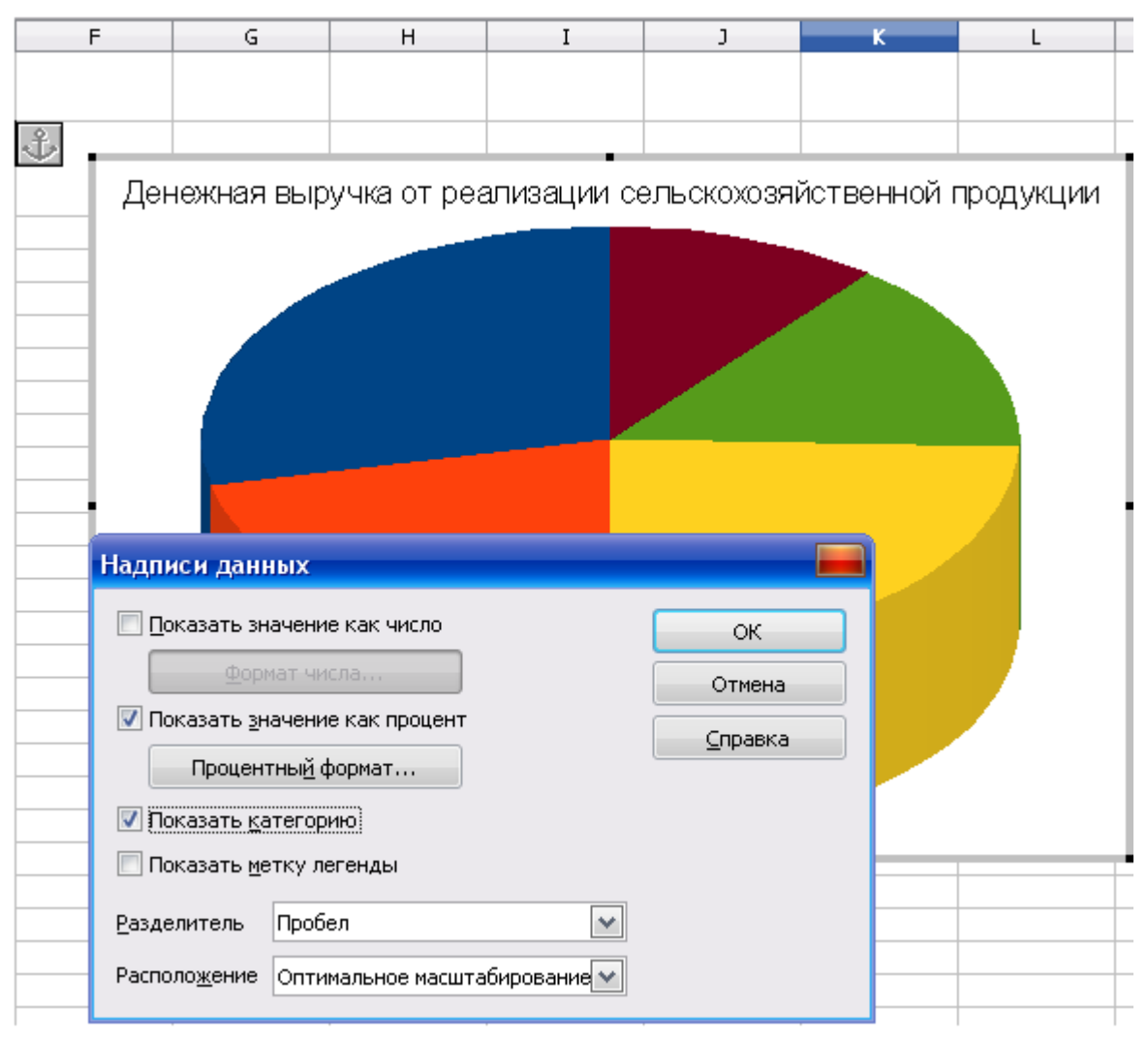

*Рис. 24. Добавление подписей данных*

К данным можно добавить собственно их значения (флажок *Показать значение как число*), и/или процентную долю (флажок *Показать значение как процент*). Второй вариант особенно часто используют для круговых диаграмм.

Кроме того, можно добавить названия элементов (флажок *Показать категорию*) и флажок, соответствующий метке легенды (флажок *Показать метку легенды*). Чаще всего эти параметры используются также для круговых диаграмм.

В раскрывающемся списке Расположение можно выбрать вариант размещения подписей относительно рядов данных.

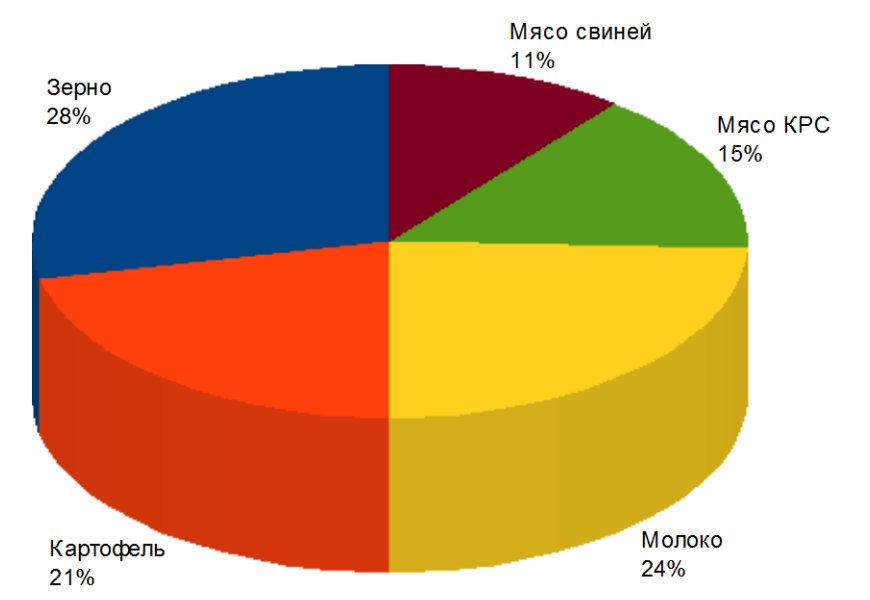

Денежная выручка от реализации сельскохозяйственной продукции

*Рис. 25. Объемная круговая диаграмма*

Многие элементы можно добавить на диаграмму только после ее создания с использованием команд меню и панели инструментов **Форматирование**.

Для работы с диаграммой используют команды меню **Вставка** и **Формат**, контекстные меню и диалоговые окна.

Для завершения редактирования диаграммы следует щелкнуть мышью в любом месте листа за пределами диаграммы.

Практически любой выделенный элемент диаграммы можно удалить нажатием клавиши Delete.

#### **Построение диаграммы Столбцы и линии**

- 1. Выделить в таблице диапазон ячеек А2:А7; С2:D7.
- 2. Щелкнуть по кнопке (*Диаграмма*) на **Стандартной** панели инструментов.
- 3. В диалоговом окне первого шага мастера диаграмм (рис. 26) выбрать тип диаграммы *Столбцы и линии*. Выбранные параметры сразу же отображаются на диаграмме. Щёлкнуть по кнопке **Далее**.

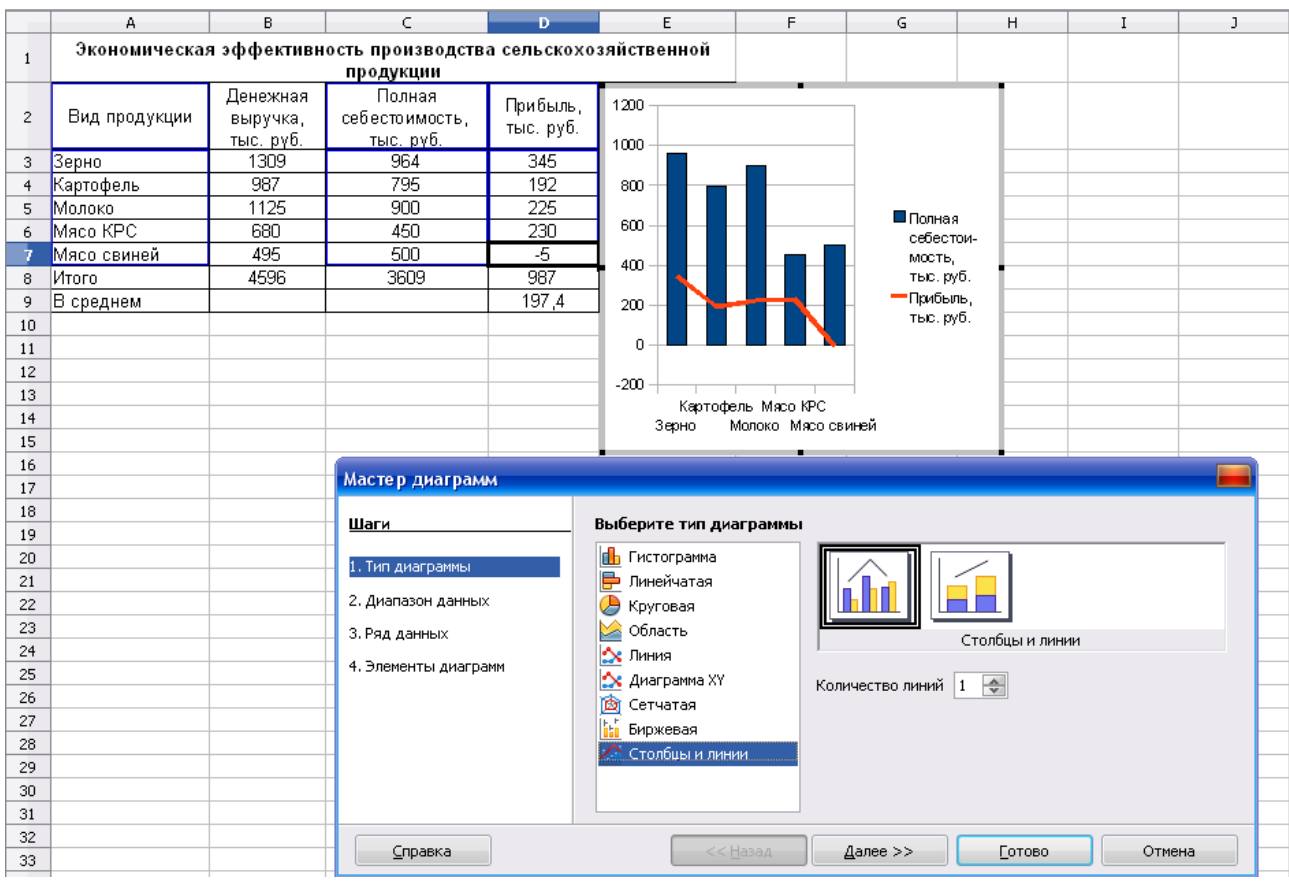

*Рис. 26. Выбор типа и вида диаграммы*

- 4. В окне второго шага мастера диаграмм (рис. 27) при необходимости можно выбрать другой диапазон данных, на основе которых строится диаграмма. Для этого следует очистить содержимое поля **Диапазон данных**, нажать кнопку, расположенную справа от поля и выделить другой диапазон. В этом окне можно также выбрать вид расположения рядов данных: в строках или в столбцах. Щёлкнуть по кнопке **Далее**.
- 5. В окне третьего шага мастера диаграмм (рис. 28) можно изменить исходный и/или добавить новый диапазон ряда данных, включая его подписи. Можно также изменить диапазон категорий. Щёлкнуть по кнопке **Далее**.

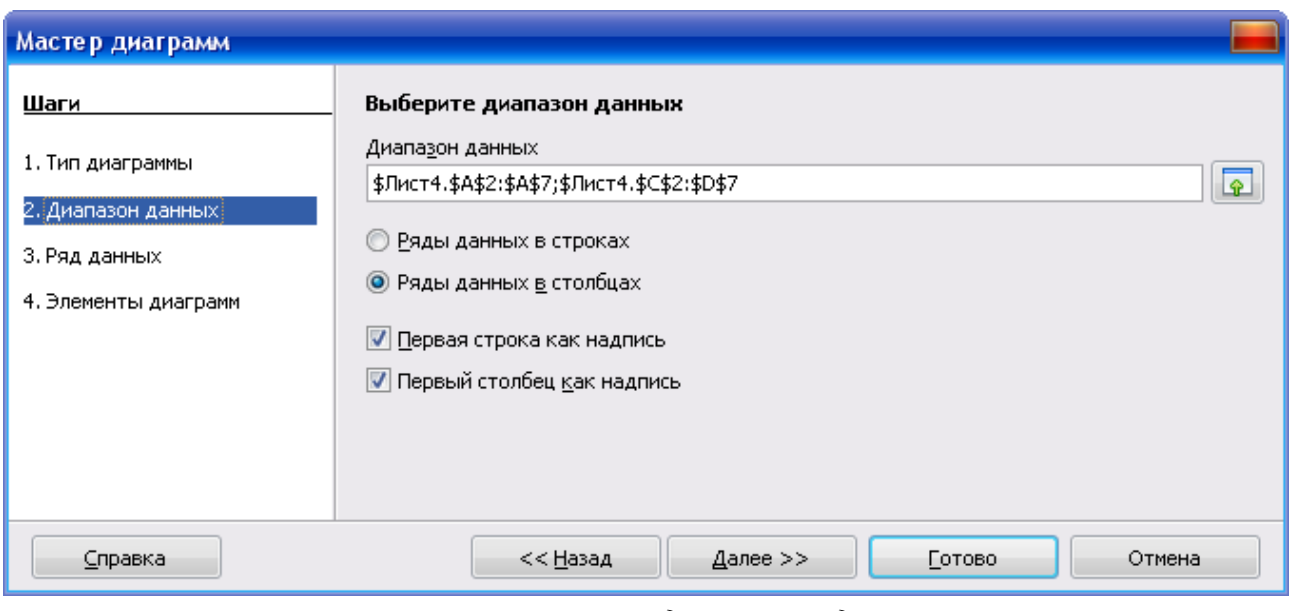

*Рис. 27. Уточнение диапазона данных*

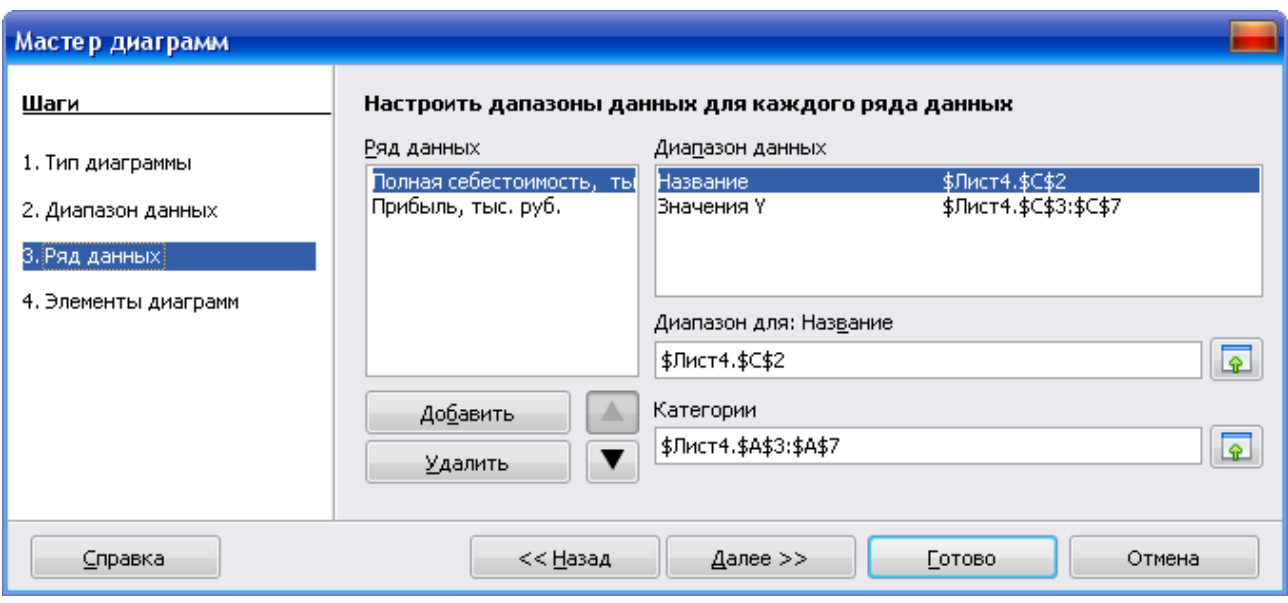

*Рис. 28. Настройка рядов данных*

6. В окне четвертого шага мастера диаграмм (рис. 29) в соответствующие поля ввести заголовок диаграммы, названия осей, установить флажки для отображения легенды диаграммы и линий сетки. Нажать кнопку **Готово**, после чего на листе останется выделенная и готовая для дальнейшего редактирования диаграмма (рис. 30).

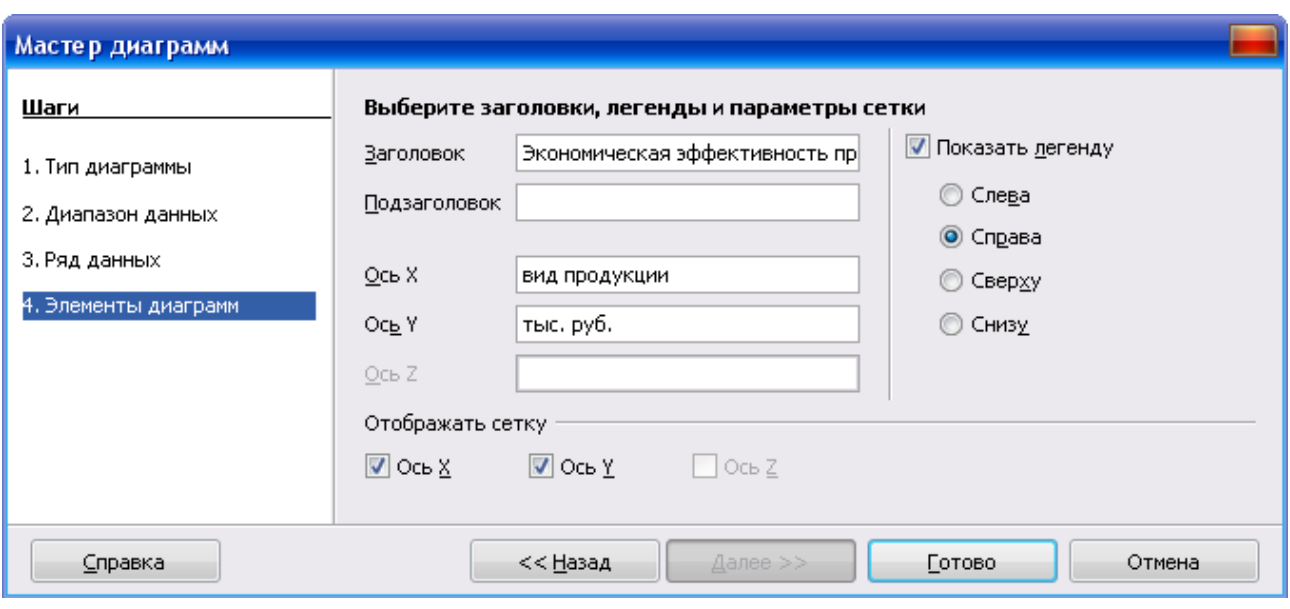

*Рис. 29. Настройка заголовков, легенды и параметров сетки*

Экономическая эффективность производства сельскохозяйственной продукции

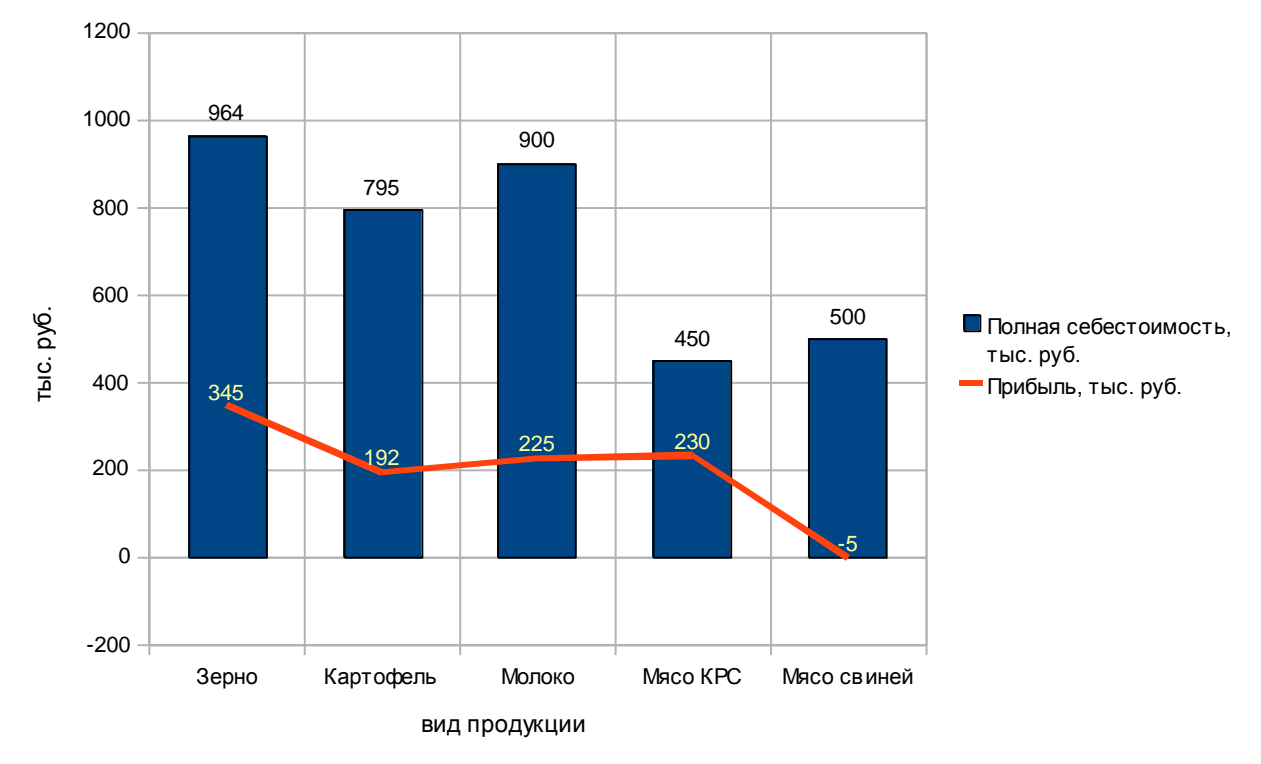

*Рис. 30. Готовая диаграмма*

Кнопку **Готово** можно было нажать в любой момент работы мастера диаграмм, а все необходимые параметры настроить в последующем.

Для завершения работы с диаграммой следует щелкнуть мышью в любом месте листа за ее пределами.

# ПОДБОР ПАРАМЕТРА

При обработке табличных данных часто возникает необходимость в прогнозировании результата на основе известных значений или, наоборот, в определении того, какими должны быть исходные значения, позволяющие получить нужный результат.

Подбор параметров обеспечивает исследование данных, связанных математическим уравнением вида  $F(x) = A$ , в котором переменная *х* является искомым параметром, а значение  $A$  – требуемым результатом.

Постановка задачи. Рассмотрим показатели электронной таблицы, представленной на рис. 20 (стр. 26). Предположим, что для эффективного роста производства продукции необходимо получение прибыли в размере не менее 1000 тыс. руб. Необходимо подобрать варианты увеличения прибыли за счет производства зерна.

Увеличение прибыли по производству зерна в данном случае может быть достигнуто за счет увеличения денежной выручки или снижения себестоимости. Например, увеличим денежную выручку.

Методика расчета:

В рассчитанной таблице (рис. 20) получена итоговая прибыль в размере 987 тыс. руб. Из общей суммы прибыли, которую планируется получить, вычесть фактическую прибыль, т.е.  $1000 - 987 = 13$  тыс. руб. Таким образом, прибыль по производству зерну должна составить  $13 + 345 = 358$  тыс. руб.

Технология выполнения задания в OpenOffice.org Calc

- Установить курсор в ячейку D3 таблицы, для которой будут произ- $1.$ водиться вычисления по увеличению прибыли. Эта ячейка обязательно должна содержать формулу.
- 2. В меню Сервис выбрать Подбор параметра.
- $\mathcal{E}$ В открывшемся диалоговом окне (рис. 31) в поле Целевое значение ввести 358. В поле **Изменяемая ячейка** ввести \$В\$3, т.е. щелкнуть по ячейке, за счет которой будет увеличена прибыль. Ячейка ВЗ при подборе параметра должна содержать числовое значение. После щелчка по кнопке Ok появляется диалоговое окно, в котором сообщается о найденном решении.
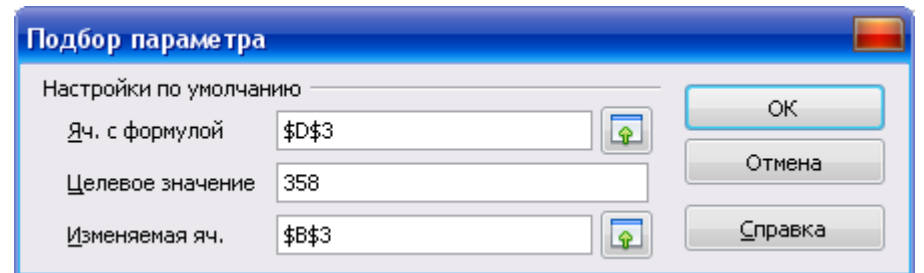

*Рис. 31. Диалоговое окно Подбор параметра*

|              | А                                                                          | в                                 |                                       | D                     | Ε                                     |  |  |  |
|--------------|----------------------------------------------------------------------------|-----------------------------------|---------------------------------------|-----------------------|---------------------------------------|--|--|--|
|              | Экономическая эффективность производства сельскохозяйственной<br>продукции |                                   |                                       |                       |                                       |  |  |  |
| $\mathbf{2}$ | Вид продукции                                                              | Денежная<br>выручка,<br>тыс. руб. | Полная<br>себестоимость,<br>тыс. руб. | Прибыль,<br>тыс. руб. | Структура<br>товарной<br>продукции, % |  |  |  |
| 3            | Зерно                                                                      | 1322                              | 964                                   | 358                   | 28,68%                                |  |  |  |
| 4            | Картофель                                                                  | 987                               | 795                                   | 192                   | 21,41%                                |  |  |  |
| 5            | Молоко                                                                     | 1125                              | 900                                   | 225                   | 24,41%                                |  |  |  |
| 6            | Мясо КРС                                                                   | 680                               | 450                                   | 230                   | 14,75%                                |  |  |  |
| 7            | Мясо свиней                                                                | 495                               | 500                                   | -5.                   | 10,74%                                |  |  |  |
| 8            | Итого                                                                      | 4609                              | 3609                                  | 1000                  | 100,00%                               |  |  |  |
| 9            | В среднем                                                                  |                                   |                                       | 200                   |                                       |  |  |  |

*Рис. 32. Результат подбора параметра*

# ПОИСК РЕШЕНИЯ

С помощью **Поиска решения** можно определить, при каких значениях указанных влияющих ячеек формула в целевой ячейке принимает нужное значение (минимальное, максимальное или равное какой-либо величине). Для процедуры поиска решения можно задать ограничения. Для расчета заданного значения применяются различные математические методы поиска.

Постановка задачи. Необходимо спланировать увеличение *прибыли* до 1000 тыс. руб. за счет изменения *себестоимости* от 955 до 960 тыс. руб. и увеличения *денежной выручки* от производства зерна.

Технология выполнения задания в OpenOffice.org Calc

- 1. Установить курсор в ячейку D3 исходной таблицы (рис. 20).
- 2. В меню **Сервис** выбрать **Поиск решения** (**Решатель)**.
- 3. В открывшемся диалоговом окне (рис. 33) будет заполнено первое поле ввода: **Целевая ячейка**: \$D\$3
- 4. Затем установить переключатель около поля **Значение**, а в поле ввода ввести с клавиатуры 358.
- 5. В поле ввода **Путем изменения ячеек** ввести: \$B\$3:\$C\$3, т.е. выделить указанный диапазон ячеек.
- 6. Ввести ограничительные условия для себестоимости больше 955 и меньше 960, как указано на рис. 33.
- 7. Щелкнуть по кнопке **Решить**.
- 8. В случае успешного завершения решения задачи на экране появится диалоговое окно **Результат**, в котором сообщается о найденном решении задачи.
- 9. Для сохранения полученных результатов следует щелкнуть по кнопке **Сохранить результат**.

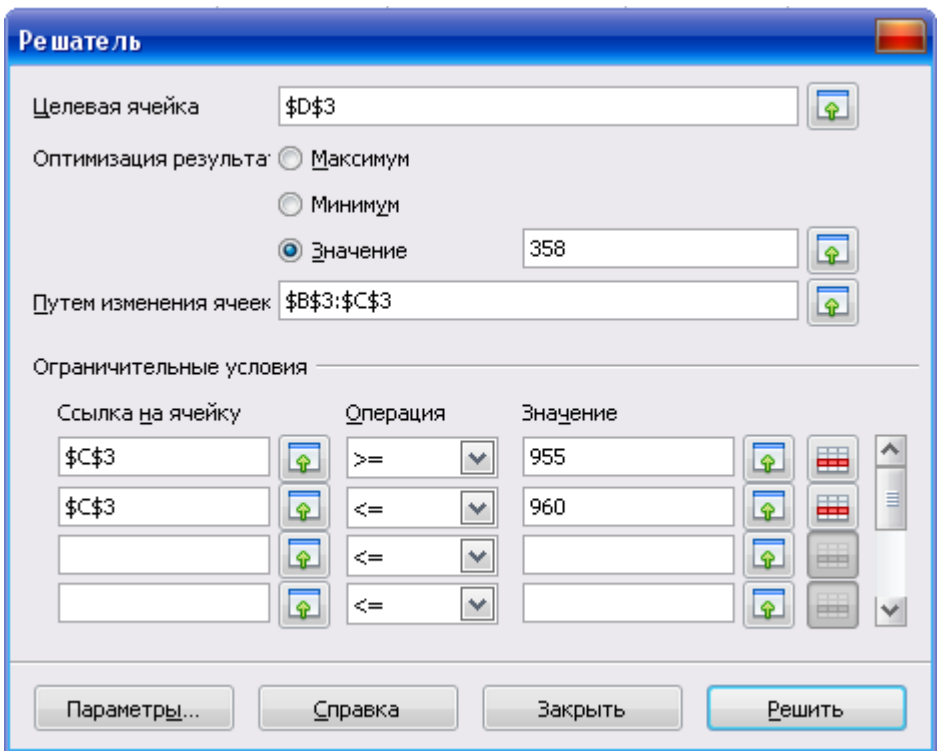

*Рис. 33. Диалоговое окно Решатель*

|                | А                                                             | в<br>D                            |                                       |                       | Ε                                     |  |  |  |
|----------------|---------------------------------------------------------------|-----------------------------------|---------------------------------------|-----------------------|---------------------------------------|--|--|--|
|                | Экономическая эффективность производства сельскохозяйственной |                                   |                                       |                       |                                       |  |  |  |
|                | продукции                                                     |                                   |                                       |                       |                                       |  |  |  |
| $\overline{2}$ | Вид продукции                                                 | Денежная<br>выручка,<br>тыс. руб. | Полная<br>себестоимость,<br>тыс. руб. | Прибыль,<br>тыс. руб. | Структура<br>товарной<br>продукции, % |  |  |  |
| 3              | Зерно                                                         | 1313                              | 955                                   | 358                   | 28,54%                                |  |  |  |
|                |                                                               |                                   |                                       |                       |                                       |  |  |  |
| 4              | Картофель                                                     | 987                               | 795                                   | 192                   | 21,46%                                |  |  |  |
| 5              | Молоко                                                        | 1125                              | 900                                   | 225                   | 24,46%                                |  |  |  |
| 6              | Мясо КРС.                                                     | 680                               | 450                                   | 230                   | 14,78%                                |  |  |  |
| 7              | Мясо свиней                                                   | 495                               | 500                                   | -5.                   | 10,76%                                |  |  |  |
| 8              | Итого                                                         | 4600                              | 3600                                  | 1000                  | 100,00%                               |  |  |  |
| 9              | В среднем                                                     |                                   |                                       | 200                   |                                       |  |  |  |

*Рис. 34. Результат поиска решения*

#### **Задания для самостоятельной работы**

Построить и рассчитать электронную таблицу<sup>1</sup>:

### **Итоговая ведомость за \_\_\_\_\_\_\_\_ 2010 г.**

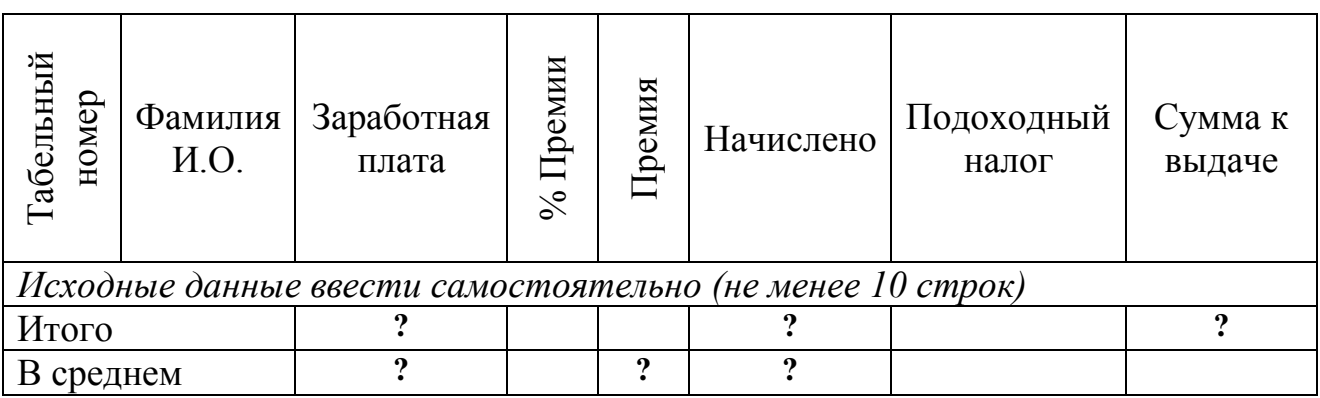

**Премия** = Заработная плата \* % Премии (*установить произвольно*)

**Начислено** = Премия + Заработная плата

**Подоходный налог** = 13 % от начисленной заработной платы

**Сумма к выдаче** = Начислено – Подоходный налог

Построить две диаграммы разного типа.

1

Выполнить подбор параметра и поиск решения (*условия задать самостоятельно*).

<sup>1</sup> В электронной таблице использовать разные форматы данных (*текстовый, денежный, процентный*).

Размер подоходного налога (13%) разместить в отдельной ячейке и при вычислении делать ссылку на нее.

# ТЕХНОЛОГИЯ РЕШЕНИЯ ЭКОНОМИЧЕСКИХ ЗАДАЧ С ИСПОЛЬЗОВАНИЕМ ФИНАНСОВЫХ ФУНКЦИЙ

Работа с функциями в OpenOffice.org Calc представляет пользователю большое количество функций финансового анализа. Обратиться к ним можно, используя Мастер функций, который запускается щелчком по кнопке **K** Ma**стер функций** на панели формул.

С полным описанием по финансовым функциям можно ознакомиться в справочной системе OpenOffice.org Calc.

### Финансовые функции для анализа инвестиций

Среди полного перечня финансовых функций OpenOffice.org Calc, непосредственно предназначенных для финансовых расчетов, выделяется группа функций, используемая для анализа инвестиций и расчета операций по кредитам, ссудам и займам.

Постановка задачи. Вам 25 лет, вы вносите вначале каждого месяца на счет в банке 100 руб. под 11% годовых.

Какая сумма будет накоплена на вашем счете в банке через 35 лет, т.е. когда вы выйдите на пенсию?

Рассчитать для двух вариантов:

- 1) если общая сумма всех будущих платежей с настоящего момента равна 0;
- 2) вы уже накопили на своем счете в данный момент сумму, равную 7500 руб. Технология выполнения задания в OpenOffice.org Calc

Функция FV вычисляет будущее значение вклада с постоянными выплатами и постоянным процентом.

Синтаксис:

FV (Процент; КПЕР; Выплата; ТЗ; Тип)

Аргументы:

- Процент процентная ставка за период.
- КПЕР общее число периодов (платежный период).
- Выплата годовая рента за период.
- ТЗ текущая денежная стоимость инвестиции.
- Тип срок выплаты в начале или конце периода (если аргумент тип равен 0, то оплата производится в конце периода, если равен 1 – в начале периода).

### *Примечание:*

- Знак минус перед аргументами Выплата и ТЗ означает, что Вы вносите сумму для накопления на депозит в банке.
- Если деньги выплачиваются вам банком, то их значение вводится положительным числом.

#### **I вариант**

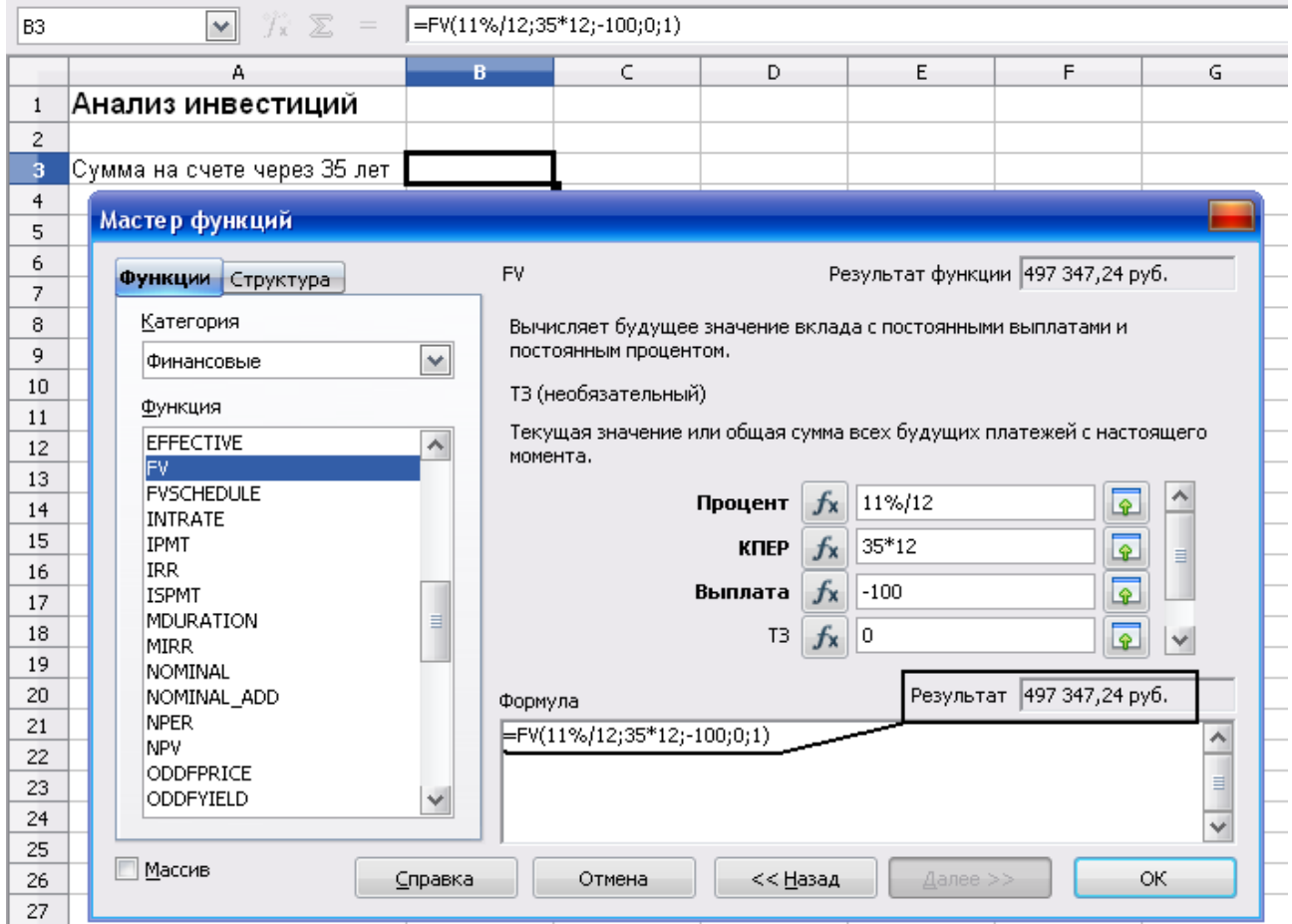

*Рис. 35. Расчет величины вклада*

# **II вариант**

=FV(11%/12;35\*12;-100;-7500;1) **Результат: 843667,61 руб.**

Постановка задачи. Достаточно ли положить на счет 185000 руб. для приобретения через пять лет легкового автомобиля стоимостью 360000 руб.? Банк начисляет проценты ежеквартально, годовая ставка 12%.

Технология выполнения задания в OpenOffice.org Calc Поскольку требуется найти будущее значение суммы вклада через пять

лет, для решения поставленной задачи воспользуемся функцией  $\text{FV}$ .

Получим:

# $=$  FV $(12\%/4;5*4; ; -185000; 0)$

### **Результат: 334130,58 руб.**

Как видим, найденная сумма недостаточна для совершения покупки. Чтобы осуществить мечту, существует два варианта: первоначально положить на счет большую сумму или воспользоваться банком, где предусмотрена большая процентная ставка.

### **I вариант**

Для определения необходимой суммы исходные данные задачи представим в виде таблицы и воспользуемся средством **Подбор параметра** из меню **Сервис**.

|    |                 | А                           |         | в                      | C                  | D                       | Ε |
|----|-----------------|-----------------------------|---------|------------------------|--------------------|-------------------------|---|
| 6  |                 | Первоначальный взнос        |         | 185 000,00 pγ6.        |                    |                         |   |
| 7  | Ставка, годовая |                             |         | 12,00%                 |                    | =FV(B7/B9;B8*B9;;-B6;1) |   |
| 8  | Срок, лет       |                             |         | 5                      |                    |                         |   |
| 9  |                 | Начисление процентов, в год |         |                        |                    |                         |   |
| 10 |                 | Будущее значение вклада     |         | <u>334 130,58 руб.</u> |                    |                         |   |
| 11 |                 |                             |         |                        |                    |                         |   |
| 12 |                 | Подбор параметра            |         |                        |                    |                         |   |
| 13 |                 |                             |         |                        |                    |                         |   |
| 14 |                 | Настройки по умолчанию      |         |                        |                    | ОК                      |   |
| 15 |                 | Яч. с формулой              | \$B\$10 |                        | $\bullet$          |                         |   |
| 16 |                 |                             | 360000  |                        |                    | Отмена                  |   |
| 17 |                 | Целевое значение            |         |                        |                    |                         |   |
| 18 |                 | <u>И</u> зменяемая яч.      | \$B\$6  |                        | $\hat{\mathbf{r}}$ | Справка                 |   |
| 19 |                 |                             |         |                        |                    |                         |   |

*Рис. 36. Расчет будущего значения вклада с помощью Подбора параметра*

После подтверждения введенных данных в ячейке В10 установится значение 360000 руб., а в ячейке В6 отобразится результат – 199323,27 руб.

### **II вариант**

Для определения процентной ставки воспользуйтесь средством **Подбор параметра** из меню **Сервис**, и определите ее размер самостоятельно.

Постановка задачи. Вы получили банковский кредит в размере 100 000 руб. на 10 лет со ставкой 16% годовых. Определить размер ежемесячных выплат по кредиту.

Технология выполнения задания в OpenOffice.org Calc

Функция **PMT** вычисляет величину выплаты по ссуде на основе постоянных выплат и постоянной процентной ставки.

Синтаксис:

# PMT (Процент; КПЕР; ТЗ; БЗ; Тип)

Аргументы:

- Процент процентная ставка за период.
- КПЕР количество периодов, за которое выплачивается годовая рента.
- ТЗ текущая (денежная) стоимость ряда платежей.
- БЗ требуемая (будущая) стоимость в конце периодических выплат.
- Тип срок периодических платежей (если тип=1, выплаты производятся в начале периода, а если тип=0, то в конце периода).

Следует обратить внимание, что значение параметра КПЕР преобразовано в месяцы (12 месяцев\*10 лет=120). Значение параметра ТЗ взято со знаком плюс, так как клиент получил 100 000 руб. Значение параметра БЗ равно нулю, так как кредит будет погашен через 10 лет. Результат имеет знак минус, так как клиент отдает деньги на погашение кредита.

| B13 |                                      | $\vert$ =PMT(0,16/12;120;100000) |  |
|-----|--------------------------------------|----------------------------------|--|
|     |                                      | в                                |  |
|     | Ежемесячная<br>выплата<br>по кредиту | $675,13$ pv $6.$                 |  |

*Рис. 37. Расчет выплат по кредиту*

Постановка задачи (задача обратная предыдущей). Определить первоначальную сумму кредита, погашаемого в течение 10 лет, если ежемесячно выплачивать по 1675,13 руб. банку со ставкой 16% годовых.

Технология выполнения задания в OpenOffice.org Calc

Функция PV вычисляет текущий объем инвестиций.

Синтаксис:

PV (Процент; КПЕР; Выплата; БЗ; Тип)

В качестве значения параметра Выплата использовать полученный результат в предыдущей задаче 1675,13 руб.

| B16 |               | $=PV(0, 16/12; 120; -1675, 13)$ |
|-----|---------------|---------------------------------|
|     |               |                                 |
|     | Сумма кредита | 999,93 руб.                     |

*Рис. 38. Расчет суммы кредита*

Первоначальная сумма кредита получена 99 999,93 руб., это возникает в следствии ошибки округления разрядов дробной части значения параметра Выплата. Если увеличить количество разрядов значения Выплата (1675,1312 руб.), получим:

| B16 |              | $=PV(0, 16/12; 120; -1675, 1312)$ |
|-----|--------------|-----------------------------------|
|     |              |                                   |
|     | умма кредита | 100 000,00 py6.                   |

*Рис. 39. Расчет суммы кредита*

Постановка задачи. Если вы берете в долг 10000 руб. при годовой процентной ставке 19% и собираетесь выплачивать по 1000 руб. в год, то, какое количество выплат вы сделаете?

Технология выполнения задания в OpenOffice.org Calc

Функция NPER вычисляет общее количество периодов выплат для данного вклада с постоянными выплатами и постоянным процентом.

Синтаксис:

NPER (Процент; Выплата; ТЗ; БЗ; Тип)

| B19 |                                  | =NPER(0,19/12;-1000;10000) |  |
|-----|----------------------------------|----------------------------|--|
|     |                                  |                            |  |
|     | Количество выплат, мес. <b> </b> |                            |  |

*Рис. 40. Расчет платежного периода* 

Количество выплат составит  $\approx$ 11 периодов (месяцев).

Постановка задачи. Предположим, что для получения через два года суммы в 1 млн. руб. предприятие готово вложить 250 тыс. руб. сразу и затем каждый месяц по 25 тыс. руб. Определить годовую процентную ставку.

Технология выполнения задания в OpenOffice.org Calc

Функция RATE вычисляет постоянный доход с помощью регулярных выплат.

Синтаксис:

RATE**(**КПЕР; Выплата; ТЗ; БЗ; Тип; Предположение**)**

Для вычисления годовой процентной ставки полученное значение (рис. 41) следует умножить на 12 (1,05%  $\times$  12 = 12,63%). Процент на вклад должен быть не меньше этой величины.

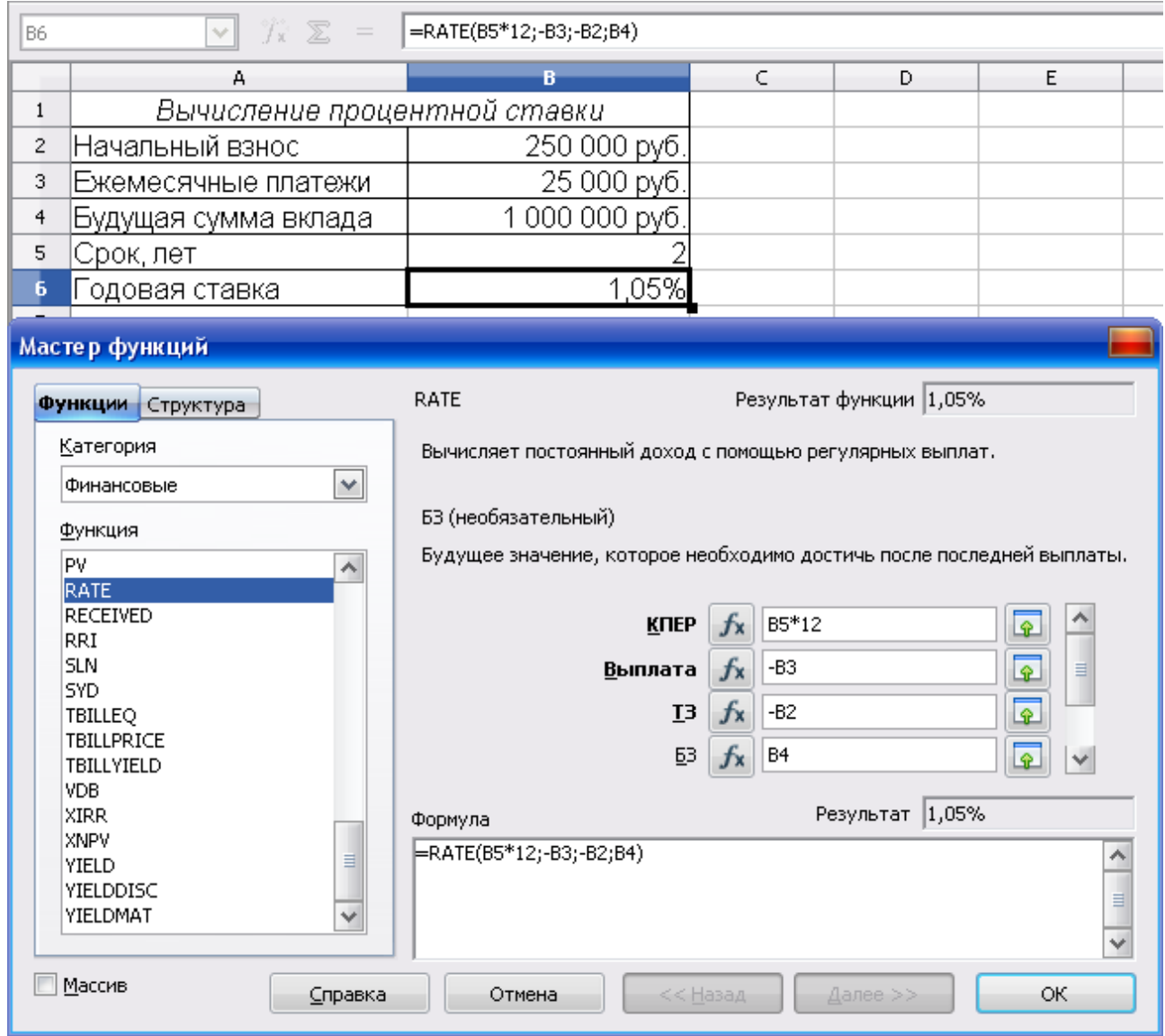

*Рис. 41. Расчет годовой процентной ставки*

## Финансовые функции расчета амортизации

Категория финансовых функций OpenOffice.org Calc обеспечивает расчет различных параметров при решении задач учета амортизации активов.

Для расчета амортизационных отчислений необходимо знать, по крайней мере, три параметра:

- начальная стоимость имущества;
- остаточная стоимость по окончании эксплуатации;
- продолжительность эксплуатации.

Для расчета амортизационных отчислений могут быть использованы различные принципы и методики. В зависимости от этого могут быть применены и различные функции.

Постановка задачи. Приобретено оборудование стоимостью 97000 руб. Продолжительность эксплуатации оборудования – 8 лет. Остаточная стои-

мость – 7500 руб. Рассчитать величину амортизационных отчислений за каждый и любой год эксплуатации.

Технология выполнения задания в OpenOffice.org Calc

В простейшем случае амортизация разносится равномерно на каждый год эксплуатации имущества. Для расчета величины амортизационных отчислений в этом случае используют функцию  $SLN$ .

Функция SLN вычисляет общегодовую величину амортизации имущества для указанного периода.

Синтаксис:

 $SLN$ (Стоимость; Ликв стоим; Время эксплуатации) Аргументы:

- Стоимость начальная стоимость актива.
- Ликв\_стоим стоимость актива в конце периода амортизации.
- Время\_эксплуатации период амортизации, который определяет количество периодов для актива.

| <b>B14</b> | $f_{\mathbf{X}} \mathbf{X} =$<br>M.                     | $=$ SLN(B11;B12;B13) |
|------------|---------------------------------------------------------|----------------------|
|            | А                                                       | в                    |
| 10         | Расчет амортизационных отчислений                       |                      |
| 11         | Стоимость оборудования при <br>покупке                  | 97 000 руб.          |
| 12         | Стоимость оборудования<br>в<br>конце срока эксплуатации | 7 500 руб.           |
| 13         | Продолжительность<br>эксплуатации, лет                  | 8                    |
| 14         | Ежегодные амортизационные<br>отчисления                 | 11 187,50 py6.       |

*Рис. 42. Расчет амортизационных отчислений линейным методом*

Величина амортизационных отчислений составит 11187,50 руб. за каждый и любой год эксплуатации.

Постановка задачи. Приобретено оборудование стоимостью 100000 руб. Продолжительность эксплуатации оборудования – 8 лет. Остаточная стоимость – 12000 руб. Рассчитать величину амортизационных отчислений за каждый год эксплуатации.

Технология выполнения задания в OpenOffice.org Calc

В более сложном случае необходимо учитывать, что стоимость имущества в процессе его эксплуатации уменьшается. Следовательно, с каждым годом эксплуатации должны уменьшаться и амортизационные отчисления. Однако суммарно величина амортизационных отчислений должна составить разницу между начальной и остаточной стоимостью имущества. Для расчета величины амортизационных отчислений в этом случае используют функцию  $\text{SYD}$ .

Функция  $STD$  вычисляет общегодовую величину амортизации имущества для указанного периода.

Синтаксис:

SYD(Стоимость; Ликв\_стоим; Время\_эксплуатации; Период) Аргументы:

- Стоимость начальная стоимость актива.
- Ликв\_стоим стоимость актива после амортизации.
- Время\_эксплуатации период, в течение которого стоимость актива амортизируется.
- Период период, для которого рассчитывается амортизация.

|    | А                                                        | в               | C | D                                 | E |  |
|----|----------------------------------------------------------|-----------------|---|-----------------------------------|---|--|
| 19 | Расчет амортизационных отчислений                        |                 |   |                                   |   |  |
| 20 | Стоимость оборудования при <br>покупке                   | 100 000 руб.    |   |                                   |   |  |
| 21 | Стоимость оборудования<br>в<br> конце срока эксплуатации | 12 000 руб.     |   |                                   |   |  |
| 22 | Продолжительность<br>эксплуатации, лет                   | 8               |   | =SYD(\$B\$20;\$B\$21;\$B\$22;A25) |   |  |
| 23 |                                                          |                 |   |                                   |   |  |
| 24 | од эксплуатации                                          |                 |   |                                   |   |  |
| 25 |                                                          | 19 555,56 руб.  |   |                                   |   |  |
| 26 |                                                          | 17 111 11 pyb.  |   |                                   |   |  |
| 27 |                                                          | 14 666,67 py6.  |   |                                   |   |  |
| 28 |                                                          | 12 222,22 руб.  |   |                                   |   |  |
| 29 | 5                                                        | 9777,78 руб.    |   |                                   |   |  |
| 30 | 6                                                        | 7 333,33 руб.   |   | =SUM(B25:B32)                     |   |  |
| 31 |                                                          | 4 888,89 руб.   |   |                                   |   |  |
| 32 | 8                                                        | 2 444,44 руб.,  |   |                                   |   |  |
| 33 |                                                          | 88 000,00 pγ6.] |   |                                   |   |  |

*Рис. 43. Расчет амортизационных отчислений методом «суммы чисел»*

Величина амортизационных отчислений за первый год эксплуатации составит 19 555,56 руб., за второй год – 17 111,11 руб. и т. д. (см. рис. 43).

#### **Задания для самостоятельной работы**

#### **Вариант 1**.

В банке размещено 20000 руб. под 3% годовых. Начисление процентов производится один раз в год. Определить значение суммы на расчетном счете по истечении 5 лет.

#### **Вариант 2.**

На банковский счет под 11,5% годовых внесли 37000 руб. Определить размер вклада по истечении трех лет, если проценты начисляются каждые полгода.

#### **Вариант 3.**

Существует два варианта денежных вкладов по 50 тыс. руб. в течение трех лет: в начале каждого года под 19% годовых или в конце каждого года под 27% годовых. Определить наиболее предпочтительный вариант.

#### **Вариант 4**.

Два клиента банка в течение нескольких лет вносят одинаковые фиксированные денежные суммы под 14% годовых. Один клиент делает вклад в начале каждого квартала, другой – в конце каждого месяца. Определить размеры накопленных клиентами к концу пятого года сумм, если общая сумма взносов каждого из них за год равнялась 12000 руб.

#### **Вариант 5**.

Фирме требуется 500 тыс. руб. через три года. Определить, какую сумму необходимо внести фирме сейчас, чтобы к концу третьего года вклад увеличился до 500 тыс. руб., если процентная ставка составляет 12% годовых.

#### **Вариант 6**.

Ваш первоначальный вклад 10000 руб. за 5 лет увеличился до 40000 руб. Определить, какова была средняя годовая ставка.

#### **Вариант 7**.

У вас 10000 руб. Вы нашли банк с 5% годовых и хотите узнать, через сколько лет у вас будет миллион.

#### **Вариант 8**.

Вы заняли в долг 10000 руб. сроком на 12 месяцев под 5% годовых при условии ежемесячного возврата суммы 1100 руб. Какую сумму вы отдадите за год?

#### **Вариант 9**.

Пусть инвестиции в проект к концу первого года его реализации составят 20 тыс. руб. В последующие четыре года ожидаются годовые доходы по проекту: 6000 руб., 8200 руб., 12600 руб., 18800 руб.

Рассчитать чистую текущую стоимость проекта (с помощью функции NPV) к началу первого года, если процентная ставка составляет 10% годовых.

\*В данной задаче необходимо учесть, что инвестиция в сумме 20 тыс. руб. вносится к концу первого периода, это значение следует включить в список аргументов функции NPV со знаком «минус» (инвестиционный денежный поток движется от «нас»), остальные денежные потоки представляют собой доходы.

#### **Вариант 10**.

Ссуда размером 58 тыс. руб., выданная под 19% годовых, погашается ежеквартальными платежами по 6200 руб. Рассчитать срок погашения ссуды.

# *Примечание для выполнения заданий*

На практике в зависимости от условий финансовой сделки проценты могут начисляться несколько раз в год, например, ежемесячно, ежеквартально и т.д. Если процент начисляется несколько раз в год, то необходимо определение общего числа периодов начисления процентов и ставки процента за период начисления. В таблице 3.1 приведены данные для наиболее распространенных методов внутригодового учета процентов.

| Метод начисления | Общее число периодов | Процентная ставка       |
|------------------|----------------------|-------------------------|
| процентов        | начисления процентов | за период начисления, % |
| Ежегодный        |                      |                         |
| Полугодовой      | $N^*2$               | K/2                     |
| Квартальный      | $N^*4$               | K/4                     |
| Месячный         | $N*12$               | K/12                    |
| Ежедневный       | $N*365$              | K/365                   |
|                  |                      |                         |

Таблица 3.1. *Расчет данных для различных вариантов начисления процентов*

# ОПТИМИЗАЦИОННОЕ МОДЕЛИРОВАНИЕ В ЭКОНОМИКЕ

# *Задача о распределении ресурсов*

Постановка задачи. Предприятие производит два типа изделий: изделие А и изделие В. На производство изделия А расходуется 4 единицы условного сырья, на изделие В расходуется 7 единиц условного сырья. На одну рабочую смену предприятие снабжается 22 единицами условного сырья.

Для изготовления изделия А требуется 8 рабочих, а для изготовления изделия В требуется 5 рабочих. Общее количество рабочих на предприятии составляет 30 человек.

Транспортные затраты на перевозку изделия А составляют 3 условные единицы, на перевозку изделия В составляет 4 условные единицы. Общие транспортные расходы в течение рабочего дня не должны превышать 20 условных единиц. Прибыль от реализации одного изделия А составляет 7 денежных единиц, прибыль от реализации одного изделия В составляет 6 денежных единиц. С учетом заданных ограничений на ресурсы необходимо рассчитать оптимальные количества изделия А и изделия В, производимых за одну рабочую смену, для получения предприятием максимальной прибыли.

### **Для решения задачи построим экономико-математическую модель**.

Методика построения экономико-математической модели состоит в том, чтобы *экономическую* сущность задачи представить *математически*, используя различные математические зависимости. Такая модель должна включать две основные зависимости: *целевую функцию* (критерий оптимальности) и *ограничения.*

Обозначим через:

```
х1 – количество изделий А
```
 $x_2$  – количество изделий В

Запишем условия задачи в виде системы ограничений:

1) *по использованию сырья*

 $4x_1+7x_2 \leq 22$ 

2) *по трудовым ресурсам*

 $8x_1+5x_2 \leq 30$ 

3) *по транспортным затратам*

 $3x_1+4x_2 \leq 20$ 

*Условие неотрицательности*  $x_1, x_2 \geq 0$ 

*Целевая функция* – максимум прибыли от реализации изделий.

 $Z=7x_1+6x_2 \rightarrow \text{max}$ 

Технология выполнения задания в OpenOffice.org Calc

1. Создать форму для ввода условий задачи, ввести исходные данные и формулы для вычислений (рис. 44).

|    | А                               | В |              | D                                        |      |               |  |  |  |
|----|---------------------------------|---|--------------|------------------------------------------|------|---------------|--|--|--|
|    | Задача о распределении ресурсов |   |              |                                          |      |               |  |  |  |
| 2  |                                 |   |              |                                          |      |               |  |  |  |
|    | Переменные                      |   |              |                                          |      |               |  |  |  |
| 4  | Значения                        |   |              | максимум прибыли                         |      |               |  |  |  |
| 5  | Прибыль                         |   |              | 6=SUMPRODUCT(\$B\$4:\$C\$4;B5:C5)        |      |               |  |  |  |
| 6  |                                 |   |              |                                          |      |               |  |  |  |
|    | Ограничения                     |   | Коэффициенты | Расход ресурса                           | Знак | Лимит ресурса |  |  |  |
| 8  | Сырье                           |   |              | 7 =SUMPRODUCT(\$B\$4:\$C\$4;B8:C8)       | <=   | 22            |  |  |  |
| 9  | Трудовые ресурсы                | 8 |              | 5 = SUMPRODUCT(\$B\$4:\$C\$4;B9:C9)      | ′=>  | 30            |  |  |  |
| 10 | Транспортные затраты            |   |              | 4 = SUMPRODUCT(\$B\$4:\$C\$4;B10:C10) <= |      | 20            |  |  |  |

*Рис. 44. Технология решения задачи в OpenOffice.org Calc*

- 2. Установить курсор в ячейку D5 и в меню **Сервис** выбрать **Поиск решения (Решатель).** В открывшемся диалоговом окне **Решатель** (рис. 45) поле **Целевая ячейка** будет содержать адрес целевой ячейки \$D\$5.
- 3. Установить переключатель **Оптимизация результата**: выбрать вариант поиска решений – **максимум**.
- 4. В поле **Путем изменения ячеек** указать диапазон ячеек для получения оптимального результата, для этого следует выделить диапазон ячеек В4:С4.
- 5. Для ввода ограничений заполнить текстовые поля **Ограничительные условия** согласно условиям задачи (рис. 45).

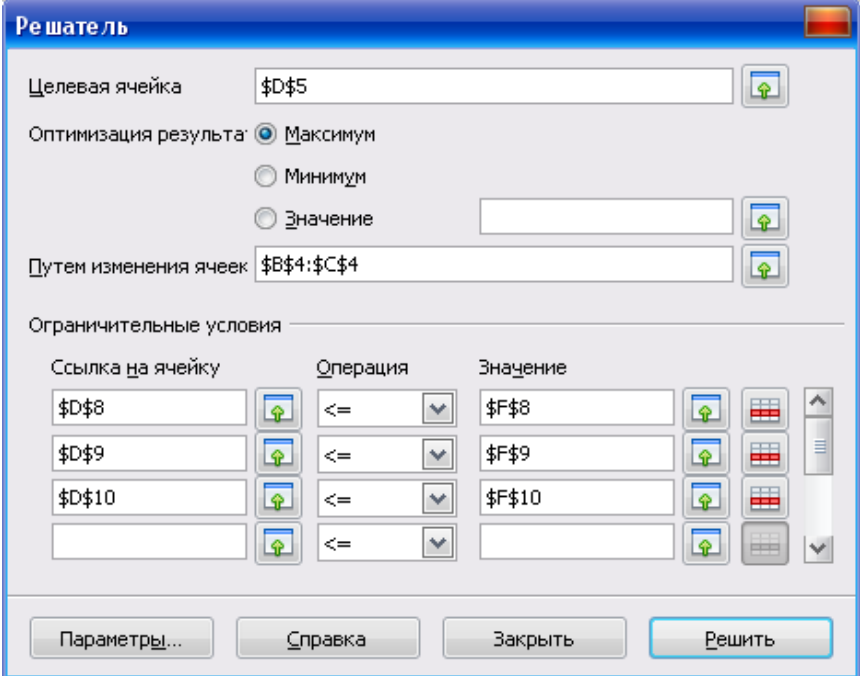

*Рис. 45. Диалоговое окно Решатель*

6. Настроить параметры решения задачи, для этого следует щелкнуть по кнопке **Параметры,** в открывшемся диалоговом окне **Параметры**  (рис. 46) установить флажок **Принять переменные как неотрицательные** для выполнения ограничения неотрицательности переменных и установить флажок **Принять переменные как целочисленные** (*в условии задачи требуется определить количество изделий – целые числа*). Подтвердить установленные параметры нажатием кнопки Ok.

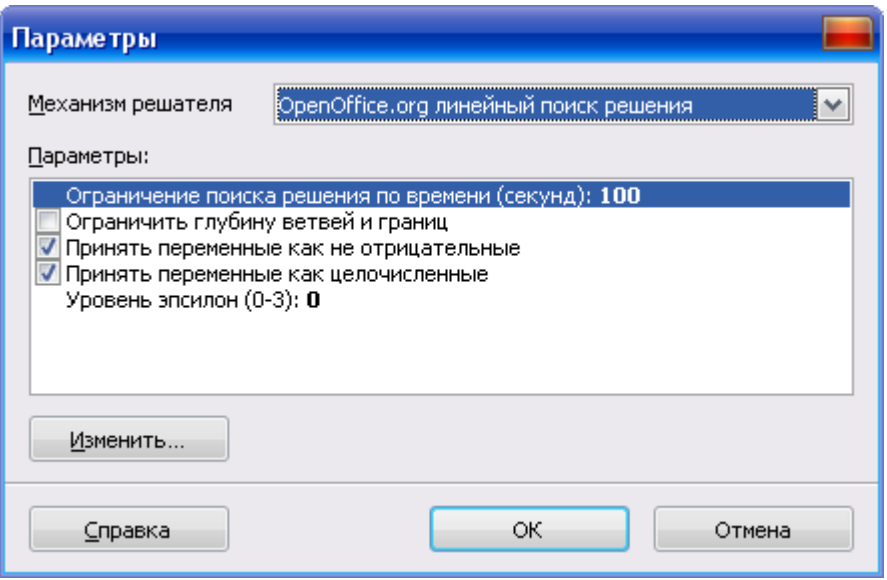

*Рис. 46. Диалоговое окно Параметры* 

- 7. Запустить задачу на выполнение щелчком по кнопке **Решить (**рис. 45).
- 8. В случае успешного завершения решения задачи на экране появится диалоговое окно **Результат** (рис. 47), в котором сообщается о найденном решении задачи. Щелкнуть по кнопке *Сохранить результат*.

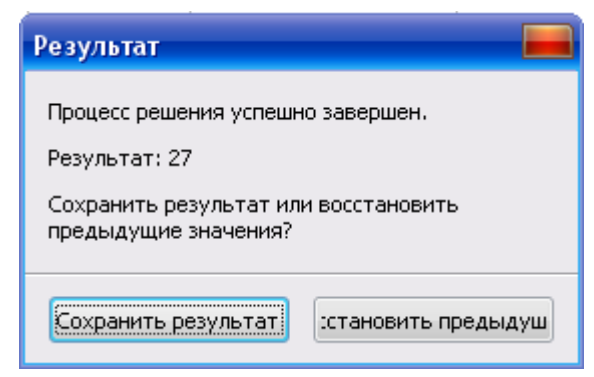

*Рис. 47. Сообщение об успешном решении задачи*

|                | А                               | В |              | D                 | F           | F             |  |  |  |
|----------------|---------------------------------|---|--------------|-------------------|-------------|---------------|--|--|--|
|                | Задача о распределении ресурсов |   |              |                   |             |               |  |  |  |
| $\overline{2}$ |                                 |   |              |                   |             |               |  |  |  |
|                | Переменные                      |   |              |                   |             |               |  |  |  |
|                | Значения                        |   |              | Цмаксимум прибыли |             |               |  |  |  |
| 5              | Прибыль                         |   |              | 27                |             |               |  |  |  |
| 6              |                                 |   |              |                   |             |               |  |  |  |
|                | Ограничения                     |   | Коэффициенты | Расход ресурса    | Знак        | Лимит ресурса |  |  |  |
| 8              | Сырье                           |   |              |                   | 9 <=        | 22            |  |  |  |
| 9              | Трудовые ресурсы                | 8 |              |                   | $29 < =$    | 30            |  |  |  |
| 10             | Транспортные затраты            | 2 |              |                   | $13$ $\leq$ | 20            |  |  |  |

*Рис. 48. Результаты поиска решения задачи*

Анализ оптимального решения показывает, что для получения максимальной прибыли в размере 27 денежных единиц следует производить изделия А в объеме 3 единиц и изделия В – 1 единицы.

### *Транспортная задача*

*Транспортная задача* – задача об оптимальном плане перевозок. Цель решения задачи – определить минимум транспортных затрат при перевозках однотипных грузов от нескольких поставщиков к нескольким потребителям. Необходимым и достаточным условием разрешимости транспортной задачи является **условие баланса**, согласно которому сумма запасов продукции во всех пунктах отправления должна равняться суммарной потребности во всех пунктах потребления.

Транспортная задача, в которой имеет место выполнение условия баланса (наличие груза равно потребности в грузе), называется **«закрытой»**, в противном случае (наличие груза не равно потребности в грузе) – **«открытой».** Для решения «открытой» транспортной задачи ее сводят к «закрытой» задаче путем ввода **фиктивного потребителя** или **фиктивного поставщика**. В случае, когда *суммарные запасы превышают суммарные потребности*, необходим дополнительный **фиктивный** пункт потребления, который будет формально потреблять существующий излишек запасов. Если *суммарные потребности превышают суммарные запасы*, то необходим дополнительный **фиктивный** пункт отправления, формально восполняющий существующий недостаток продукции в пунктах отправления.

Введение фиктивного потребителя или поставщика повлечет необходимость формального задания **фиктивных** затрат (реально не существующих) для фиктивных перевозок. Фиктивные затраты принимаются равными нулю, так как перевозки на самом деле не осуществляются.

Постановка задачи. Продукцию, производимую на предприятиях Гермес и Весна необходимо доставить магазинам №1, №2 и №3. Предприятие Гермес производит 320 кг продукции, предприятие Весна – 380 кг. Магазин №1 реализует за сутки 200 кг, №2 – 280 кг, №3 – 220 кг. Составить план перевозок продукции, при котором их стоимость будет минимальной, если стоимость перевозки 1 кг продукции (ден. ед.) задана таблицей:

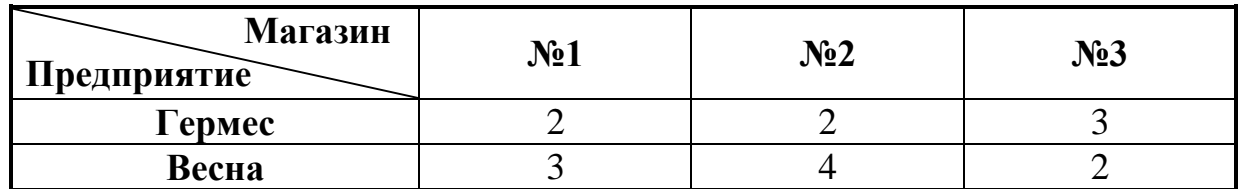

Выполнение задания. Обозначим через *х* количество перевозимой продукции. Составим таблицу для построения экономико-математической модели транспортной задачи.

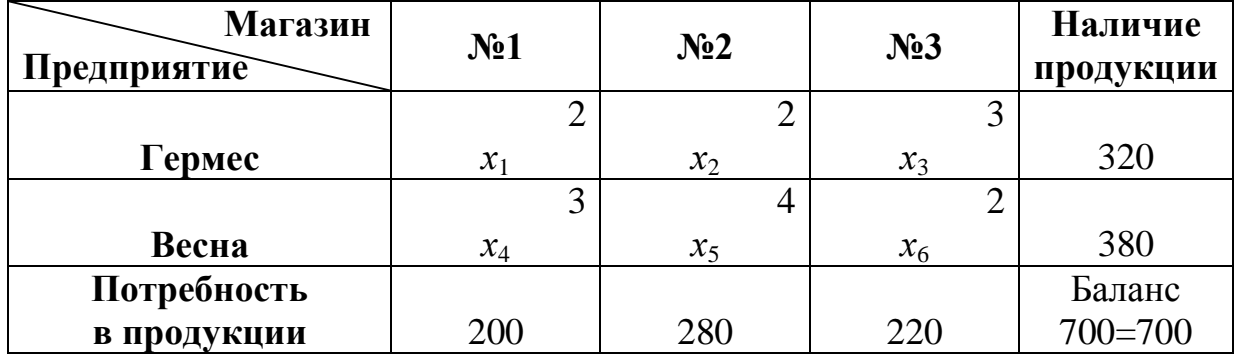

В данной задаче выполняется условие баланса (наличие продукции на предприятиях равно суммарным потребностям магазинов), следовательно,

### **транспортная задача закрытого типа**.

**Экономико-математическая модель** задачи имеет следующий вид:

### **Система ограничений**:

1. *Ограничения по наличию продукции на предприятиях*

 $x_1+x_2+x_3=320$ 

 $x_4+x_5+x_6=380$ 

2. *Ограничения по потребности магазинов в продукции*

 $x_1+x_4=200$ 

 $x_2+x_5=280$ 

 $x_3+x_6=220$ 

3. *Условие неотрицательности*  $x_1, x_2, x_3, x_4, x_5, x_6 \ge 0$ 

*Целевая функция* – минимум транспортных затрат на перевозку продукции.

 $Z = 2x_1+2x_2+3x_3+3x_4+4x_5+2x_6 \rightarrow \min$ 

Технология выполнения задания в OpenOffice.org Calc

1. Создать форму для ввода условий задачи, ввести исходные данные и формулы для вычислений (рис. 49).

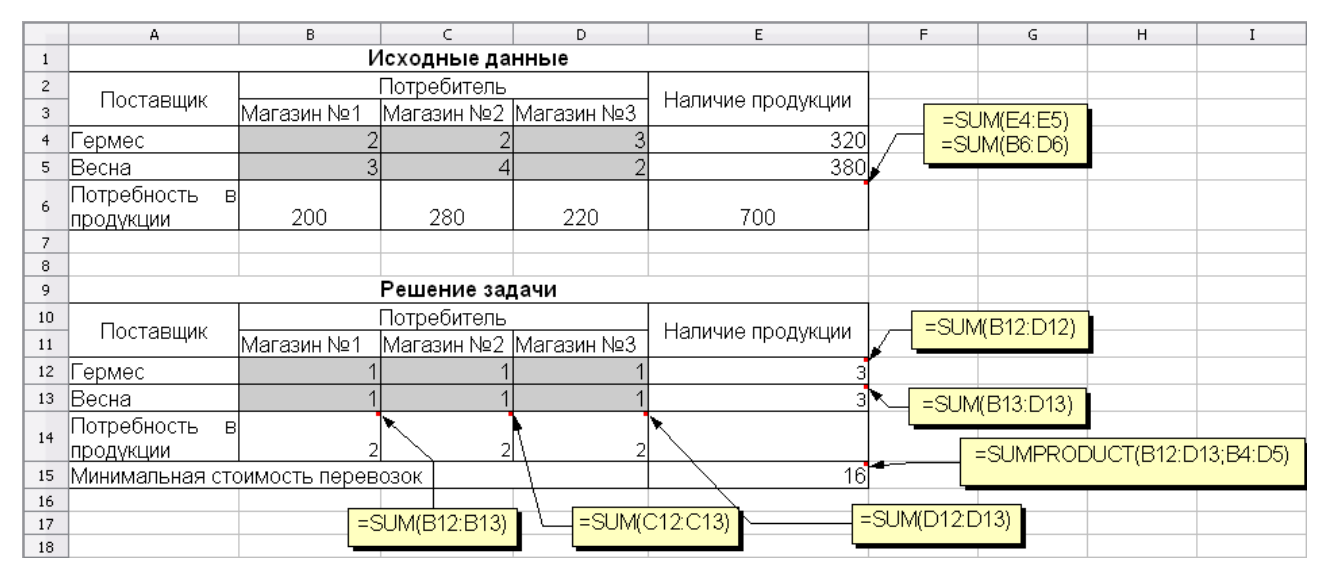

*Рис. 49. Технология решения транспортной задачи в OpenOffice.org Calc*

2. Установить курсор в ячейку Е15 и в меню **Сервис** выбрать **Поиск решения (Решатель)**. В открывшемся диалоговом окне **Решатель** (рис. 50) поле **Целевая ячейка** будет содержать адрес целевой ячейки \$Е\$15.

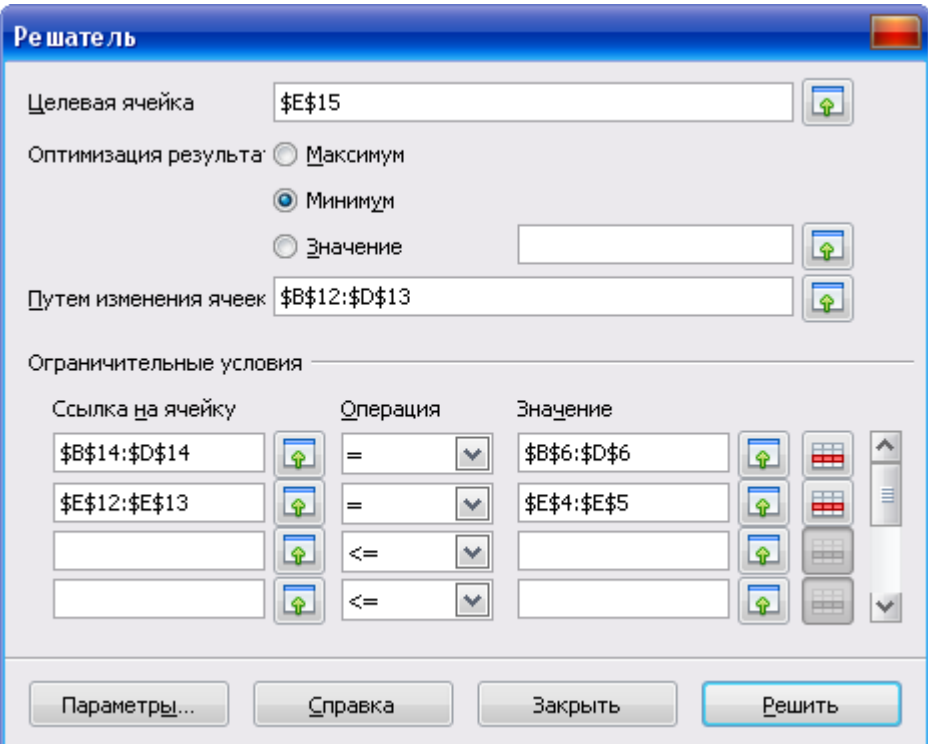

*Рис. 50. Диалоговое окно Решатель*

- 3. Установить переключатель **Оптимизация результата**: **минимум**.
- 4. В поле **Путем изменения ячеек** указать диапазон ячеек переменных, для этого следует выделить диапазон ячеек В12:D13.
- 5. Ввести все ограничительные условия экономико-математической модели (рис. 47).
- 6. Щелкнуть по кнопке **Параметры** и в открывшемся диалоговом окне **Параметры** установить флажок **Принять переменные как неотрицательные** для выполнения ограничения неотрицательности переменных. Подтвердить установленные параметры нажатием кнопки Ok.
- 7. Запустить задачу на выполнение щелчком по кнопке **Решить**. В случае успешного завершения решения задачи на экране появится диалоговое окно **Результат**, в котором сообщается о найденном решении задачи. Щелкнуть по кнопке *Сохранить результат*.

|                | А                               | B           | C                      | D   | E                 |  |  |  |  |  |
|----------------|---------------------------------|-------------|------------------------|-----|-------------------|--|--|--|--|--|
|                | Исходные данные                 |             |                        |     |                   |  |  |  |  |  |
| $\overline{c}$ |                                 | Потребитель |                        |     |                   |  |  |  |  |  |
| 3              | Поставщик                       | Магазин №1  | Магазин №2  Магазин №3 |     | Наличие продукции |  |  |  |  |  |
| 4              | Гермес                          |             |                        |     | 320               |  |  |  |  |  |
| 5              | Весна                           |             | 4                      |     | 380               |  |  |  |  |  |
| 6              | Потребность<br>B<br>продукции   | 200         | 280                    | 220 | 700               |  |  |  |  |  |
| 7              |                                 |             |                        |     |                   |  |  |  |  |  |
| 8              |                                 |             |                        |     |                   |  |  |  |  |  |
| 9              | Решение задачи                  |             |                        |     |                   |  |  |  |  |  |
| 10             |                                 | Потребитель |                        |     |                   |  |  |  |  |  |
| 11             | Поставщик                       | Магазин №1  | Магазин №2  Магазин №3 |     | Наличие продукции |  |  |  |  |  |
| 12             | Гермес                          | 40          | 280                    |     | 320               |  |  |  |  |  |
| 13             | Весна                           | 160         | O                      | 220 | 380               |  |  |  |  |  |
| 14             | Потребность<br>B<br>продукции   | 2001        | 280l                   | 220 |                   |  |  |  |  |  |
| 15             | Минимальная стоимость перевозок | 1560        |                        |     |                   |  |  |  |  |  |

*Рис. 51. Результаты решения транспортной задачи*

Анализ оптимального решения показывает, что для получения минимальной стоимости в размере 1560 денежных единиц продукцию от поставщиков к потребителям следует перевозить следующим образом: с предприятия Гермес в Магазин №1 – 40 кг, в Магазин №2 – 280 кг, с предприятия Весна в Магазин №1 – 160 кг, в Магазин №3 – 220 кг.

#### **Задания для самостоятельной работы**

*Задача о распределении ресурсов*

#### **Вариант 1**.

Предприятие имеет 3 вида сырья, которое используются для выпуска двух видов продукции.

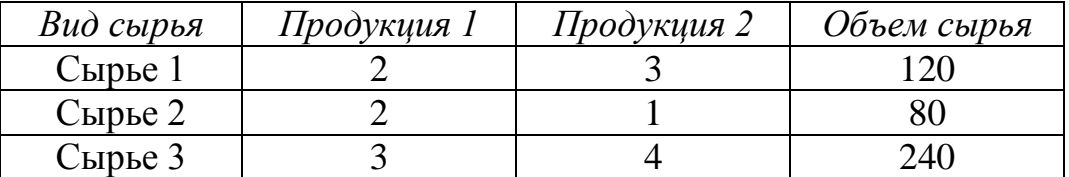

Прибыль от реализации единицы продукции 1 вида составляет 6 денежных единиц, 2 вида – 4 денежные единицы. Составить план выпуска продукции, обеспечивающий получение максимальной прибыли.

#### **Вариант 2**.

Руководству рекламного агентства необходимо обеспечить минимальную потребительскую корзину для своих сотрудников. Предлагаются следующие продукты: хлеб, шоколад, мясо. В 100 г хлеба содержится: белки – 1 г, жиры – 6 г, углеводы – 7 г; стоимость 10 руб. В 100 г шоколада содержится: белки – 2 г, жиры – 5 г, углеводы – 8 г; стоимость 11 руб. В 100 г мяса содержится: белки – 3 г, жиры – 4 г, углеводы – 9 г; стоимость 11,9 руб. Человеку в день необходимо употреблять 50 г белков, 100 г жиров, 150 г углеводов. Необходимо определить требуемую потребительскую продовольственную корзину на одного сотрудника, имеющую минимальную стоимость.

#### **Вариант 3**.

Завод производит электронные приборы трех видов, используя при сборке микросхемы трех типов. Расход микросхем задается следующей таблицей:

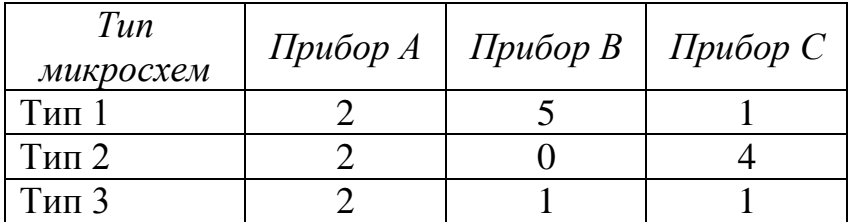

Ежедневно на склад завода поступает 400 микросхем типа 1 и 500 микросхем типов 2 и 3. Производственные мощности завода позволяют использовать запас поступивших микросхем полностью. Определить максимальный ежедневный объем производства.

#### **Вариант 4**.

Каждому животному нужно ежедневно выдавать не менее 6 единиц белков, 8 единиц жиров и 12 единиц углеводов. Есть два вида корма. Одна единица *корма1* содержит 21 единицу белка, 2 единицы жира, 4 единицы углеводов и стоит 30 рублей. Одна единица *корма2* содержит 3 единицы белка, 2 единицы жира, 2 единицы углеводов и стоит 20 рублей. Определить оптимальный рацион и его минимальную стоимость.

#### **Вариант 5**.

Пошивочная мастерская планирует выпуск двух видов костюмов: мужских и женских. На женский костюм требуется 1 м шерсти, 2 м лавсана и 1 чел. день затрат труда. На мужской костюм – 3,5 м шерсти, 0,5 м лавсана и 1 чел. день затрат труда. Всего имеется 350 м шерсти и 240 м лавсана, 150 чел.-дней затрат труда. Предусматривается выпуск не менее 110 костюмов. Определить оптимальное количество костюмов каждого вида, если прибыль от реализации женского костюма составляет 100 руб., а мужского – 200 руб.

### **Вариант 6**.

Составить оптимальный план производства продукции, чтобы стоимость ее была максимальной, если:

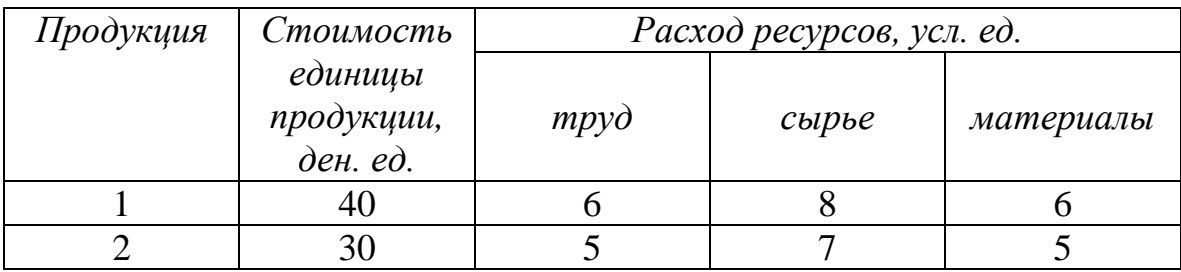

Общий объем ресурсов (усл. ед.): трудовых – 48, сырьевых – 56, материалов – 72.

#### **Вариант 7**.

Составить план выпуска продукции, обеспечивающий получение максимальной прибыли.

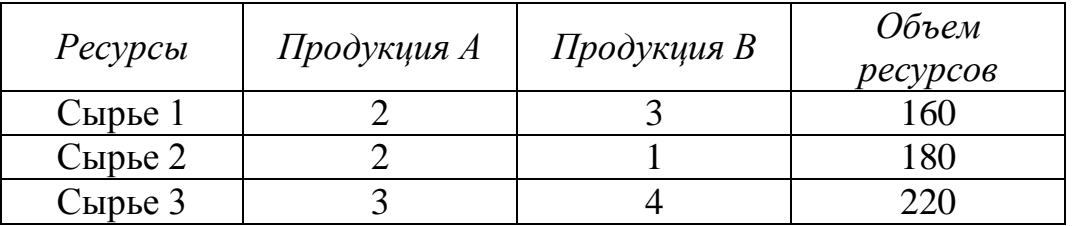

Прибыль от реализации единицы продукции вида А составляет 60 денежных единиц, продукции вида В – 40 денежные единицы.

### **Вариант 8**.

Пошивочная мастерская выпускает два вида школьных костюмов. На костюм для девочки требуется 1,2 м шерсти и 5 чел.-ч затрат труда. На костюм для мальчика – 1,5 м шерсти и 4,5 чел.-ч затрат труда. Всего имеется 35 м шерсти и 120 чел.-ч затрат труда. Предусматривается выпуск не менее 10 костюмов. Определить оптимальное количество костюмов каждого вида, если прибыль от реализации костюма для девочки составляет 85 руб., а для мальчика – 100 руб.

### **Вариант 9**.

Завод производит электронные приборы трех видов, используя при сборке микросхемы двух типов. Расход микросхем задается следующей таблицей:

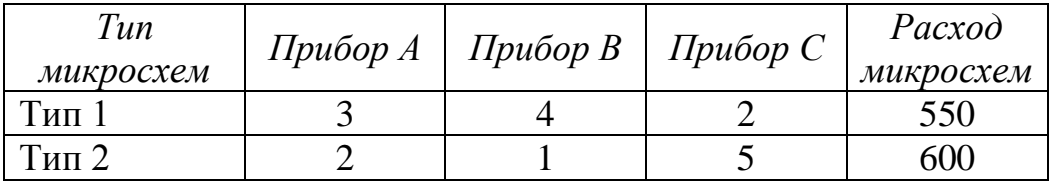

Производственные мощности завода позволяют использовать запас поступивших микросхем полностью. Определить максимальный ежедневный объем производства.

### **Вариант 10**.

Составить оптимальный план производства продукции, чтобы денежная выручка от ее производства была максимальной, если:

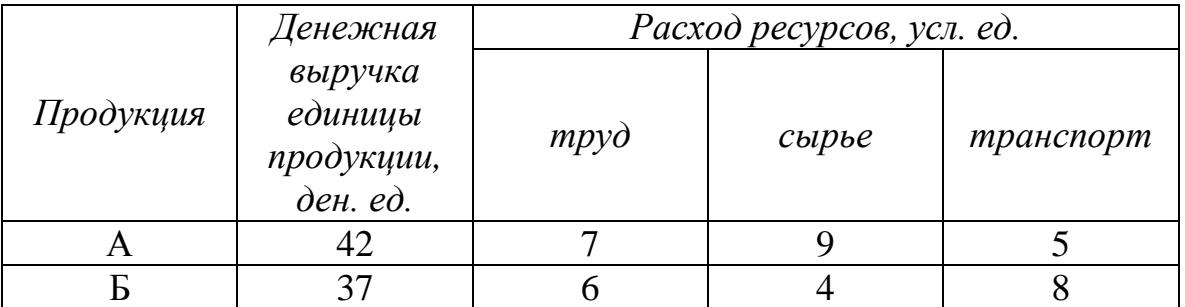

Общий объем ресурсов (усл. ед.): трудовых – 108, сырьевых – 95, транспорт –  $130$ .

# *Транспортная задача*

Постановка задачи. Требуется перевезти товары от предприятийпроизводителей на торговые склады с минимальными затратами.

### Таблица 1

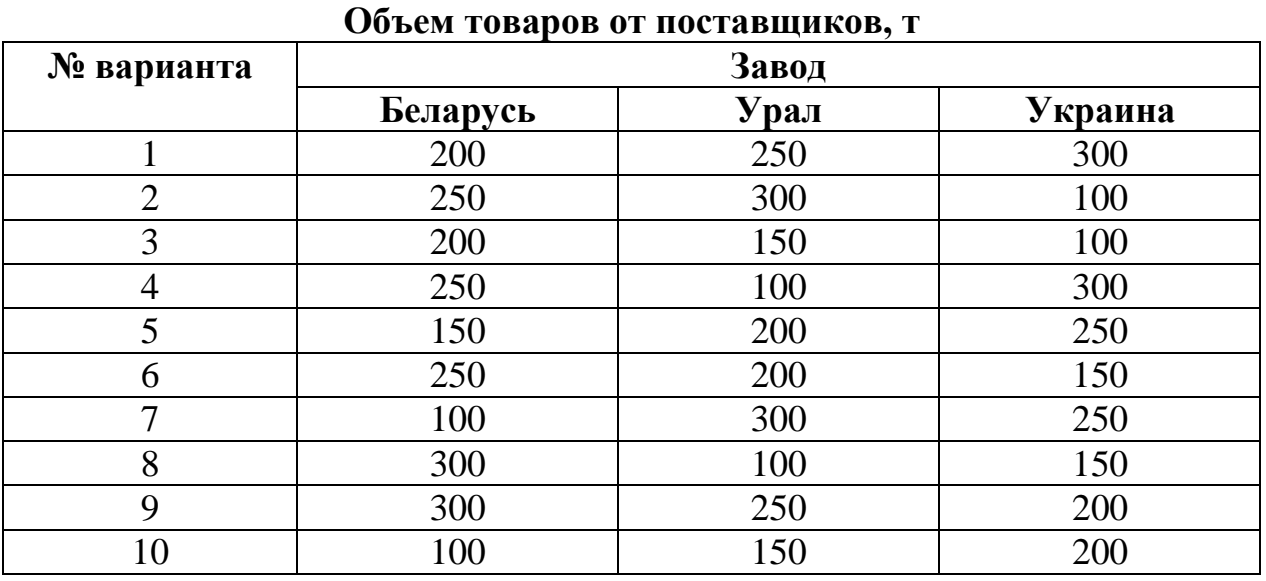

Таблица 2

### **Объем товаров потребителям, т**

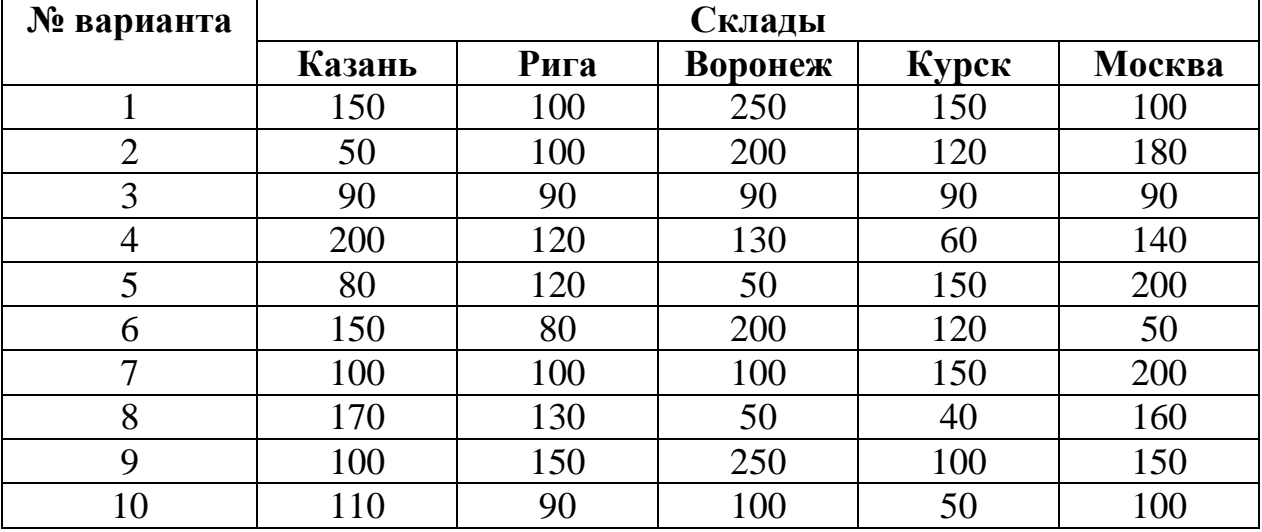

Затраты на перевозку товаров от заводов к складам представлены в табл. 3.

Таблица 3

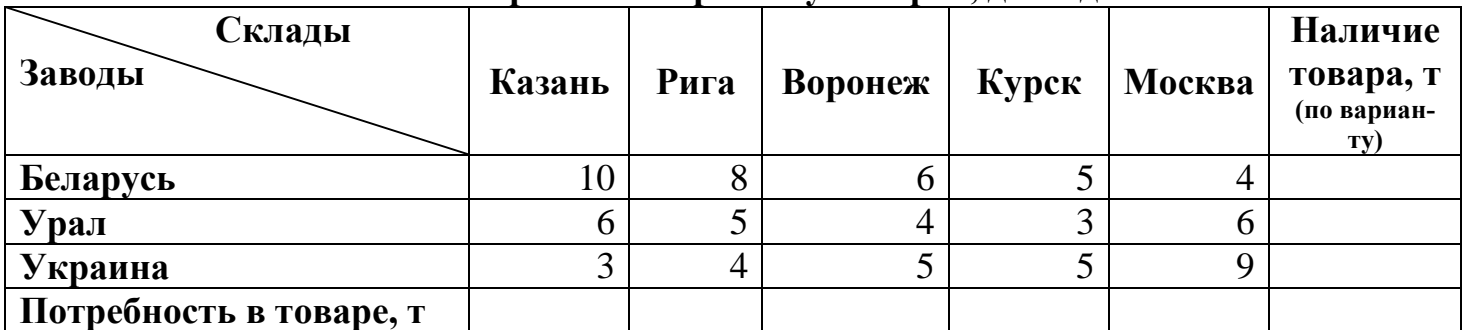

#### **Затраты на перевозку товаров, ден. ед.**

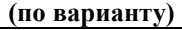

# РАБОТА СО СПИСКАМИ ДАННЫХ

Электронные таблицы OpenOffice.org Calc позволяют размещать в связанном виде и обрабатывать большие объемы информации. Поэтому их можно рассматривать как базы данных.

База данных созданная в OpenOffice.org Calc является **реляционной**, так как вся информация в базе представлена в виде таблицы. Таблица с данными называется *списком*, столбцы таблицы называются *полями*, строки таблицы называются *записями*. В таблице каждый столбец имеет свой заголовок, который называется *именем поля*. Все имена полей располагаются в первой строке таблицы. На каждое имя отводится **одна ячейка**. Запись состоит из элементов, число которых равно числу полей данных. Все записи имеют одинаковую структуру.

Пример таблицы базы данных представлен на рис. 52.

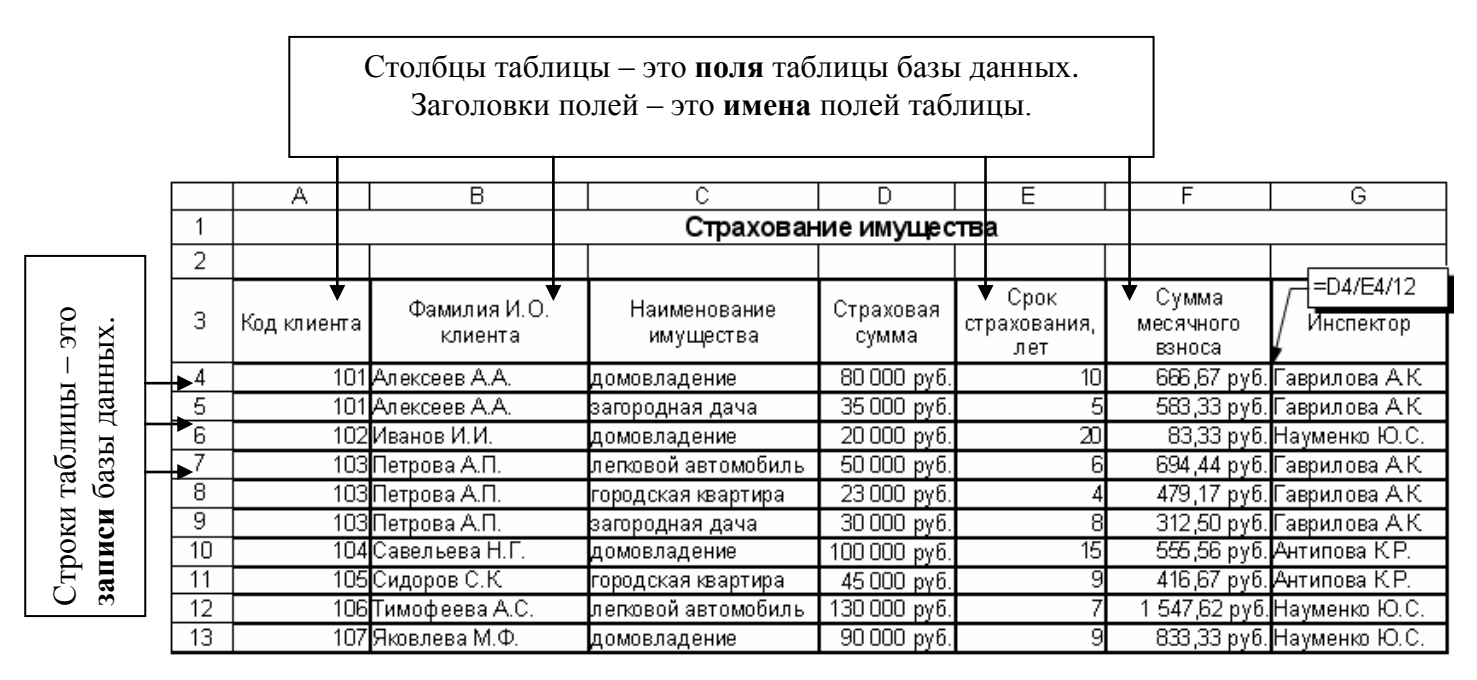

*Рис. 52. Таблица базы данных*

Основные операции (сортировка и фильтрация данных, создание итогов, сводные таблицы) с таблицами базы данных в программе OpenOffice.org Calc доступны через пункт меню **Данные**.

# ВВОД ДАННЫХ

Постановка задачи. Создать базу данных, состоящую из одной таблицы *Страхование имущества*, включающую 7 полей и 10 записей, используя способы ввода данных.

Технология выполнения задания в OpenOffice.org Calc

- 1. В диапазон ячеек А1:G1 ввести название таблицы базы данных **Страхование имущества.**
- 2. Ввести название полей базы данных (рис. 52), выполнив форматирование диапазона ячеек А3:G3 с помощью меню **Формат – Ячейки… – Выравнивание.** Установить выравнивание – по горизонтали: *по центру*, по вертикали: *по середине*, установить переключатель переносить по словам и щелкнуть по кнопке Ok.
- 3. Ввести записи базы данных, используя способы ввода данных:
	- 1) Числовую информацию ввести с клавиатуры. При вводе повторяющихся числовых значений использовать способ автозаполнение числами. Значение столбца D ввести в денежном формате.
	- 2) При вводе текстовых данных в ячейки одного столбца можно воспользоваться **автовводом**. Если несколько первых символов, вводимых в ячейку, совпадают с символами записи, ранее введенной в этом столбце, то эта запись при вводе отображается в ячейке (рис. 53) и недостающая часть записи может быть введена автоматически. Для этого достаточно нажать клавишу Enter. Если же необходимо ввести другую информацию, то следует продолжать ввод данных. Автоматический ввод производится только для записей, которые содержат текст или текст в сочетании с числами. Записи, полностью состоящие из чисел, дат или времени, необходимо вводить самостоятельно.

|                | А              | R                       |  |  |
|----------------|----------------|-------------------------|--|--|
| $\mathbf{1}$   |                |                         |  |  |
| $\overline{2}$ |                |                         |  |  |
| 3              | Код<br>клиента | Фамилия И.О.<br>клиента |  |  |
| 4              |                | 101 Алексеев А.А.       |  |  |
| 5              |                | 101 Алексеев А.А.       |  |  |
| 6              |                | 102 Иванов И.И.         |  |  |
| 7              |                | 103 Петрова А.П.        |  |  |
| 8              | 103            | ∏етрова А.П.            |  |  |
| 9              | 103            |                         |  |  |
| 10             |                |                         |  |  |

 *Рис. 53. Автозавершение* 

### *ввода данных*

3) При вводе текстовых данных в ячейки одного столбца можно воспользоваться выбором из списка ранее введенных значений. Для этого следует нажать комбинацию клавиш Ctrl+В (Ctrl+D в английской раскладке) или щелкнуть по ячейке правой кнопкой мыши и выбрать команду из контекстного меню **Список выбора**. В ячейке откроется раскрывающийся список, в котором отображены записи, уже имеющиеся в столбце. Выбрать необходимую запись щелчком мыши и нажать клавишу Enter.

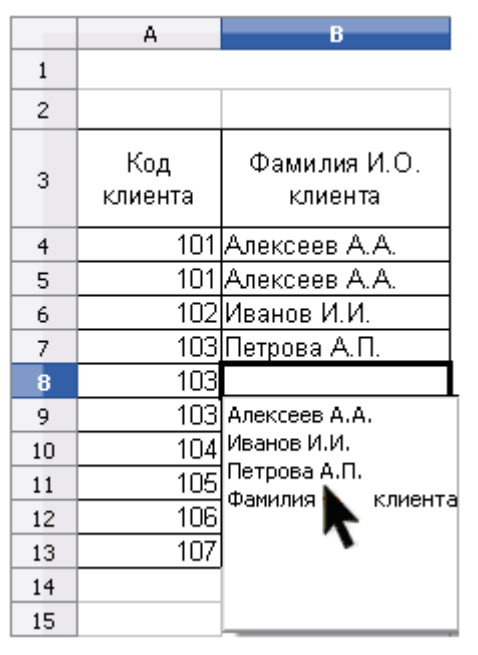

*Рис. 54. Выбор записи из списка*

4) В ячейку F4 ввести формулу для вычисления суммы месячного взноса =D4/E4/12 и нажать Enter. Скопировать формулу в диапазон ячеек F5:F13.

## СОРТИРОВКА ДАННЫХ

Для упорядочения записей в базе данных служит операция **сортировка**. Сортировку можно производить по трем критериям одновременно. Если для выполнения операции выбрано содержимое трех полей, то алгоритм сортировки следующий:

 вначале сортируются в заданном порядке *записи* по содержимому первого поля;

- выполняется дополнительная сортировка записей, у которых элементы по первому полю оказались одинаковыми (сортировка таких записей осуществляется в заданном для второго поля порядке);
- в последнюю очередь происходит сортировка тех записей, у которых элементы по первому и второму полю оказались одинаковыми (с применением своего порядка сортировки, заданного для третьего поля).

### **Простейшая сортировка производится по данным одного столбца.**

Постановка задачи. Отсортировать записи таблицы базы данных по полю **Страховая сумма** по возрастанию.

Технология выполнения задания в OpenOffice.org Calc

- 1. Установить курсор в базу данных.
- 2. Выбрать в меню **Данные – Сортировка – Условия сортировки**.
- 3. В диалоговом окне **Сортировка диапазона** установить условие сортировки (рис. 55) и щелкнуть по кнопке Ok.
- 4. Результат сортировки см. на экране.

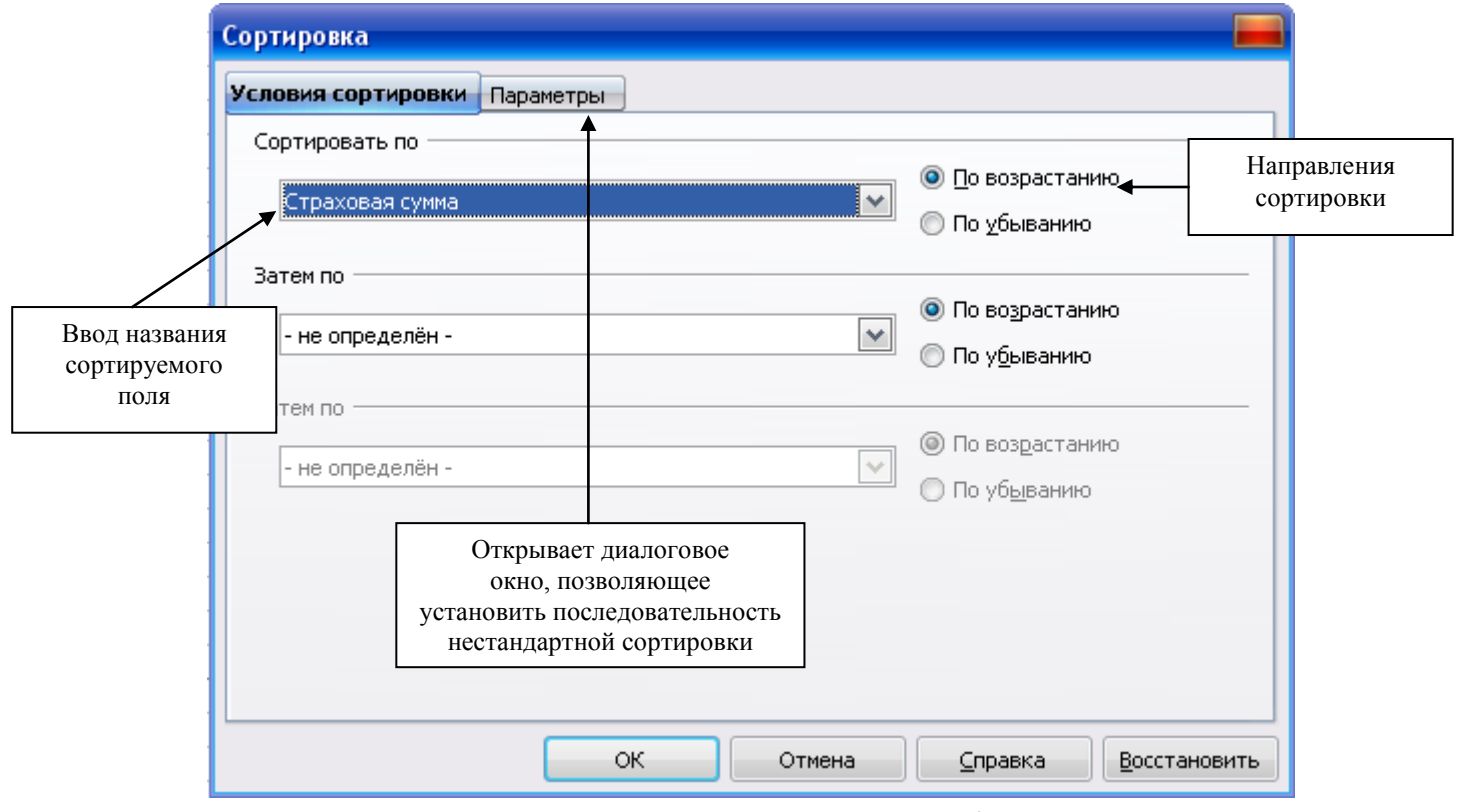

*Рис. 55. Диалоговое окно Сортировка диапазона*

Для выполнения простейшей сортировки по данным одного столбца можно использовать кнопки Сортировать по возрастанию <sup>14</sup> или Сор**тировать по убыванию** <sup>14</sup> на Стандартной панели инструментов. Для этого необходимо установить курсор в столбец, по данным которого сортируется таблица.

#### **Сортировка по нескольким столбцам.**

Постановка задачи. Отсортировать список по двум полям: **Фамилия И.О. клиента** – в алфавитном порядке (по возрастанию) и **Страховая сумма** – по убыванию.

Технология выполнения задания в OpenOffice.org Calc

- 1. Установить курсор в базу данных.
- 2. Выбрать в меню **Данные – Сортировка – Условия сортировки**.
- 3. Задание параметров сортировки представлено на рис. 56 в диалоговом окне **Сортировка**, результат сортировки на рис. 57.
- 4. Результат сортировки см. на экране.

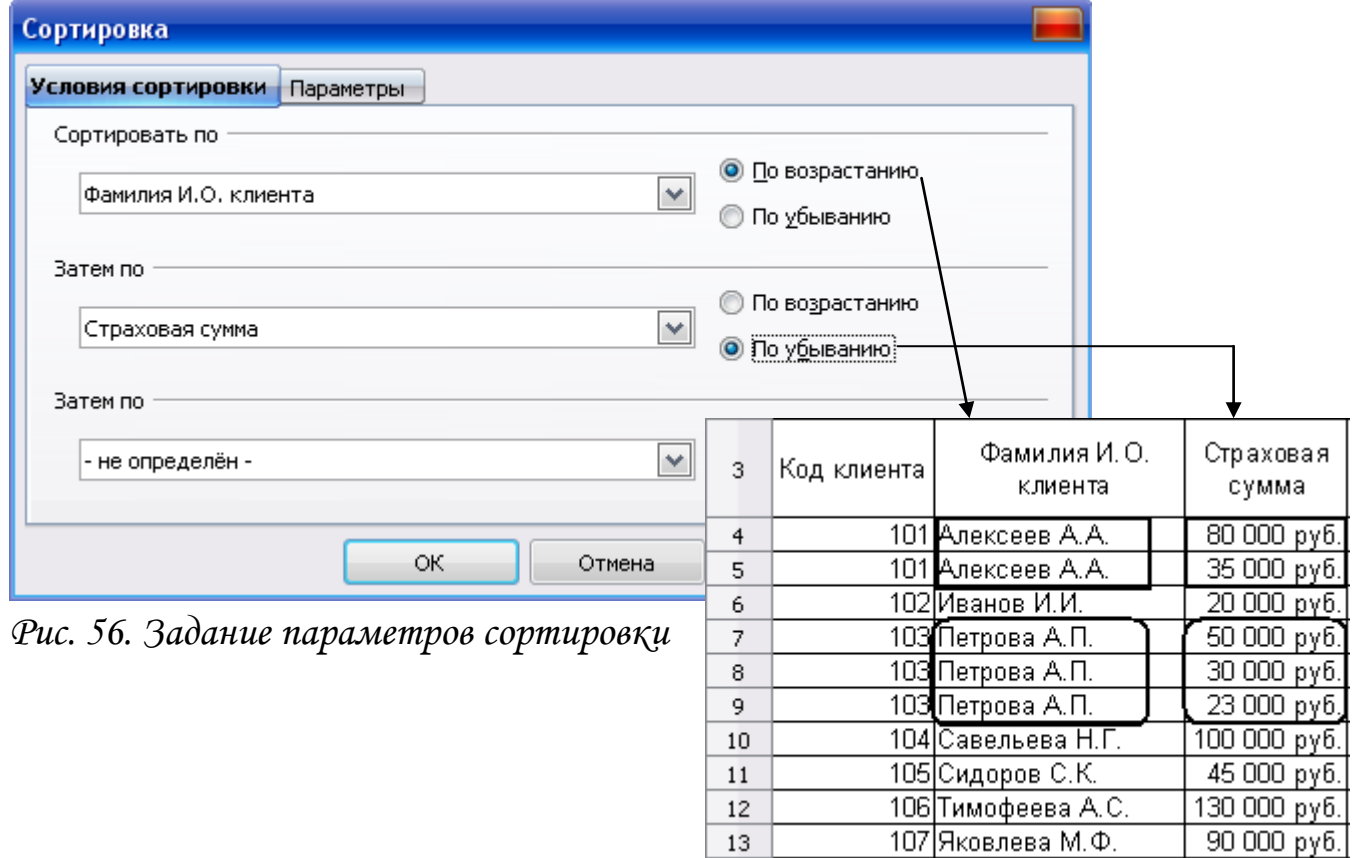

*Рис. 57. Фрагмент списка Результат сортировки*

Постановка задачи. Упорядочить наименование имущества в порядке значимости: дом, квартира, дача, автомобиль.

Технология выполнения задания в OpenOffice.org Calc

1. Чтобы применить пользовательский порядок сортировки его необходимо задать с помощью меню **Сервис – Параметры – OpenOffice.org Calc – Списки сортировки** (рис. 58).

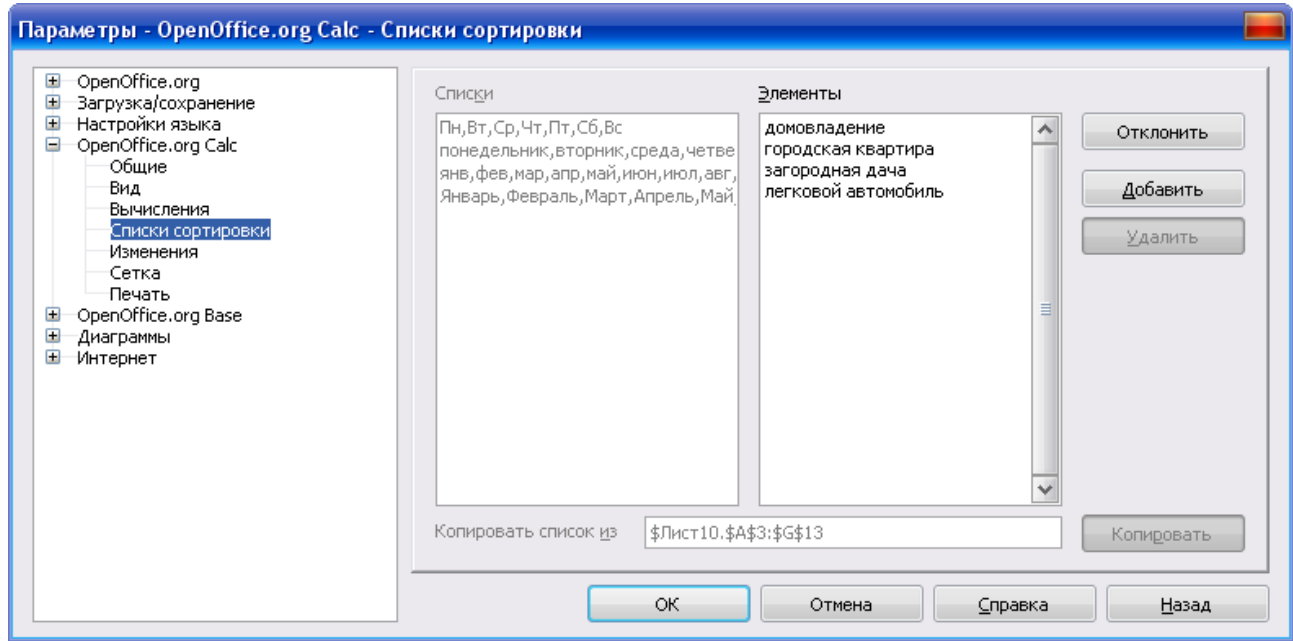

*Рис. 58. Диалоговое окно Параметры. Вкладка Списки*

- 2. При помощи кнопки **Создать** ввести с клавиатуры элементы списка, щелкнуть по кнопке **Добавить** и Ok.
- 3. Установить курсор в поле **Наименование имущества** и выполнить **Данные – Сортировка –** вкладка **Параметры** (рис. 59).
- 4. В диалоговом окне **Сортировка** установить переключатель **Порядок сортировки, определенный пользователем**, из раскрывающегося списка выбрать: домовладение, городская квартира, загородная дача, легковой автомобиль, щелкнуть по кнопке Ok.
- 5. Результат сортировки см. на экране.

## *Примечание*:

- Если установить переключатель **Учитывать регистр**, можно задать учет кодировки строчных и прописных букв.
- Направления сортировки можно определить *по строкам* (переключатель сверху вниз) или *столбцам* (переключатель слева направо).

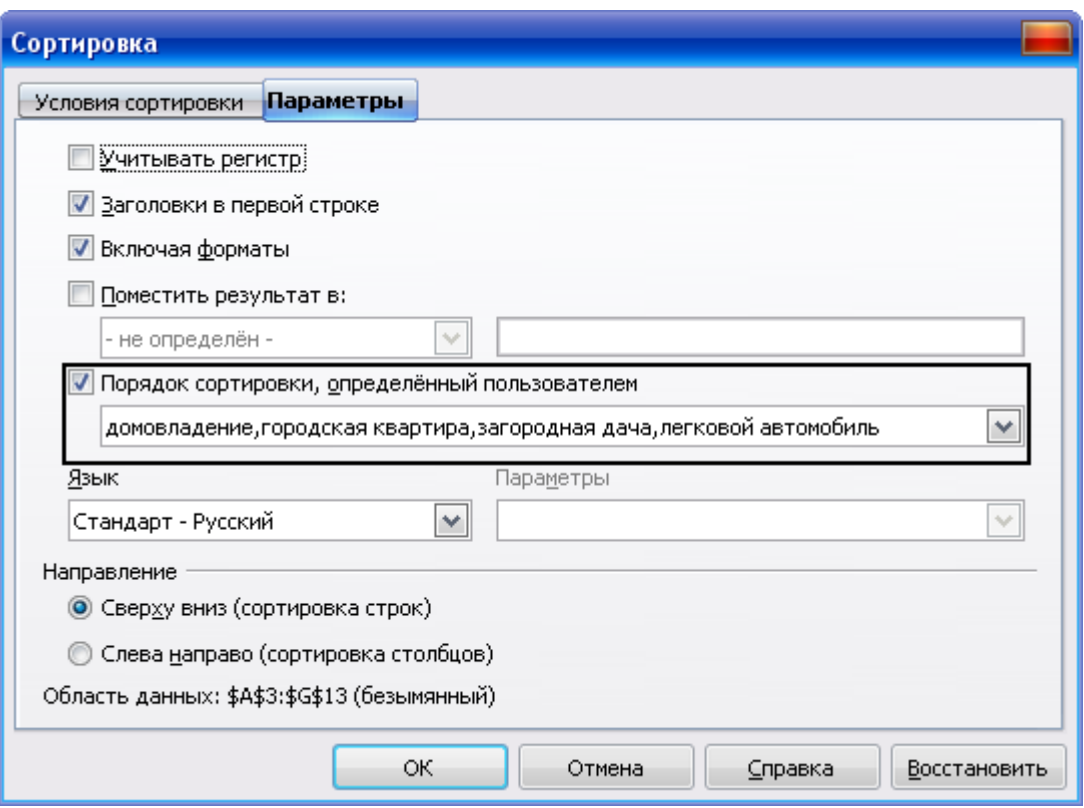

*Рис. 59. Выполнение пользовательского порядка сортировки*

# ФИЛЬТРАЦИЯ ДАННЫХ

*Фильтрация списков* применяется в случаях, когда необходимо из общего списка выбрать и отобразить на экране только те записи, которые удовлетворяют заданным условиям отбора. В электронных таблицах OpenOffice.org предусмотрено несколько способов применения фильтров:

- 1. Один из этих способов функция **Автофильтр**, которая позволяет быстро отобрать записи с одинаковыми значениями в поле данных.
- 2. В диалоговом окне **Стандартный фильтр** также можно определить диапазоны, содержащие значения в определенных полях данных. Для привязки условий к логическим операторам (**И** / **ИЛИ**) используется стандартный фильтр.
- 3. В диалоговом окне **Расширенный фильтр** можно ввести до восьми условий фильтрации. Для расширенных фильтров условия вводятся прямо на листе.

### **АВТОФИЛЬТР**

Для того чтобы использовать функциональные возможности автофильтра, необходимо последовательно выполнить операции: **установить курсор в любую ячейку списка** – **Данные** – **Фильтр** – **Автофильтр**.

В строке заголовков таблицы справа появляются кнопки со стрелками  $\blacktriangledown$ , нажатие которых приводит к открытию меню условий отбора для соответствующего поля.

|                | А                     | B.                                                  |                                     | D                                              | Ε                                                         |                              | G                          |  |  |  |
|----------------|-----------------------|-----------------------------------------------------|-------------------------------------|------------------------------------------------|-----------------------------------------------------------|------------------------------|----------------------------|--|--|--|
|                | Страхование имущества |                                                     |                                     |                                                |                                                           |                              |                            |  |  |  |
| $\overline{c}$ |                       |                                                     |                                     |                                                |                                                           |                              |                            |  |  |  |
| 3              | Код клиента           | Фамилия И.О.<br>клиента<br>$\overline{\phantom{a}}$ | Наименование<br>имущества           | Страховая<br>сумма<br>$\overline{\phantom{a}}$ | Срок<br>страхования, _<br>$\overline{\phantom{a}}$<br>лет | Сумма<br>месячного<br>взноса | Инспектор                  |  |  |  |
| 4              |                       | 101 Алексеев А.А.                                   | lBce:                               | 80 000 руб.                                    | 10                                                        |                              | 666,67 руб. Гаврилова А.К. |  |  |  |
| 5              |                       | 101 Алексеев А.А.                                   | 10 первых                           | 35 000 руб.                                    |                                                           |                              | 583,33 руб. Гаврилова А.К. |  |  |  |
| 6              |                       | 102 Иванов И.И.                                     | Стандартный фильтр                  | 20 000 руб.                                    | 20                                                        |                              | 83,33 руб. Науменко Ю.С.   |  |  |  |
| 7              |                       | 103 Петрова А.П.                                    | городская квартира.<br>домовладение | 50 000 руб.                                    | 61                                                        |                              | 694,44 руб. Гаврилова А.К. |  |  |  |
| 8              |                       | 103 Петрова А.П.                                    | загородная дача                     | 23 000 руб.                                    |                                                           |                              | 479,17 руб. Гаврилова А.К. |  |  |  |
| 9              |                       | 103 Петрова А.П.                                    | легковой автомобиль                 | 30 000 руб.                                    | 81                                                        |                              | 312,50 руб. Гаврилова А.К. |  |  |  |
| 10             |                       | 104 Савельева Н.Г.                                  |                                     | 100 000 ργδ.                                   | 15                                                        |                              | 555,56 руб. Антипова К.Р.  |  |  |  |
| 11             |                       | 105 Сидоров С.К.                                    |                                     | 45 000 руб.                                    | 9                                                         |                              | 416,67 руб. Антипова К.Р.  |  |  |  |
| 12             |                       | 106 Тимофеева А.С.                                  |                                     | 130 000 руб.                                   |                                                           |                              | 547,62 руб. Науменко Ю.С.  |  |  |  |
| 13             |                       | 107 Яковлева М.Ф.                                   | домовладение                        | 90 000 руб.                                    | 91                                                        |                              | 833,33 руб. Науменко Ю.С.  |  |  |  |

*Рис. 60. Задание автофильтра с раскрытым меню отбора значений поля*

Данное меню содержит:

1) Перечень критериев поиска:

Все – отображает все содержащиеся в столбце элементы;

10 первых – отображает первые 10 строк с максимальными значениями ячеек текущего поля.

Стандартный фильтр … – для отбора по нескольким значениям данных одного столбца, а также для использования логических условий фильтрации данных.

2) Список всех уникальных значений, содержащихся в данном столбце

Постановка задачи. Выбрать из таблицы базы данных клиентов, которые страхуют легковой автомобиль.

Технология выполнения задания в OpenOffice.org Calc

- 1. Установить курсор в таблицу базу данных.
- 2. Выбрать в меню **Данные – ФильтрАвтофильтр**.
- 3. Открыть список автофильтра, щелчком по кнопке в поле **Наименование имущества.**
- 4. В списке ключей указать легковой автомобиль, эта запись будет использоваться в качестве критерия отбора записей.
- 5. Результат автофильтра см. на экране.
- 6. Для отмены фильтрации, открыть список, щелчком по кнопке в поле **Наименование имущества** и выбрать команду **(Все)**.

#### *Примечание:*

- Кнопки раскрывающихся списков  $\blacksquare$ , по которым была произведена выборка, отображаются синим цветом и на них появляется особая отметка. Эти записи можно снова подвергнуть фильтрации по этому же или другому полю.
- При желании кнопки автофильтра можно скрыть, для этого следует в меню **Данные** выбрать команду **Фильтр** – **Скрыть автофильтр**.
- Для удаления автофильтра следует в меню **Данные** выбрать команду **Фильтр** – **Автофильтр** или **Удалить фильтр**.

# **СТАНДАРТНЫЙ ФИЛЬТР**

Стандартный фильтр используют для отбора по нескольким значениям данных одного столбца. Всего можно использовать до восьми одновременно накладываемых условий отбора. Условия должны быть связаны логическими операторами **И** / **ИЛИ**. К назначению каждого следующего условия можно перейти, только выбрав соответствующий оператор в раскрывающемся списке **Оператор** (рис. 61).

В раскрывающемся списке **Имя поля** (рис. 61) выбирают название столбца, по значениям которого будет производиться отбор. Один и тот же столбец можно выбирать неоднократно для наложения различных условий отбора. При отсутствии в таблице заголовков столбцов для имен полей будут показаны идентификаторы (наименования) столбцов листа.

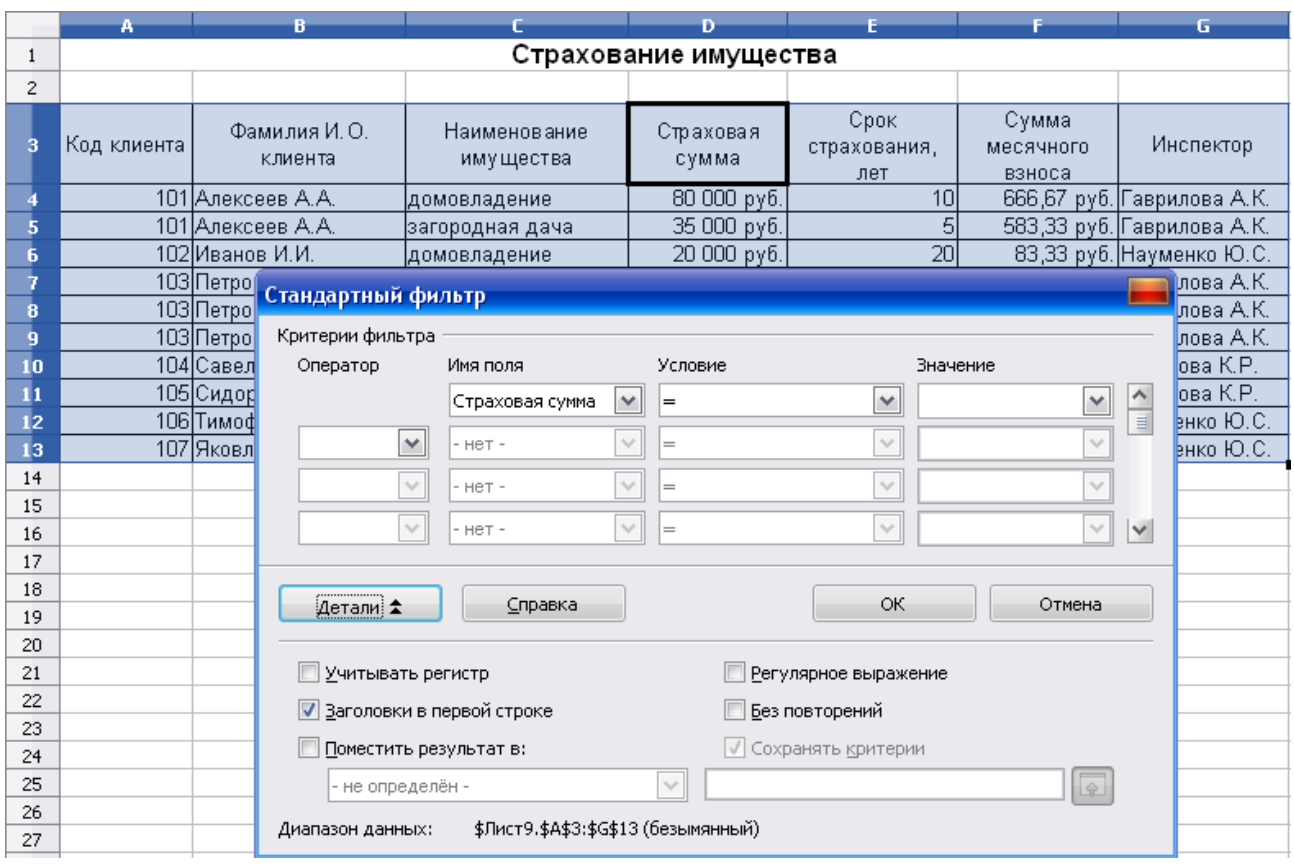

*Рис. 61. Диалоговое окно Стандартный фильтр с дополнительными возможностями*

В раскрывающемся списке **Условие** (рис. 61) выбирают оператор, с помощью которого можно связать элементы полей **Имя поля** и **Значение**. Всего имеется 16 операторов. Результаты использования операторов приведены в таблице.

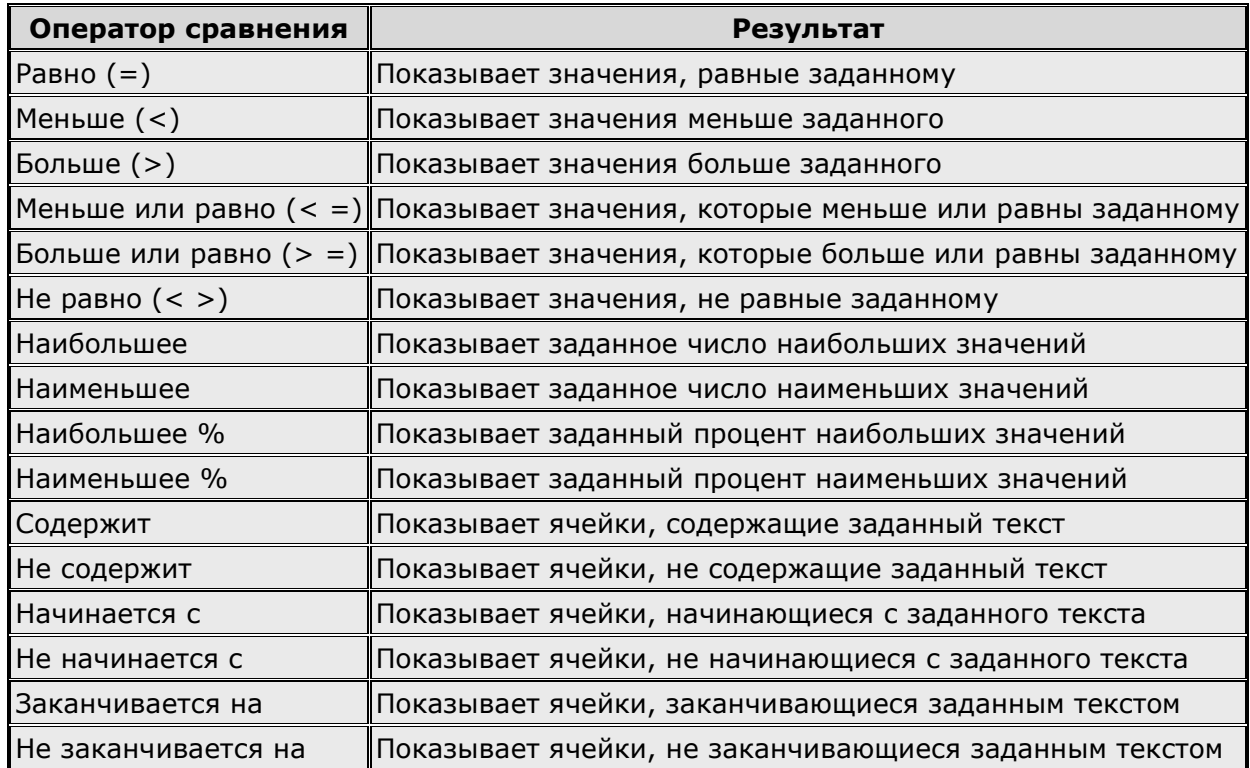

Операторы **Равно** и **Не равно** можно использовать для любого типа данных. Остальные операторы сравнения (**Больше**, **Меньше**, **Больше или равно**, **Меньше или равно**) используются для числовых данных, дат и времени.

Операторы типа **Наибольшее** (**Наименьшее**) используются для числовых данных.

Последние шесть операторов могут использоваться только для текстовых данных.

В раскрывающемся списке **Значение** (рис. 61) выбирают значение для фильтрации поля. Список **Значение** содержит все возможные значения для параметра **Имя поля**, а также записи **пусто** или **не пусто** для выбора пустых ячеек или ячеек, содержащих любое значение. При необходимости значение можно вводить самостоятельно с клавиатуры.

В дополнительной области окна **Стандартный фильтр** (рис. 61) можно настроить некоторые параметры отбора.

Если таблица не имеет заголовков столбцов, для включения первой строки в область отбора следует снять флажок **Заголовки в первой строке**.

При отборе можно учитывать регистр букв, установив соответствующий флажок.

Если установить флажок **Регулярное выражение**, то в поле **Значение** можно использовать подстановочные знаки (специальные символы). Список регулярных выражений можно просмотреть в справке OpenOffice.org Calc.

Установка флажка **Без повторений** исключает повторяющиеся строки из списка отфильтрованных данных.

Отбор не обязательно производить непосредственно в текущей таблице. Результаты отбора можно поместить в другой диапазон текущего или другого листа документа. Для этого следует установить флажок **Поместить результат в**:, затем необходимо в раскрывающемся списке выбрать именованную ячейку (именованный диапазон) или в соседнем поле ввести ссылку на ячейку, которая будет левой верхней при размещении отфильтрованной таблицы.

При помещении результатов фильтрации в именованный диапазон можно сохранить критерии отбора и в последующем обновлять результаты при изменениях в исходной таблице. Для этого необходимо установить флажок **Сохранять критерии**. Для обновления результатов фильтрации следует выделить любую ячейку в исходной таблице, а затем в меню **Данные** выбрать команду **Обновить диапазон**.

Если фильтрация производилась непосредственно в текущей таблице, для отказа от нее следует в меню **Данные** выбрать команду **Фильтр** – **Удалить фильтр**.

Постановка задачи. Выбрать из таблицы базы данных клиентов, у которых страховая сумма от 50 до 100 тыс. руб.

Технология выполнения задания в OpenOffice.org Calc

- 1. Установить курсор в таблицу базы данных.
- 2. Выбрать в меню **Данные – ФильтрСтандартный фильтр…**
- 3. В открывшемся диалоговом окне задать условие (рис. 62) и щелкнуть по кнопке Ok.

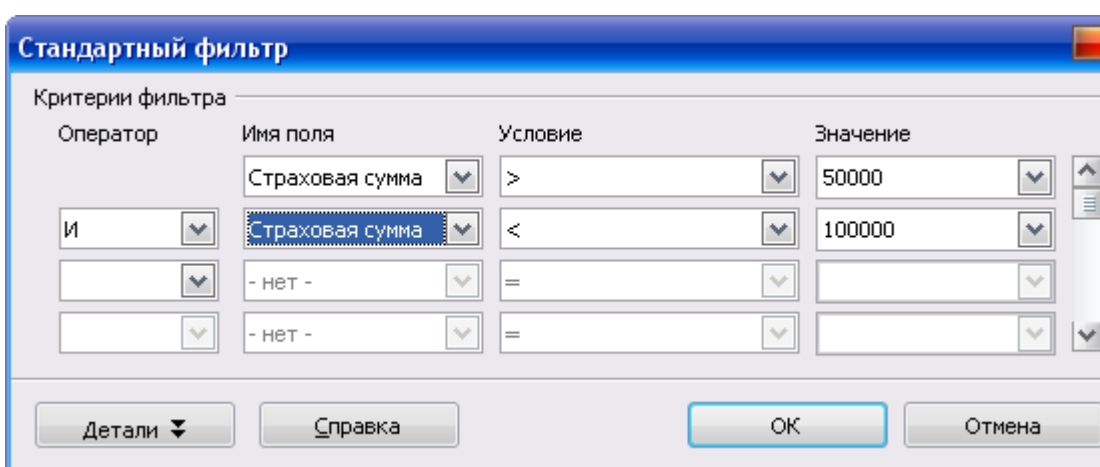

4. Результат фильтрации списка см. на экране.

*Рис. 62. Диалоговое окно Стандартный фильтр*

Постановка задачи. Выбрать из таблицы базы данных клиентов страхующих домовладение **ИЛИ** клиентов, которые ежемесячно платят более 500 руб. **И** заключивших договора с инспектором Гаврилова А.К.

Технология выполнения задания в OpenOffice.org Calc

- 1. Установить курсор в таблицу базы данных.
- 2. Выбрать в меню **Данные – ФильтрСтандартный фильтр…**
- 3. В открывшемся диалоговом окне задать условие (рис. 63) и щелкнуть по кнопке Ok.
- 4. Результат фильтрации списка на рис. 63.
|                | А           |                         | B.                 | C.                                   | D.                    | E                           | F                              | G                          |
|----------------|-------------|-------------------------|--------------------|--------------------------------------|-----------------------|-----------------------------|--------------------------------|----------------------------|
| 1              |             |                         |                    |                                      | Страхование имущества |                             |                                |                            |
| $\overline{c}$ |             |                         |                    |                                      |                       |                             |                                |                            |
| 3              | Код клиента | Фамилия И.О.<br>клиента |                    | Наименование<br>имущества            | Страховая<br>сумма    | Срок<br>страхования,<br>лет | Сүмма<br>месячного<br>взноса   | Инспектор                  |
| 4              |             | 101 Алексеев А.А.       |                    | домовладение                         | 80 000 руб.           | 10                          |                                | 666,67 руб. Гаврилова А.К. |
| 5              |             | 101 Алексеев А.А.       |                    | загородная дача                      | 35 000 руб.           | 5                           |                                | 583,33 руб. Гаврилова А.К. |
| 6              |             | 102 Иванов И.И.         |                    | домовладение                         | 20 000 руб.           | 20                          |                                | 83,33 руб. Науменко Ю.С.   |
| 7              |             | 103 Петрова А.П.        |                    | легковой автомобиль                  | 50 000 руб.           | 6                           |                                | 694,44 руб. Гаврилова А.К. |
| 10             |             | 104 Савельева Н.Г.      |                    | домовладение                         | 100 000 руб.          | 15                          |                                | 555,56 руб. Антипова К.Р.  |
| 13             |             | 107 Яковлева М.Ф.       |                    | домовладение                         | 90 000 руб.           | 9                           |                                | 833,33 руб. Науменко Ю.С.  |
| 14<br>15       |             |                         | Стандартный фильтр |                                      |                       |                             |                                |                            |
| 16             |             |                         | Критерии фильтра   |                                      |                       |                             |                                |                            |
| 17             |             |                         | Оператор           | Имя поля                             | Условие               |                             | Значение                       |                            |
| 18             |             |                         |                    | Наименование имуц                    | $=$                   | $\checkmark$                | ×<br>домовладение              | $\hat{ }$                  |
| 19             |             |                         |                    |                                      |                       |                             |                                | $\equiv$                   |
| 20             |             |                         | или                | $\checkmark$<br>Сумма месячного вз ∨ | $\geq$                | M<br>500                    | v                              |                            |
| 21             |             |                         | И                  | $\checkmark$<br>Инспектор            | $\checkmark$<br>$=$   | $\sim$                      | $\checkmark$<br>Гаврилова А.К. |                            |
| 22             |             |                         |                    |                                      |                       |                             |                                |                            |
| 23             |             |                         |                    | M<br>$-$ HeT $-$                     | $\sim$<br>$=$         | $\sim$                      | $\checkmark$                   | $\checkmark$               |
| 24             |             |                         |                    |                                      |                       |                             |                                |                            |
| 25             |             |                         |                    | Справка                              |                       | ОК                          | Отмена                         |                            |
| 26             |             |                         | Детали ∓           |                                      |                       |                             |                                |                            |
| 27             |             |                         |                    |                                      |                       |                             |                                |                            |

*Рис. 63. Фильтрация данных по сложному условию*

Постановка задачи. Выбрать из таблицы базы данных трех клиентов, у которых наибольшая сумма месячного взноса.

- 1. Установить курсор в таблицу базы данных.
- 2. Выбрать в меню **Данные – ФильтрСтандартный фильтр…**
- 3. В открывшемся диалоговом окне задать условие (рис. 64) и щелкнуть по кнопке Ok.
- 4. Результат фильтрации списка см. на экране.

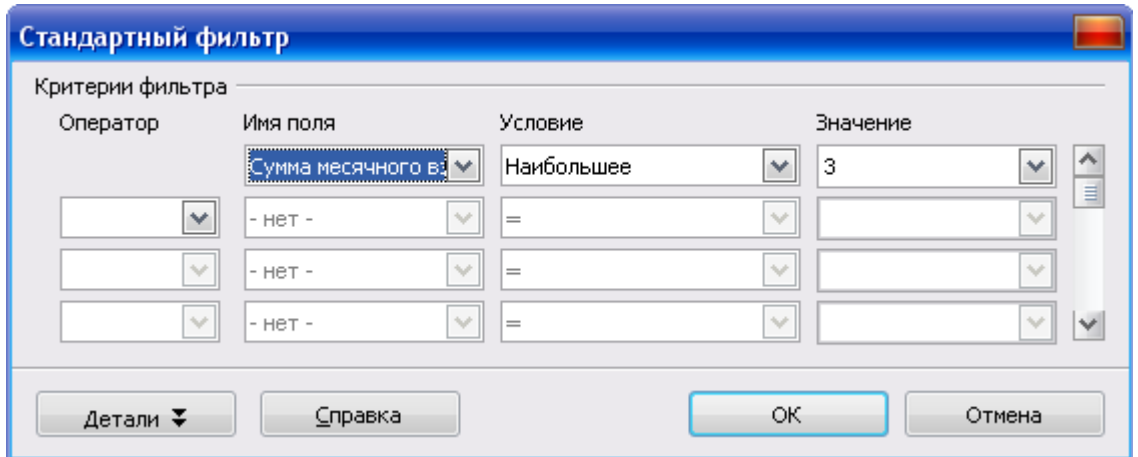

*Рис. 64. Диалоговое окно Стандартный фильтр – задание условия*

# **РАСШИРЕННЫЙ ФИЛЬТР**

При использовании *расширенного фильтра* условие отбора задается в отдельном диапазоне ячеек текущего рабочего листа, который называется *диапазоном критериев*. Он может размещаться в любом месте рабочего листа. Рекомендуется отделять диапазон критериев от фильтруемого списка, по крайней мере, одной пустой строкой (столбцом). В этом случае исключается ошибочное восприятие программой ячеек диапазона критериев в качестве элементов списка. *Диапазон критериев* оформляется следующим образом: в первой строке записываются (или копируются) имена полей списка, для которых задаются условия отбора, а во второй и последующих строках вводятся непосредственно сами условия отбора.

Постановка задачи. Выбрать из таблицы базы данных клиентов, договора с которыми были заключены инспектором Гавриловой А.К. **И** у которых срок страхования более 5 лет.

- 1. Создать диапазон критериев, для этого:
	- скопировать в произвольный диапазон ячеек заголовки полей, по которым задается условие для формирования критериев фильтрации;
	- задать критерии фильтрации, причем критерии, заданные в одной строке, объединяются логической операцией **И** (рис. 65).

|  | Инспектор      | Срок страхования,<br>лет |
|--|----------------|--------------------------|
|  | Гаврилова А.К. |                          |

*Рис. 65. Диапазон критериев с оператором И* 

- 2. Установить курсор в любую ячейку таблицы базы данных и выбрать в меню **Данные – Фильтр Расширенный фильтр…**
- 3. В диалоговом окне (рис. 66) в поле **Взять критерии фильтра из** указать диапазон критериев В17:С18 (выделением этого диапазона ячеек). Затем щелкнуть по кнопке **Еще** и установить переключатель **Поместить результат в**: указать любую свободную ячейку (например, А23) и щелкнуть по кнопке Ok.
- 4. Результат фильтрации списка см. на экране.

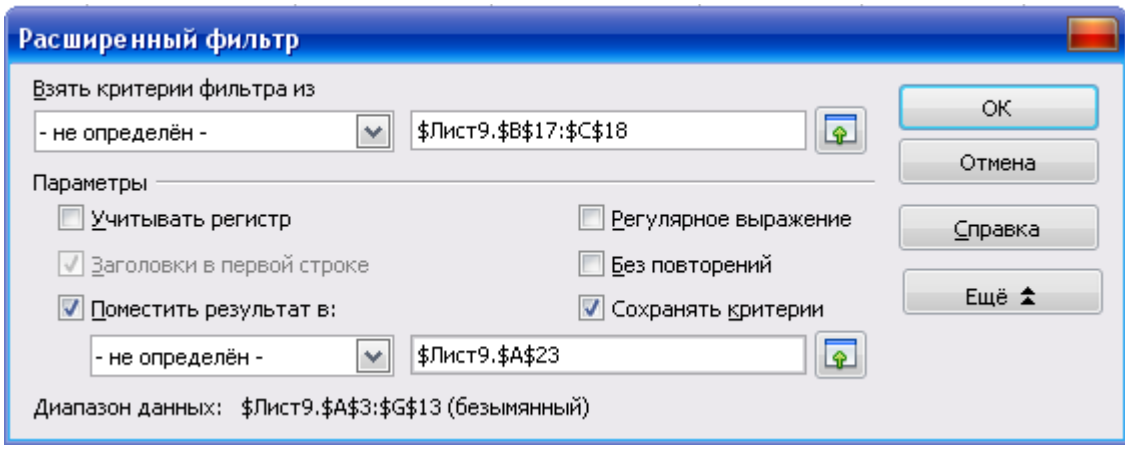

*Рис. 66. Диалоговое окно Расширенный фильтр*

## *Примечание:*

Параметры диалогового окна **Расширенный фильтр** (рис. 66):

- **Учитывать регистр**. При фильтрации данных прописные и строчные буквы будут считаться различными.
- **Заголовки в первой строке**. Заголовки столбцов включены в первую строку диапазона ячеек.
- **Поместить результат в**. Установить флажок, а затем выбрать диапазон ячеек, куда нужно скопировать результаты фильтрации. Также можно выбрать именованный диапазон из списка.
- **Регулярное выражение**. Возможность использовать подстановочные знаки (специальные символы) в определении фильтра. Список регулярных выражений можно просмотреть в справке OpenOffice.org Calc.
- Если установлен флажок **Регулярные выражения**, можно также использовать в определении фильтра знаки РАВНО (=) и НЕ РАВНО (<>). Это также относится к соответствующим ячейкам, указанными в расширенном фильтре.
- **Без повторений**. Повторяющиеся строки исключаются из списка отфильтрованных данных.
- **Сохранять критерии**. Установить флажок **Поместить результат в**, а затем указать целевой диапазон, где следует отобразить результаты фильтрации. Если этот флажок установлен, целевой диапазон остается связанным с исходным. Исходный диапазон должен быть определен командой **Данные** – **Определить диапазон** как диапазон базы данных. Затем можно повторно применить определенный фильтр в

любой момент следующим образом: щелкнуть в исходном диапазоне, затем выбрать **Данные – Обновить диапазон**.

 **Диапазон данных.** Здесь отображается диапазон данных или имя диапазона данных, который требуется отфильтровать.

Постановка задачи. Выбрать из таблицы базы данных клиентов, страхующих городскую квартиру **ИЛИ** у которых страховая сумма более 100 тыс. руб.

Технология выполнения задания в OpenOffice.org Calc

- 1. Создать диапазон критериев, для этого:
	- скопировать в произвольный диапазон ячеек заголовки полей, по которым задается условие для формирования критериев фильтрации;
	- задать критерии фильтрации, причем критерии, заданные в разных строках, объединяются логической операцией **ИЛИ** (рис. 67).

| 30 | Наименование       | Страховая сумма |  |  |
|----|--------------------|-----------------|--|--|
|    | имущества          |                 |  |  |
| 31 | городская квартира |                 |  |  |
| 32 |                    | >100000         |  |  |

*Рис. 67. Диапазон критериев с оператором ИЛИ*

- 2. Установить курсор в любую ячейку таблицы базы данных и выбрать в меню **Данные – Фильтр Расширенный фильтр.**
- 3. В диалоговом окне (рис. 68) заполнить текстовые поля выделением указанных диапазонов:

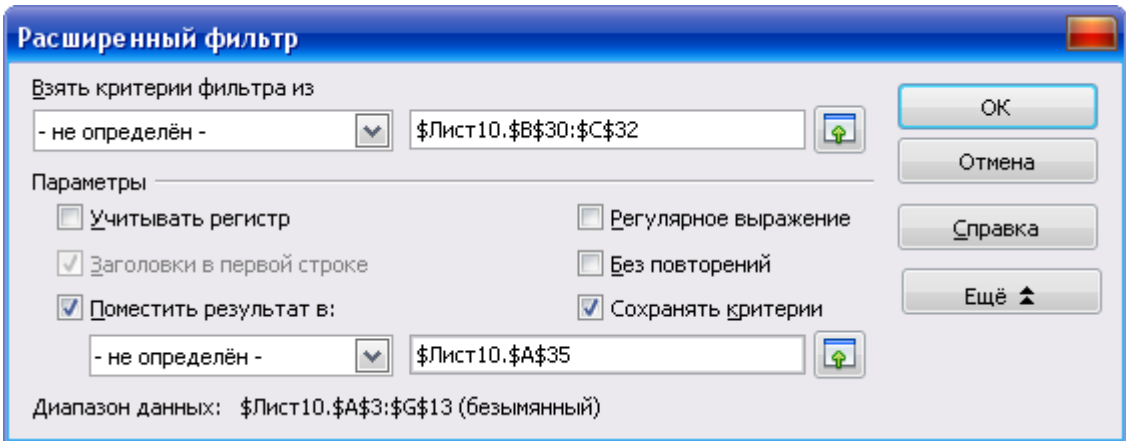

*Рис. 68. Диалоговое окно Расширенный фильтр*

4. Результат фильтрации списка см. на экране.

#### ПРОМЕЖУТОЧНЫЕ ИТОГИ

OpenOffice.org Calc позволяет автоматически вычислять промежуточные и общие итоги для числовых данных, представленных в виде списка. При этом на листе автоматически создается структура, что позволяет отображать и скрывать строки каждого промежуточного итога. Максимальное количество столбцов, используемых в группировке равно 3.

Для вычисления значений промежуточных итогов используется итоговая функция. В качестве итоговой функции можно использовать суммирование, количество значений, среднее значение и некоторые другие. Промежуточные итоги могут быть отображены с помощью нескольких типов вычислений одновременно.

Общие итоги подводятся с помощью подробных данных, а не с помощью значений промежуточных итогов.

Значения общих и промежуточных итогов автоматически пересчитываются при каждом изменении исходных данных.

Постановка задачи. В таблице базы данных подсчитать сумму месячного взноса по каждому клиенту.

- Установить курсор в любую ячейку таблицы базы данных и выбрать  $\mathbf{1}$ . в меню Данные - Промежуточные итоги...
- 2. В диалоговом окне Промежуточные итоги во вкладке 1-я группа (рис. 69) в раскрывающемся списке Группировать по выбрать столбец, для данных которого будут рассчитываться итоги. В приведенном примере выбран столбец Фамилия И.О. клиента.
- 3. В списке Вычислять промежуточные итоги для выбрать столбец (Сумма месячного взноса), содержащий значения, по которым необхолимо полвести итог.
- $\overline{4}$ . В списке Использовать функцию выбрать функцию (Сумма) для вычисления итогов. При необходимости можно выбрать еще несколько столбцов и для каждого из них используемую функцию. Функции могут быть как одинаковыми, так и разными.
- $5<sub>1</sub>$ Щелкнуть по кнопке Ok и убедиться в наличии результата (рис. 70). После добавления итогов в таблице появляются новые строки с промежуточными итогами и общим итогом. Слева от области листа появляются символы структуры. Пользуясь символами структуры, можно скрывать и отображать данные на листе.

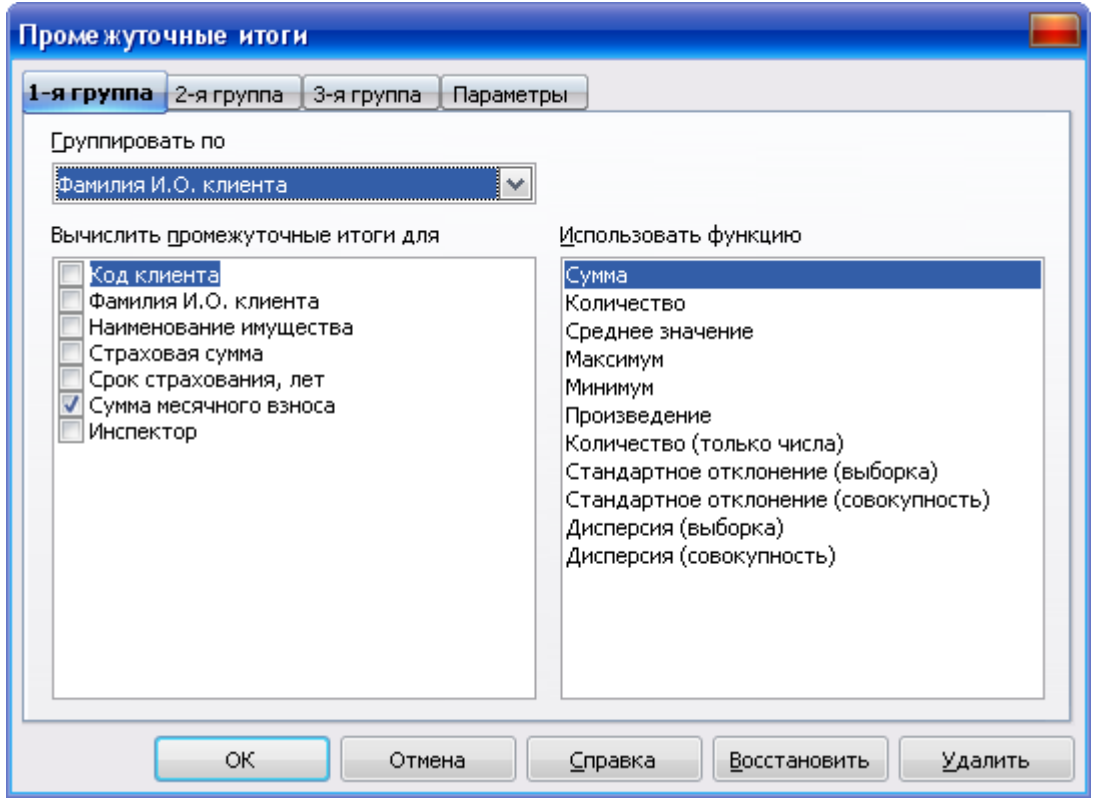

*Рис. 69. Диалоговое окно Промежуточные итоги*

| 1 2 3 |                | А                         | В.<br>C                     |                           | D.                 | E                           | F                            | G                          |  |  |
|-------|----------------|---------------------------|-----------------------------|---------------------------|--------------------|-----------------------------|------------------------------|----------------------------|--|--|
|       |                |                           | Страхование имущества       |                           |                    |                             |                              |                            |  |  |
|       | $\overline{2}$ |                           |                             |                           |                    |                             |                              |                            |  |  |
|       | 3              | Код клиента               | Фамилия И.О.<br>клиента     | Наименование<br>имущества | Страховая<br>сумма | Срок<br>страхования,<br>лет | Сумма<br>месячного<br>взноса | Инспектор                  |  |  |
| - + 1 | 6.             |                           | Алексеев А.А. Сумма         |                           |                    |                             | 1 250,00 py6.                |                            |  |  |
| F     | 7              |                           | 102 Иванов И.И.             | домовладение              | 20 000 руб.        | 20                          |                              | 83,33 руб. Науменко Ю.С.   |  |  |
|       | 8              |                           | <u>Иванов И.И. Сумма</u>    |                           |                    |                             | 83.33 pv6.                   |                            |  |  |
|       | 9              |                           | 103 Петрова А.П.            | городская квартира        | 23 000 руб.        |                             |                              | 479,17 руб. Гаврилова А.К. |  |  |
|       | 10             |                           | 103 Петрова А.П.            | загородная дача           | 30 000 руб.        | 8                           |                              | 312,50 руб. Гаврилова А.К. |  |  |
|       | 11             | 103 Петрова А.П.          |                             | легковой автомобиль       | 50 000 руб.        | 6                           |                              | 694,44 руб. Гаврилова А.К. |  |  |
|       | 12             | <u>Петрова А.П. Сумма</u> |                             |                           |                    |                             | <u>1486.11 pv6.</u>          |                            |  |  |
| E,    | 13             |                           | 104 Савельева Н.Г. .        | домовладение              | 100 000 руб.       | 15                          |                              | 555,56 руб. Антипова К.Р.  |  |  |
|       | 14             |                           | <u>Савельева Н.Г. Сумма</u> |                           |                    |                             | 555,56 pγ6.                  |                            |  |  |
| F     | 15             |                           | 105 Сидоров С.К.            | городская квартира        | 45 000 руб.        | 9                           |                              | 416,67 руб. Антипова К.Р.  |  |  |
|       | 16             |                           | Сидоров С.К. Сумма          |                           |                    |                             | 416.67 py6.                  |                            |  |  |
| E,    | 17             |                           | 106 Тимофеева А.С.          | легковой автомобиль       | 130 000 руб.       |                             |                              | 547,62 руб. Науменко Ю.С.  |  |  |
|       | 18             |                           | Тимофеева А.С. Сүмма        |                           |                    |                             | 1547.62 py6.                 |                            |  |  |
| E,    | 19             |                           | 107 Яковлева М.Ф.           | домовладение              | 90 000 руб.        | 9                           |                              | 833,33 руб. Науменко Ю.С.  |  |  |
|       | 20             |                           | <u>Яковлева М.Ф. Сумма</u>  |                           |                    |                             | 833,33 py6.                  |                            |  |  |
|       | 21             |                           | <u>Общий итог</u>           |                           |                    |                             | $6172,62 \text{ py6}.$       |                            |  |  |

*Рис. 70. Результаты промежуточных итогов*

6. При необходимости можно перейти во вкладку **2-я группа** (рис. 71) и повторить описанные действия для группировки данных по другому столбцу. Это может быть разумно, если в нем есть повторяющиеся данные.

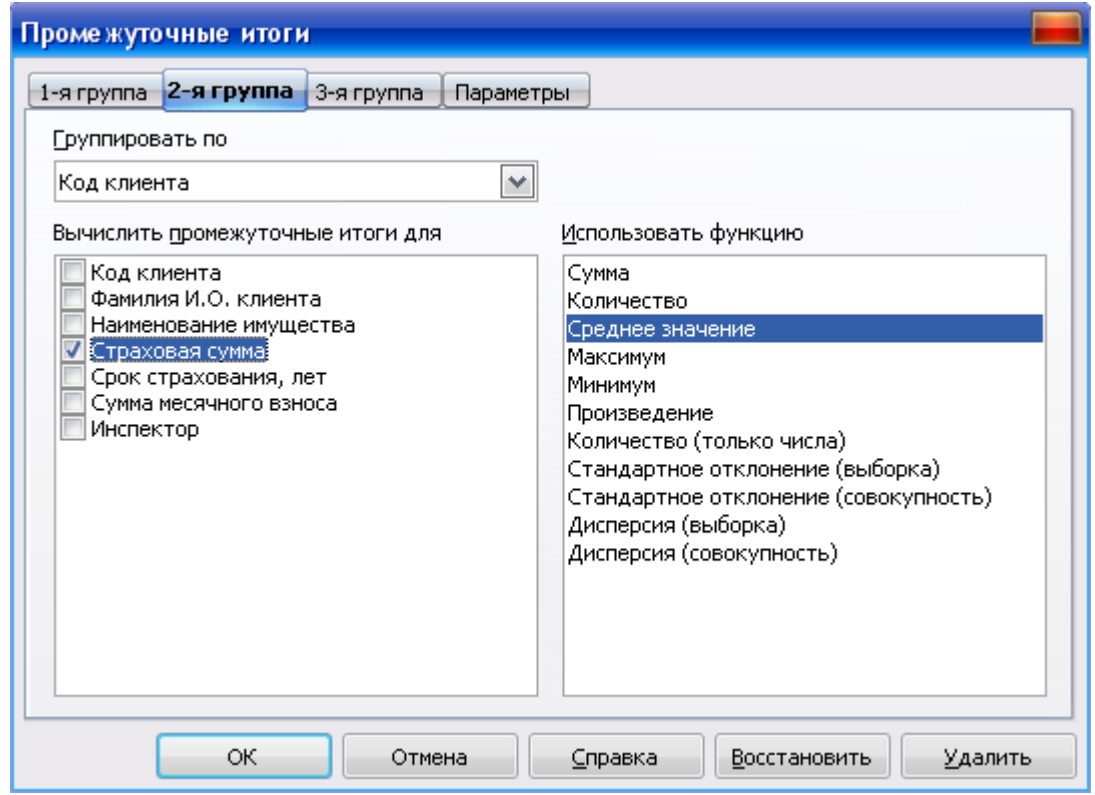

*Рис. 71. Диалоговое окно Промежуточные итоги – вкладка 2-я группа*

| 1 2 3 4 |                | А                    | B                        | C.                        | D.                    | E                           | F                            | G                          |
|---------|----------------|----------------------|--------------------------|---------------------------|-----------------------|-----------------------------|------------------------------|----------------------------|
|         | $\mathbf{1}$   |                      |                          |                           | Страхование имущества |                             |                              |                            |
|         | $\overline{c}$ |                      |                          |                           |                       |                             |                              |                            |
|         | 3              | Код клиента          | Фамилия И.О.<br>клиента  | Наименование<br>имущества | Страховая<br>сумма    | Cpok<br>страхования,<br>лет | Сумма<br>месячного<br>взноса | Инспектор                  |
|         | 4              |                      | 101 Алексеев А.А.        | домовладение              | 80 000 руб.           | 10                          |                              | 666,67 руб. Гаврилова А.К. |
|         | 5              |                      | 101 Алексеев А.А.        | загородная дача           | 35 000 руб.           | 5                           |                              | 583,33 руб. Гаврилова А.К. |
|         | 6              | 101 Среднее значение |                          |                           | 57 500 py6.           |                             |                              |                            |
|         | $\overline{7}$ |                      | Алексеев А.А. Сумма      |                           |                       |                             | 1 250,00 py6.                |                            |
|         | 8              |                      | 102 Иванов И.И.          | домовладение              | 20 000 руб.           | 20                          |                              | 83,33 руб. Науменко Ю.С.   |
|         | 9              | 102 Среднее значение |                          |                           | 20 000 py6.           |                             |                              |                            |
|         | 10             |                      | <u>Иванов И.И. Сумма</u> |                           |                       |                             | 83.33 py6.                   |                            |
|         | 11             |                      | 103 Петрова А.П.         | городская квартира        | 23 000 руб.           | 4                           |                              | 479,17 руб. Гаврилова А.К. |
|         | 12             |                      | 103 Петрова А.П.         | загородная дача           | 30 000 руб.           | $\overline{8}$              |                              | 312,50 руб. Гаврилова А.К. |
|         | 13             |                      | 103 Петрова А.П.         | легковой автомобиль       | 50 000 руб.           | 6                           |                              | 694,44 руб. Гаврилова А.К. |
|         | 14             | 103 Среднее значение |                          |                           | 34 333 py6.           |                             |                              |                            |
|         | 15             | Петрова А.П. Сумма   |                          |                           |                       |                             | 1486.11 pv6.                 |                            |
|         | 16             |                      | 104 Савельева Н.Г.       | домовладение              | 100 000 руб.          | 15                          |                              | 555,56 руб. Антипова К.Р.  |
|         | 17             | 104 Среднее значение |                          |                           | 100 000 pv6.          |                             |                              |                            |
|         | 18             |                      | Савельева Н.Г. Сумма     |                           |                       |                             | 555,56 py6.                  |                            |
|         | 19             |                      | 105 Сидоров С.К.         | городская квартира        | 45 000 руб.           | 9                           |                              | 416,67 руб. Антипова К.Р.  |
|         | 20             | 105 Среднее значение |                          |                           | 45 000 py6.           |                             |                              |                            |
|         | 21             |                      | Сидоров С.К. Сумма       |                           |                       |                             | 416.67 pv6.                  |                            |
|         | 22             |                      | 106 Тимофеева А.С.       | легковой автомобиль       | 130 000 руб.          | 7                           |                              | 547,62 руб. Науменко Ю.С.  |
|         | 23             | 106 Среднее значение |                          |                           | 130 000 py6.          |                             |                              |                            |
|         | 24             |                      | Тимофеева А.С. Сумма     |                           |                       |                             | 1547.62 pv6.                 |                            |
|         | 25             |                      | 107 Яковлева М.Ф.        | домовладение              | 90 000 руб.           | 9                           |                              | 833,33 руб. Науменко Ю.С.  |
|         | 26             | 107 Среднее значение |                          |                           | 90 000 руб.           |                             |                              |                            |
|         | 27             |                      | Яковлева М.Ф. Сумма      |                           |                       |                             | 833.33 py6.                  |                            |
|         | 28             |                      | Общий итог               |                           |                       |                             | 6 172.62 руб.                |                            |

*Рис. 72. Результаты промежуточных итогов по двум группам*

#### Примечание:

- При необходимости можно перейти во вкладку 3-я группа и повторить описанные действия для группировки данных по третьему столбцу.
- Можно перейти во вкладку Параметры и настроить параметры группировки и сортировки данных.
- Для удаления итогов следует выделить любую ячейку таблицы и в меню Данные выбрать команду Промежуточные итоги. В диалоговом окне Промежуточные итоги следует нажать кнопку Удалить.
- Можно не удаляя итогов удалить только элементы управления структурой листа. Для этого в меню Данные следует выбрать команду Группа и структура – Удалить.

### СВОДНЫЕ ТАБЛИЦЫ

Одним из мощных инструментов анализа и обработки данных являются сводные таблицы, с помощью которых можно быстро и легко обобщить большие объемы данных, представляя их в разных разрезах. Сводная таблица представляет собой отчет, генерируемый на основе других списков.

Пользователь может легко управлять столбцами и строками, перемещая их из одной области в другую, фильтровать значения в области данных, что позволяет оперативно анализировать данные в различных разрезах.

Постановка задачи. На основе списка ячеек «Страхование имущества» создать сводную таблицу.

- 1. Установить курсор в любую ячейку таблицы базы данных и выбрать в меню Данные – Сводная таблица → Запустить...
- $2^{1}$ Выбрать источник данных для сводной таблицы - это может быть список базы данных (текущее выделение), источник данных, зарегистрированный в OpenOffice.org, внешний источник/интерфейс. В рассматриваемом примере анализируемые данные хранятся в базе данных рабочего листа, поэтому в диалоговом окне на рис. 73 оставляем установленный по умолчанию переключатель Текущее выделение. Выполнив щелчок по кнопке Ок, откроем следующее диалоговое окно (рис. 74).

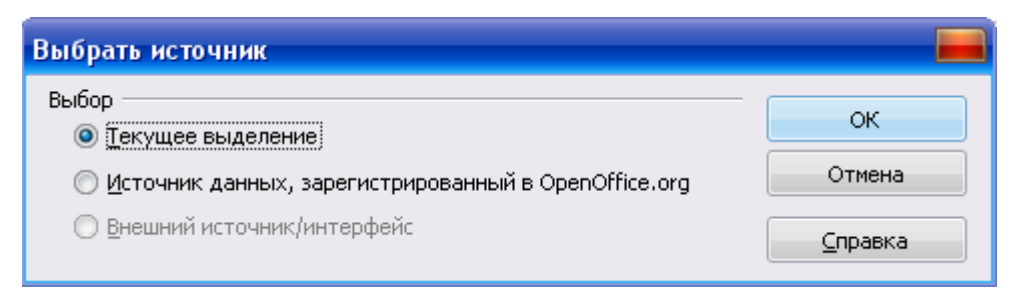

*Рис. 73. Выбор источника данных*

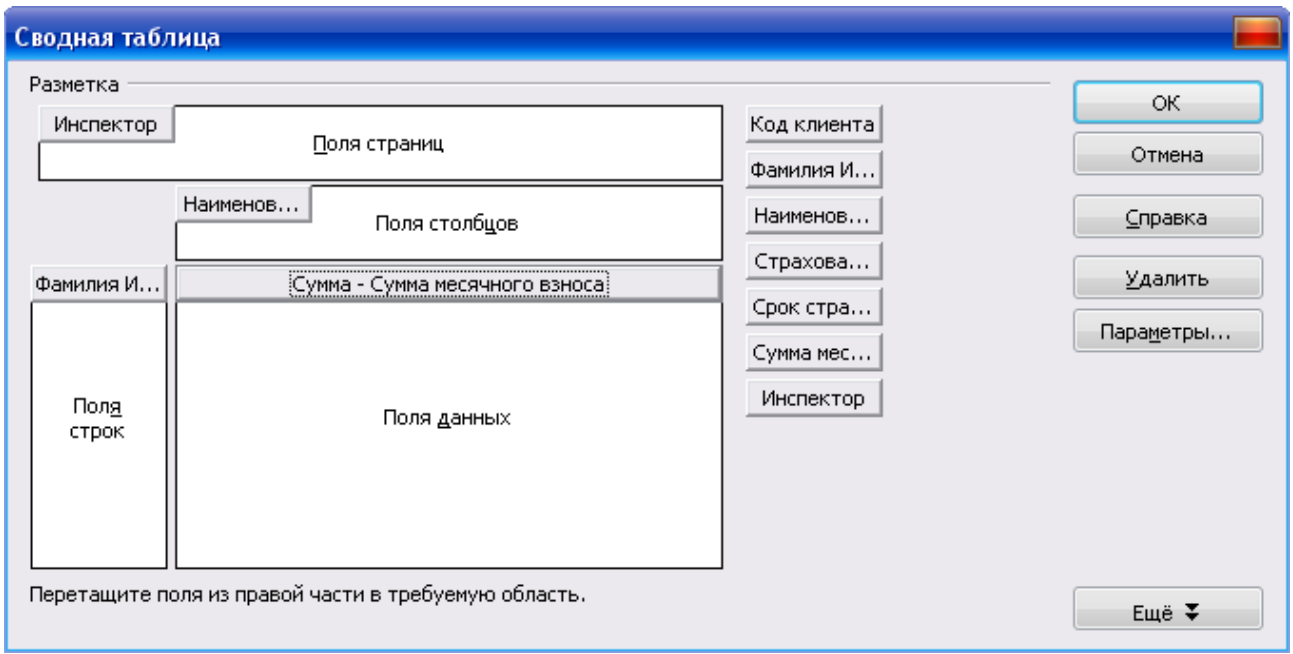

*Рис. 74. Диалоговое окно с макетом сводной таблицы* 

- 3. Используя **Список полей** сводной таблицы, необходимо перетащить нужные поля в определенные области шаблона:
	- установить курсор в **Список полей** сводной таблицы на поле **Инспектор** и при нажатой левой кнопки мыши перетащить поле в область **Поля страниц**;
	- поле **Фамилия И.О. клиента** перетащить в область **Поля строк**;
	- поле **Наименование имущества** перетащить в область **Поля столбцов**;
	- поле **Сумма месячного взноса** перетащить в область, где предлагается разместить элементы данных (**Поля данных**).

Пример создания сводной таблицы представлен на рис. 75.

| 15 | Фильтр                         |                                  |                          |                 |                     |                |
|----|--------------------------------|----------------------------------|--------------------------|-----------------|---------------------|----------------|
| 16 | <b>Инспектор</b>               | $\overline{\phantom{a}}$<br>BCB- |                          |                 |                     |                |
| 17 |                                |                                  |                          |                 |                     |                |
| 18 | Сумма - Сумма месячного взноса | Наименование иму ▼ Вства         |                          |                 |                     |                |
| 19 | Фамилия И.О. клиента           | ∥городская квартира              | домовладение             | загородная дача | легковой автомобиль | Итог Результат |
| 20 | Алексеев А.А.                  |                                  | 666,67 py6.              | 583,33 руб.     |                     | 1 250,00 py6.  |
| 21 | Иванов И.И.                    |                                  | -83,33 руб. <sup>)</sup> |                 |                     | 83,33 руб.     |
| 22 | Петрова А.П.                   | 479,17 руб.                      |                          | 312,50 руб.     | 694,44 руб.         | 1 486,11 руб.  |
| 23 | Савельева Н.Г.                 |                                  | 555,56 руб.              |                 |                     | 555,56 py6.    |
| 24 | Сидоров С.К.                   | 416,67 руб.                      |                          |                 |                     | 416,67 py6.    |
| 25 | Тимофеева А.С.                 |                                  |                          |                 | 1 547,62 руб.       | 1 547,62 py6.  |
| 26 | Яковлева М.Ф.                  |                                  | 833,33 руб.              |                 |                     | 833,33 руб.    |
| 27 | Итог Результат                 | 895,83 py6.                      | 2 138,89 py6.            | 895,83 py6.     | 2 242,06 py6.       | 6 172,62 py6.  |

*Рис. 75. Сгруппированная сводная таблица выплаты месячного взноса* 

Завершив формирование сводной таблицы, можно выполнять фильтрацию значений в области данных, что позволяет оперативно анализировать данные, примеры представлены на рис. 76 – 78.

| 15 | Фильтр                         |                        |  |                                             |               |
|----|--------------------------------|------------------------|--|---------------------------------------------|---------------|
| 16 | <b>Инспектор</b>               | Науменко Ю.С.          |  |                                             |               |
| 17 |                                |                        |  |                                             |               |
| 18 | Сүмма - Сүмма месячного взноса | Наименование имущества |  |                                             |               |
| 19 | Фамилия И.О. клиента           | домовладение           |  | легковой автомобиль   <b>Итог Результат</b> |               |
| 20 | Иванов И.И.                    | 83,33 руб.             |  |                                             | 83,33 руб.    |
| 21 | Тимофеева А.С.                 |                        |  | 1 547,62 py6.                               | 1 547,62 py6. |
| 22 | Яковлева М.Ф.                  | 833,33 руб.            |  |                                             | 833,33 руб.   |
| 23 | Итог Результат                 | 916,67 py6.            |  | 1547,62 py6                                 | 2 464,29 py6. |

*Рис. 76. Пример выполнения фильтра в сводной таблице по полю Инспектор*

|    | 15 Фильтр                       |                                   |                        |                                    |              |
|----|---------------------------------|-----------------------------------|------------------------|------------------------------------|--------------|
|    | 16 Инспектор                    | - все -                           |                        |                                    |              |
| 17 |                                 |                                   |                        |                                    |              |
| 18 | ∂умма - Сумма месячного взноса- | Наименование имущества            |                        |                                    |              |
| 19 | Фамилия И.О. клиента            | <mark>:</mark> городская квартира | ізагородная дача       | легковой автомобиль Итог Результат |              |
| 20 | Петрова А.П.                    | 479,17 py6.                       | $312,50 \text{ py}6.$  | 694,44 py6.                        | 1486,11 py6. |
| 21 | Итог Результат                  | 479,17 py6.                       | $312,50 \text{ py}6$ . | 694,44 py6.                        | 1486,11 py6. |

*Рис. 77. Пример выполнения фильтра в сводной таблице по полю Фамилия И.О. клиента*

| 15 | Фильтр                         |                        |                |
|----|--------------------------------|------------------------|----------------|
| 16 | <b>Инспектор</b>               | BCB-                   |                |
| 17 |                                |                        |                |
| 18 | Сумма - Сумма месячного взноса | Наименование имущества |                |
| 19 | Фамилия И.О. клиента           | <b> домовладение</b>   | Итог Результат |
| 20 | Алексеев А.А.                  | 666,67 руб.            | 666,67 py6.    |
| 21 | Иванов И.И.                    | 83,33 руб.             | 83,33 руб.     |
| 22 | Савельева Н.Г.                 | 555,56 py6.            | 555,56 py6.    |
| 23 | Яковлева М.Ф.                  | 833,33 руб.            | 833,33 руб.    |
| 24 | Итог Результат                 | 2 138,89 py6.          | 2 138,89 py6.  |

*Рис. 78. Пример выполнения фильтра в сводной таблице по полю Наименование имущества*

#### **Задания для самостоятельной работы**

- 1. Создать таблицу базы данных «Студенты», содержащую не менее 7 полей и 10 записей.
- 2. Выполнить операции с таблицей базы данных: сортировка, фильтрация данных, промежуточные итоги, сводные таблицы (условия задать самостоятельно).
- 3. Построить любую диаграмму.

#### СПИСОК ЛИТЕРАТУРЫ

- 1. Веретенникова Е.Г., Патрушина С.М., Савельева Н.Г. Информатика: Учебное пособие. Ростов н/Д, 2002.
- 2. Зеньковский В.А. Применение Excel в экономических и инженерных расчетах. Серия «Про ПК». – М.: СОЛОН-Пресс, 2005.
- 3. Информатика: Практикум по технологии работы на компьютере / Под ред. проф. Н.В. Макаровой. – М.: Финансы и статистика, 1997.
- 4. Ковригина Е.В. Создание и редактирование электронных таблиц в среде OpenOffice.org: Учебное пособие. – Москва: 2008. – 85 с.
- 5. Ссылка на курс: <http://www.intuit.ru/department/office/oocalc/>

**Учебное издание**

#### **Наталья Васильевна Петракова**

# **ТЕХНОЛОГИЯ ОБРАБОТКИ И АНАЛИЗА ЭКОНОМИЧЕСКОЙ ИНФОРМАЦИИ СРЕДСТВАМИ OpenOffice.org Calc**

**Учебное пособие**

**Редактор Лебедева Е.М.**

Лицензия №020880 от 26.05.99 г. Подписано к печати 8.11.2011 г. Формат  $60x84$   $\frac{1}{16}$ . Бумага печатная. Усл. печ. л. 4,88 Тираж 100 экз. Изд. №2046

Издательство Брянской государственной сельскохозяйственной академии 243365, Брянская обл., Выгоничский район, п. Кокино, Брянская ГСХА